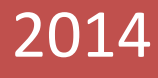

# Simulation Generator (SimGe) – 0.2.6

User Manual

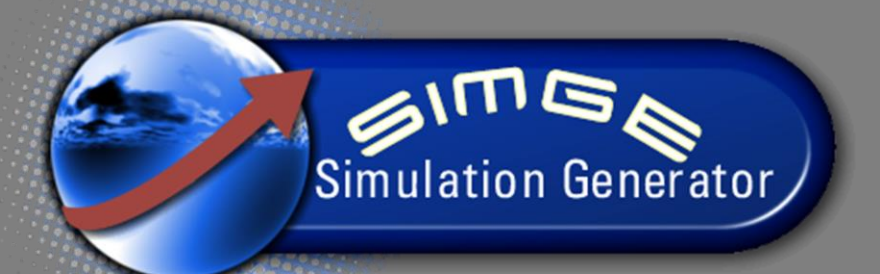

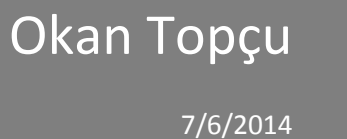

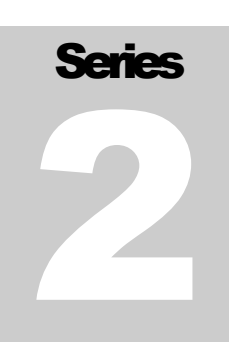

# SIMULATION GENERATOR User Manual – D R A F T

# Simulation Generator (SimGe)

**All Rights Reserved. Copyright © 2011 – 2014, oToT.**

To my son.

# **Table of contents**

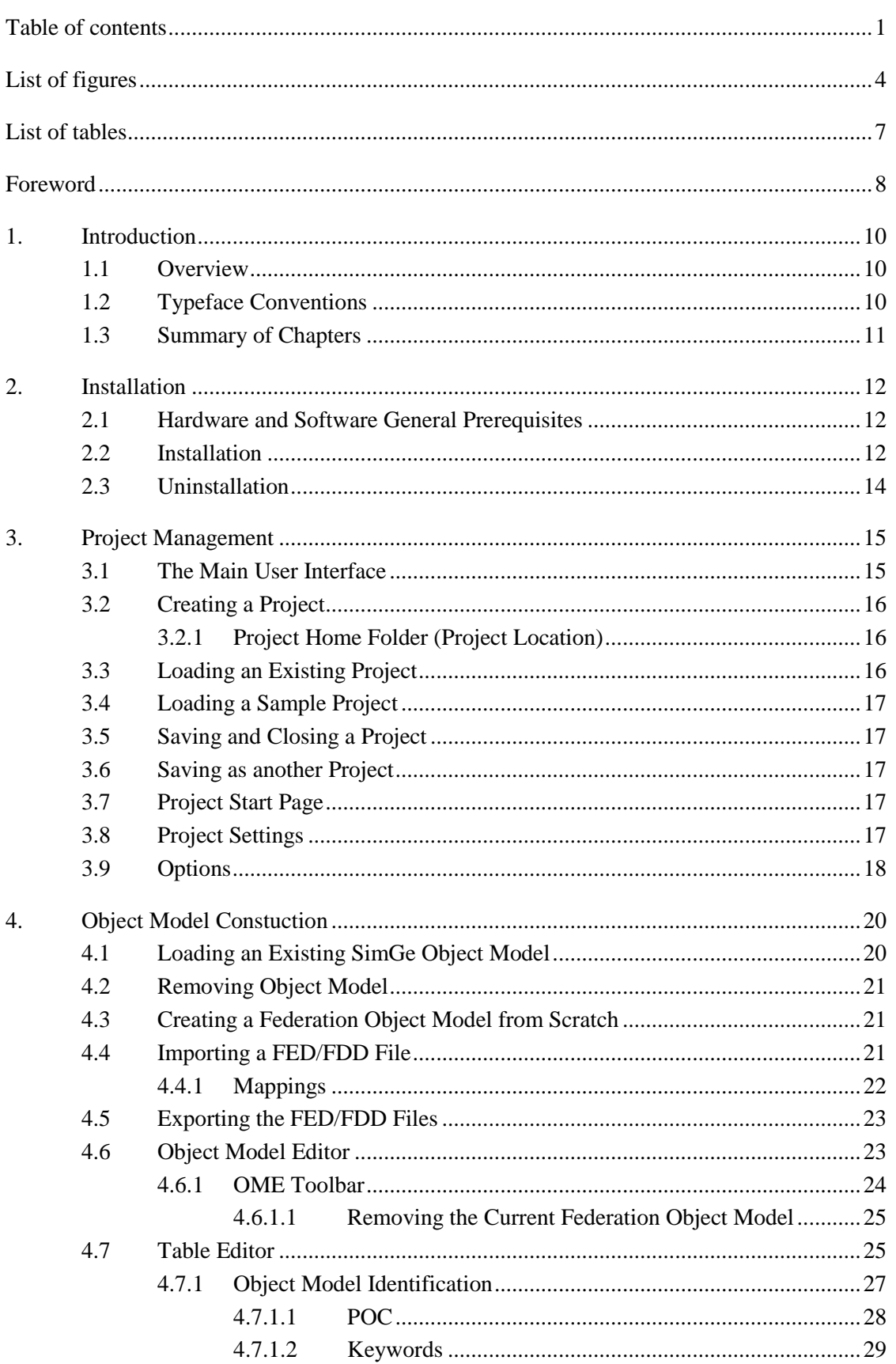

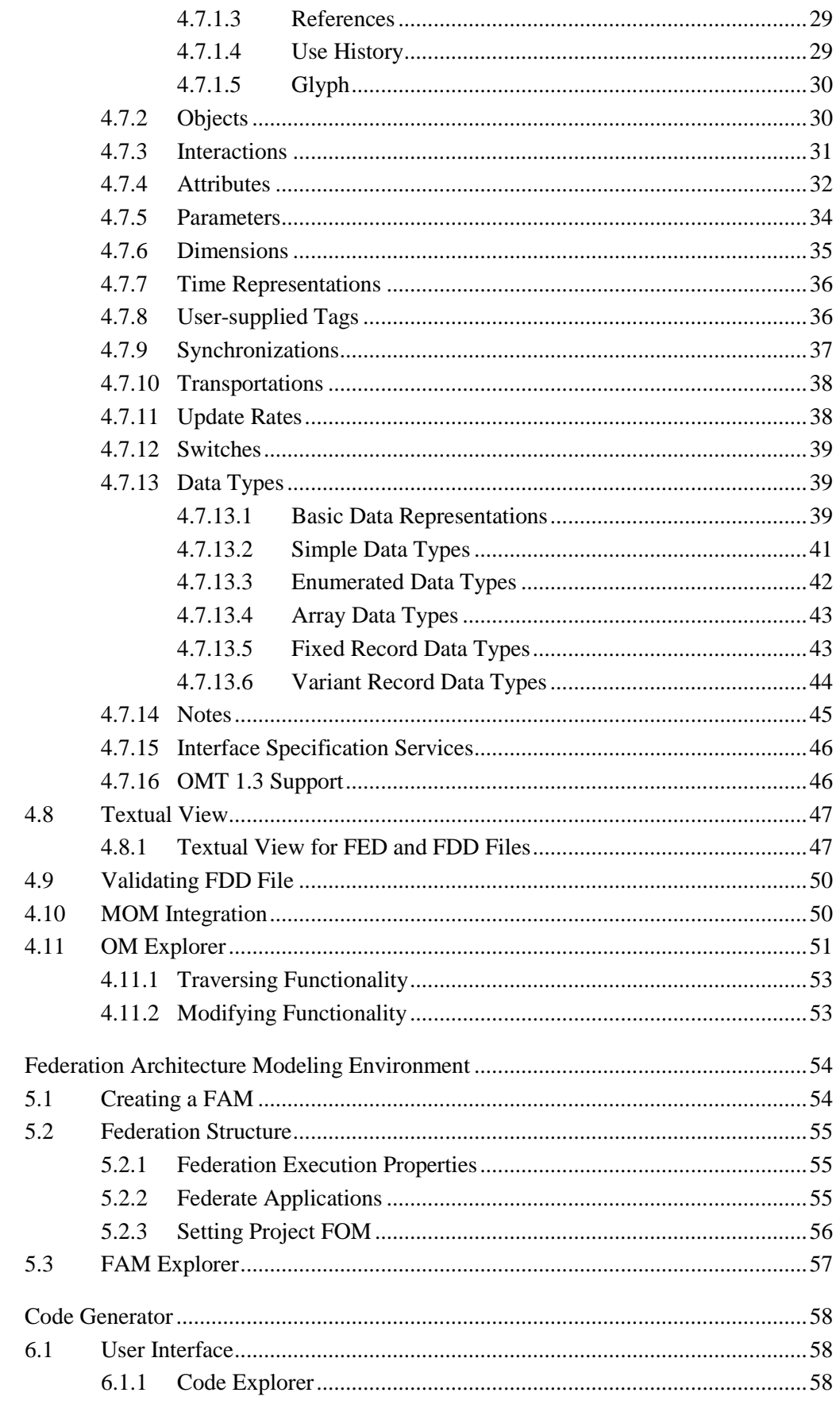

5.

6.

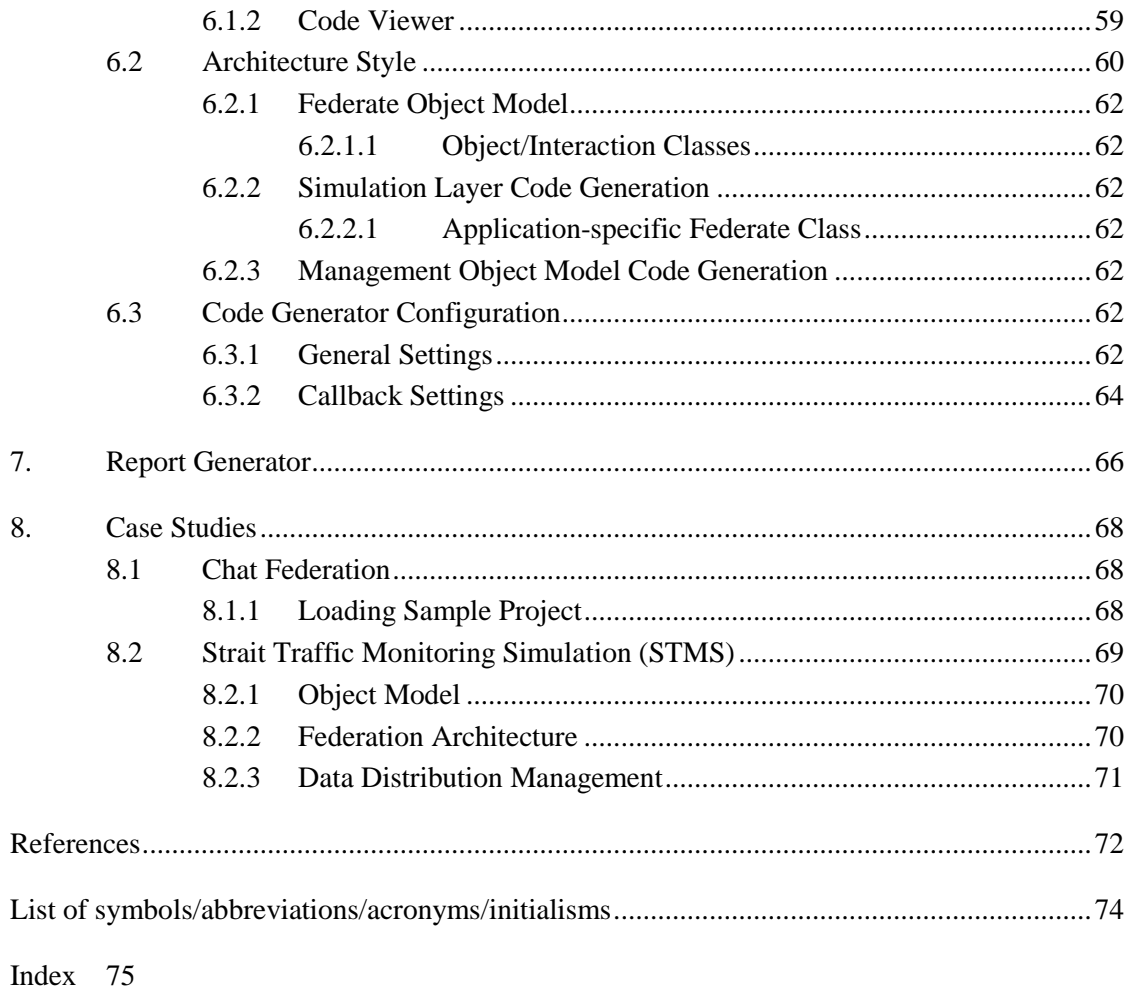

# **List of figures**

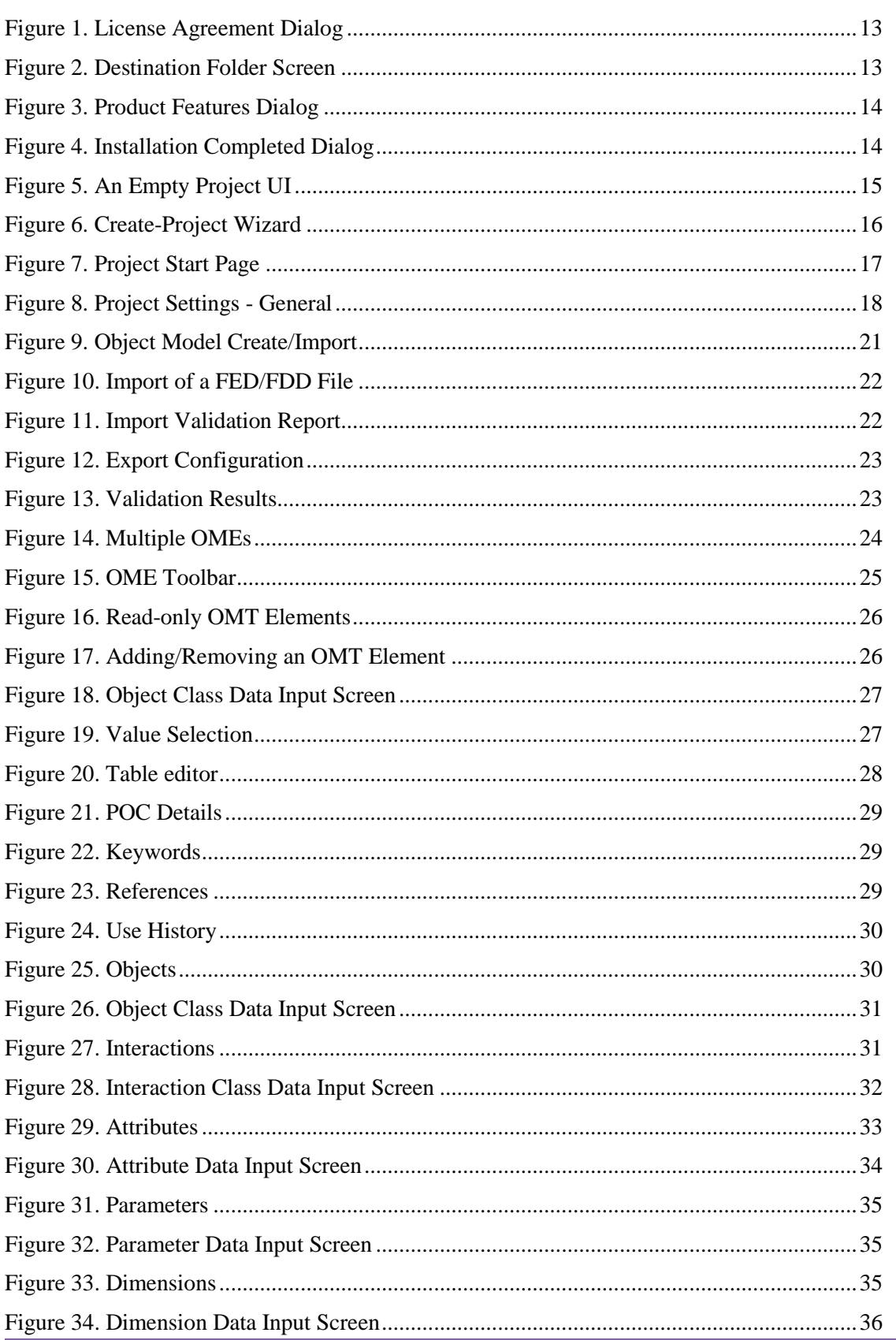

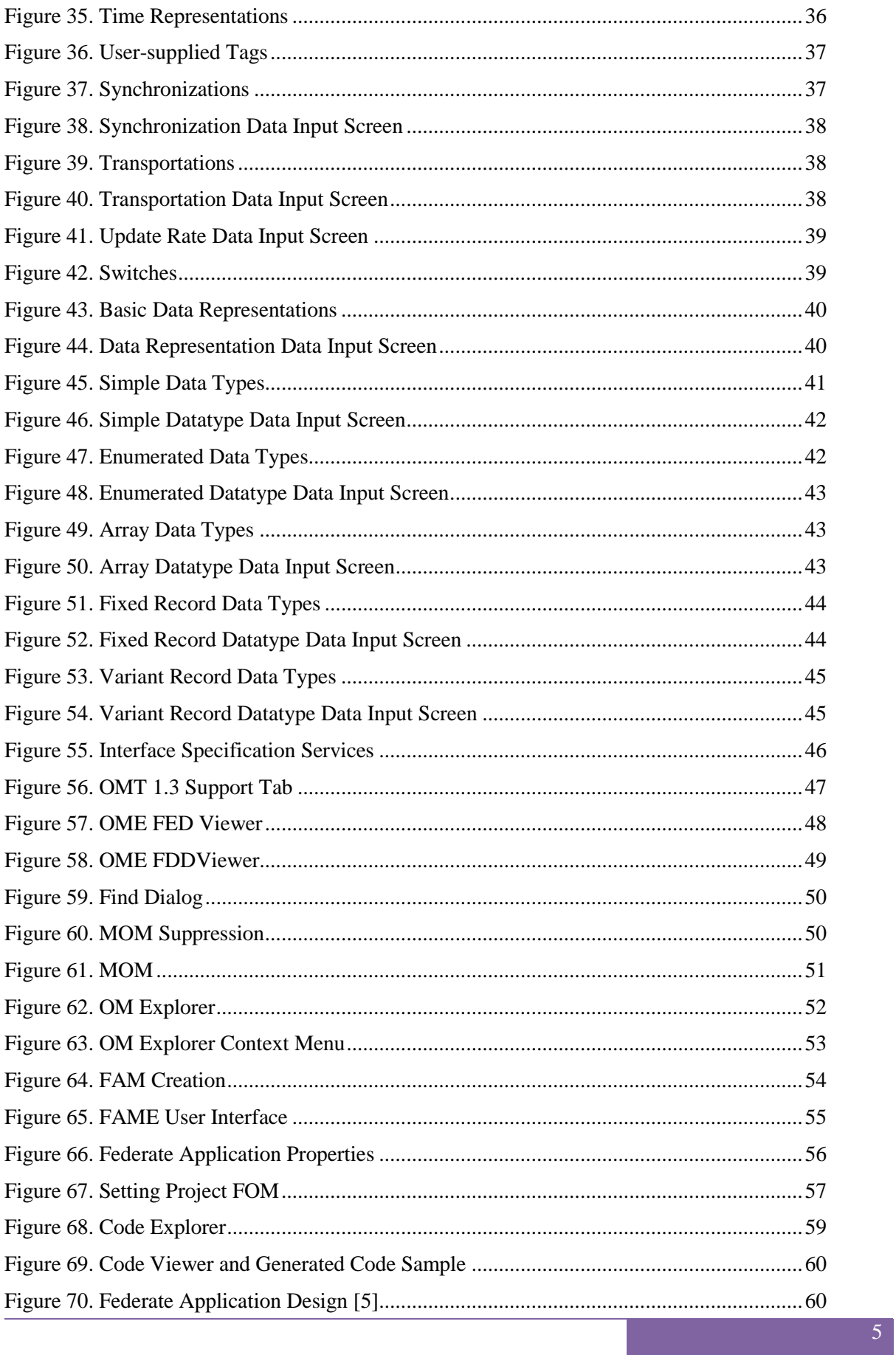

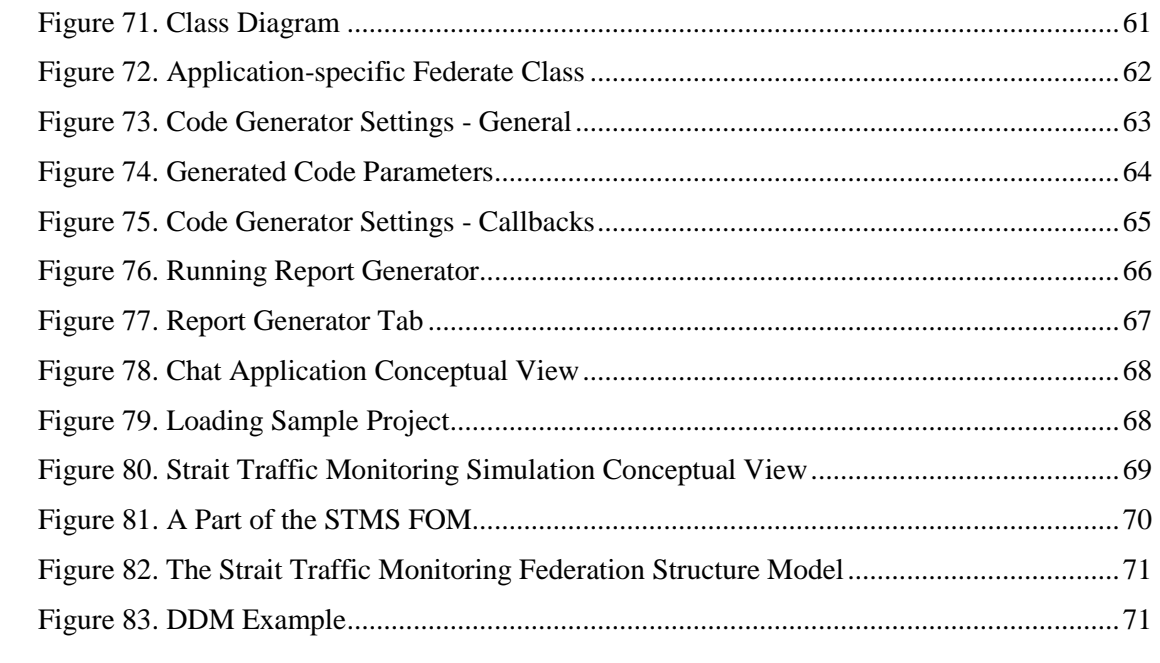

# **List of tables**

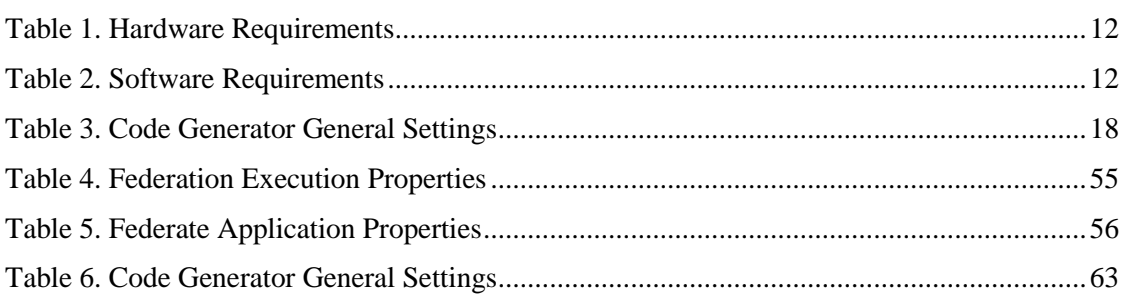

# **Foreword**

Simulation Generator (SimGe) is a fully-dressed High Level Architecture (HLA) object model editor, simulation design and development environment, and a code generator that is intended to generate code automatically for HLA based distributed simulations. The target platform for code generation is an HLA Runtime infrastructure (RTI) abstraction layer called RTI abstraction component for .NET (RACoN). The architecture of the generated code by SimGe conforms to the layered architectural style.

Current capabilities of SimGe are presented in the following paragraphs.

- Object Model Editor (OME)
	- o OME supports both OMT 1.3 specification and OMT 1516.2010 specification.
	- o OME allows creation of an empty SimGe project object model.
	- o OME allows import of an existing SimGe project object model.
	- o OME allows import and export of an HLA 1.3 FED file.
	- o OME allows import, export, and validation of an HLA 1516.2010 FDD file. The user interface support for editing and modifying notes element is not provided yet.
	- o OME allows modification of the object model using a table-style user interface.
	- o OME supports interface specification services usage.
	- o OME validates user data input according to HLA 1516-2.2010 specification.
	- o OME supports multiple object models. User can work with multiple versions of FOM at the same time with multiple OMEs.
	- o Each OME has its own toolbar.
- Federation Architecture Modeling Environment (FAME)
	- o Federation execution properties such as federation execution name can be specified.
	- o Federate applications can be added/removed to the Federation Architecture Model (FAM).
- Code Generator (CodeGen)
	- o Code is separately generated for each federate application found in the FAM according to its SOM.
	- o The structure of the generated code conforms to the layered architecture.
	- o The following code is generated:
		- Application-specific federate class,
		- The skeleton code for federate ambassador callback event handlers for [RACoN,](http://www.ceng.metu.edu.tr/~otopcu/racon/)
		- A class for each HLA class found in the object model and supports the inherited classes,
		- The federate SOM class.
		- **The simulation Manager class.**
	- o Code generation configuration dialog enables the user to select which management services that the callback handler code will be generated.
	- o FED file is automatically exported to the source code folder.
- Report Generator (RG)

o RG fully generates all HLA OMT 1516.2010 tables as well as interface specification services.

This document is intended for the users of Simulation Generator (SimGe) software.

**Please note that this is a research and an academic tool that is not intended for a production environment. It is mainly developed as a lab tool for a graduate level distributed simulation course.**

**No support is guaranteed. Use it at your own risk.**

**Also note that SimGe versions do not follow backward compatibility policy. This means that a new version of SimGe may not load an older object model, which may cause loss of work.**

You can influence this project by sending your feedbacks to [otot.support@outlook.commailto:okantopcu@gmail.com.](mailto:otot.support@outlook.com)

# **1. Introduction**

#### "One doesn't discover new lands without losing sight of the shore"

Andre Gide

#### **1.1 Overview**

SimGe is a simulation design and development environment for High Level Architecture (HLA) based distributed simulations[1] [2]. SimGe includes an object model editor and a code generator. The editor allows the user to manage the object model and enables the creation and modification of HLA object model template and object models and the import and export of the HLA related files (i.e. Federation Execution Details (FED)<sup>1</sup>, Federation Object Model (FOM) Document Data (FDD)<sup>2</sup>), which contains configuration data for the federation execution. The code generator automatically generates code for the target platform, which is an HLA Runtime infrastructure (RTI) abstraction layer called RTI abstraction component for .NET (RACoN)<sup>3</sup> [3]. The architecture of the generated code by SimGe conforms to the layered simulation architecture as specified in [4] and [5].

The product highlights:

- Modern User Interface Easy Use
- Table-style Object Model Editor (see Chapte[r 4\)](#page-24-0)
- Support for Multiple FOMs
- Project-based Environment (see Chapte[r 3\)](#page-19-0)
- Sample Project A sample project is provided for a fast start.
- Step-by-step User Manual (this manual)
- Validation Services (see Section [4.8\)](#page-51-0)
- Compatible with RACON

# **1.2 Typeface Conventions**

This technical document uses the following typeface conventions:

- All code examples/snippets are printed in a Book Antiqua Font*.*
- At the first introduction or definition of a major term, the term is shown in *italics*.
- All references to classes, attributes, and other elements of a model are shown in Courier New Font.
- General emphasis is shown in *italics*.

<sup>2</sup> FDD file is used by RTIs that conform to the HLA 1516 specfication.

<sup>3</sup> <http://www.ceng.metu.edu.tr/~otopcu/racon/>

**.** 

<sup>&</sup>lt;sup>1</sup> FED file is used by RTIs that conform to the HLA 1.3 specification.

# **1.3 Summary of Chapters**

The remaining chapters are broken down as follows:

- Chapter 2 gives the hardware and software requirements and the installation steps.
- Chapter 3 explains the simulation project management.
- Chapter 4 focuses on the object model editor.
- Chapter 5 explains the code generator.
- Chapter 6 explains the report generator.
- Chapter 7 gives a case study.

Please, be aware that some screenshots in this document can belong to the older versions of SimGe.

# **2. Installation**

# **2.1 Hardware and Software General Prerequisites**

SimGe does not require a specific or high-end hardware requirement. [Table 1](#page-16-0) presents a typical configuration.

<span id="page-16-0"></span>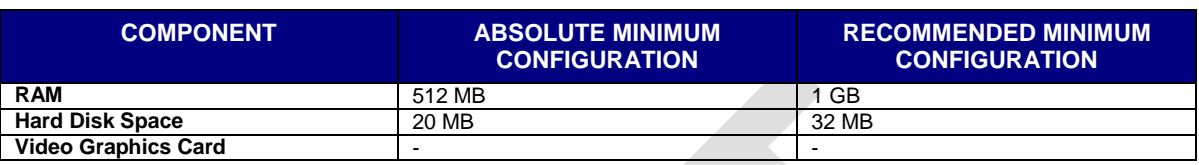

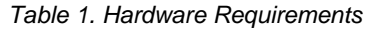

<span id="page-16-1"></span>On the software side, the requirements are presented in [Table 2](#page-16-1).

*Table 2. Software Requirements*

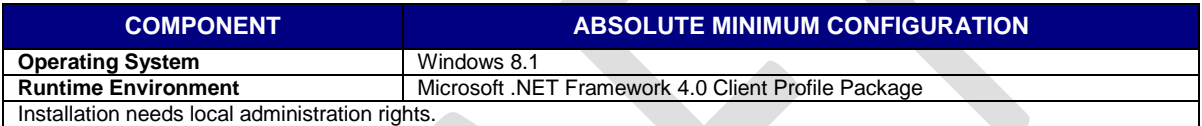

#### **2.2 Installation**

Extract the zipped file to a folder. Right click to SimGe.msi and select install. Program installer will check that SimGe is already installed. If a current version of SimGe installation is detected, the installer will ask either to remove it or to repair it. If the previous version of SimGe installation is detected, then the installer will uninstall it first.

The installation program is prepared with Windows Installer XML (WiX)<sup>1</sup> toolset. The installation begins with License Agreement screen as depicted in [Figure 1](#page-17-0).

1

<sup>1</sup> <http://wix.sourceforge.net/>

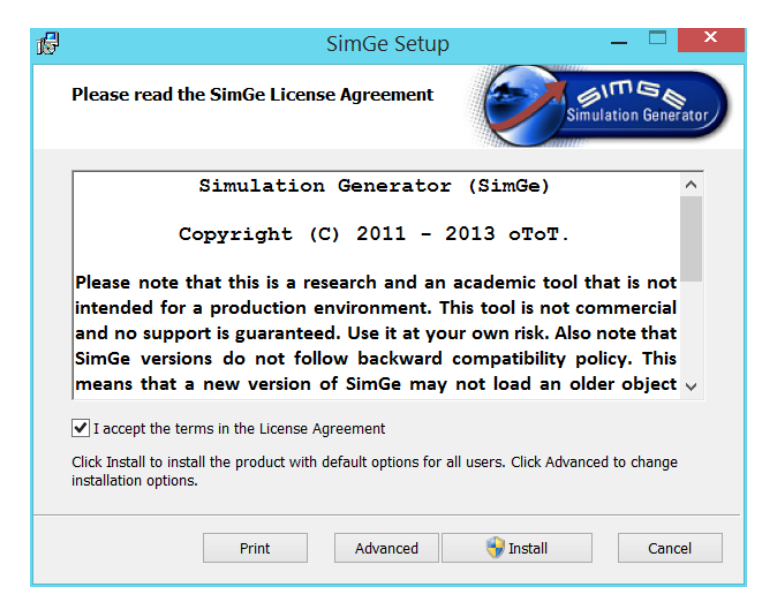

*Figure 1. License Agreement Dialog*

<span id="page-17-0"></span>Here the user must accept the terms in the license agreement and then he/she can proceed with install or select the advanced setup options by clicking advanced button. In case of clicking Install button, the installation will begin and an installation completed dialog will appear as depicted in [Figure 4](#page-18-0). When Advanced button is clicked, you can select a different installation folder than the default one, if required (see [Figure 2](#page-17-1)).

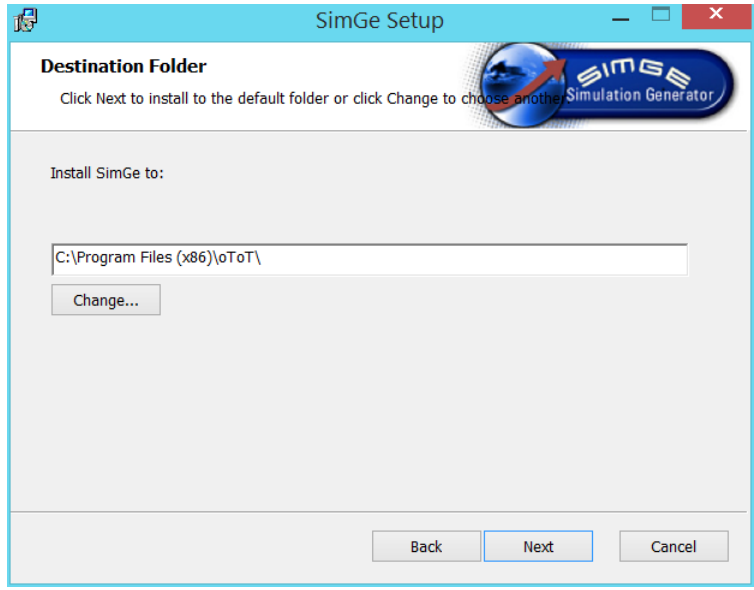

*Figure 2. Destination Folder Screen*

<span id="page-17-1"></span>After clicking Next button, Product Features dialog will appear as in [Figure 3](#page-18-1). Currently, SimGe is one package. Just click Next in this screen.

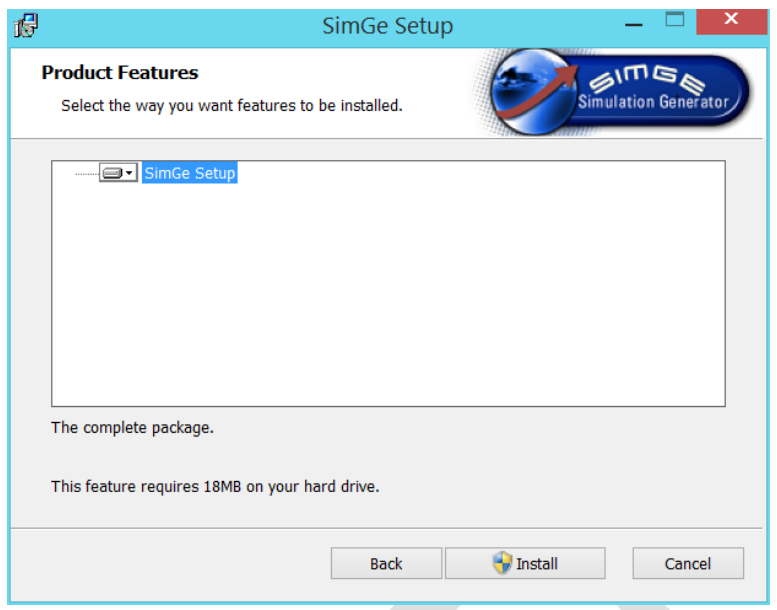

*Figure 3. Product Features Dialog*

<span id="page-18-1"></span>The installation will end with a successful message as seen in [Figure 4](#page-18-0). The user may continue with the launch of SimGe.

Please note that the installation wizard associates .fap (SimGe Project file extension) files with SimGe.

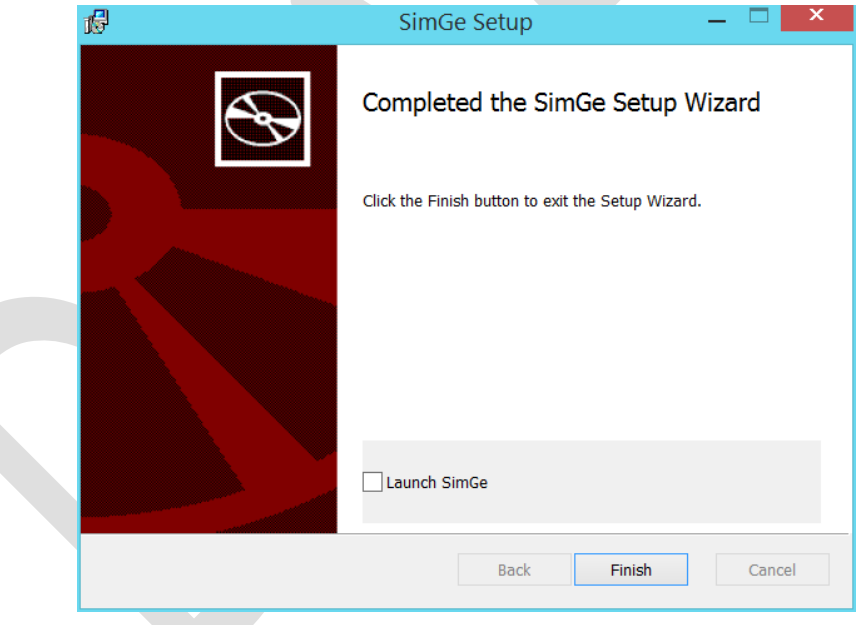

*Figure 4. Installation Completed Dialog*

### <span id="page-18-0"></span>**2.3 Uninstallation**

The user can uninstall SimGe by using Windows Programs and Features or the shortcut to uninstall SimGe at SimGe folder in Programs Menu.

# <span id="page-19-0"></span>**3. Project Management**

SimGe organizes all the simulation generation efforts using simulation projects. A *Simulation Project* is the main container and organizer for the simulation design and code generation. A simulation project is composed of the structural and the behavioral parts of a federate architecture. A project file saves all the development data and the projects settings. Therefore, whenever running SimGe, the user must either create a new project or open an existing one.

# **3.1 The Main User Interface**

The project user interface has two main sections divided by a vertical slider. On the right side, the project explorer is located and on the left side the project workspace is displayed (see [Figure 5\)](#page-19-1).

*The project workspace* area includes the various workspaces used in the construction of the simulation in a tab view environment. The workspaces currently supported are (1) New Project Wizard, (2) Start Page, (3) Object Model Editor, and (4) Project Settings.

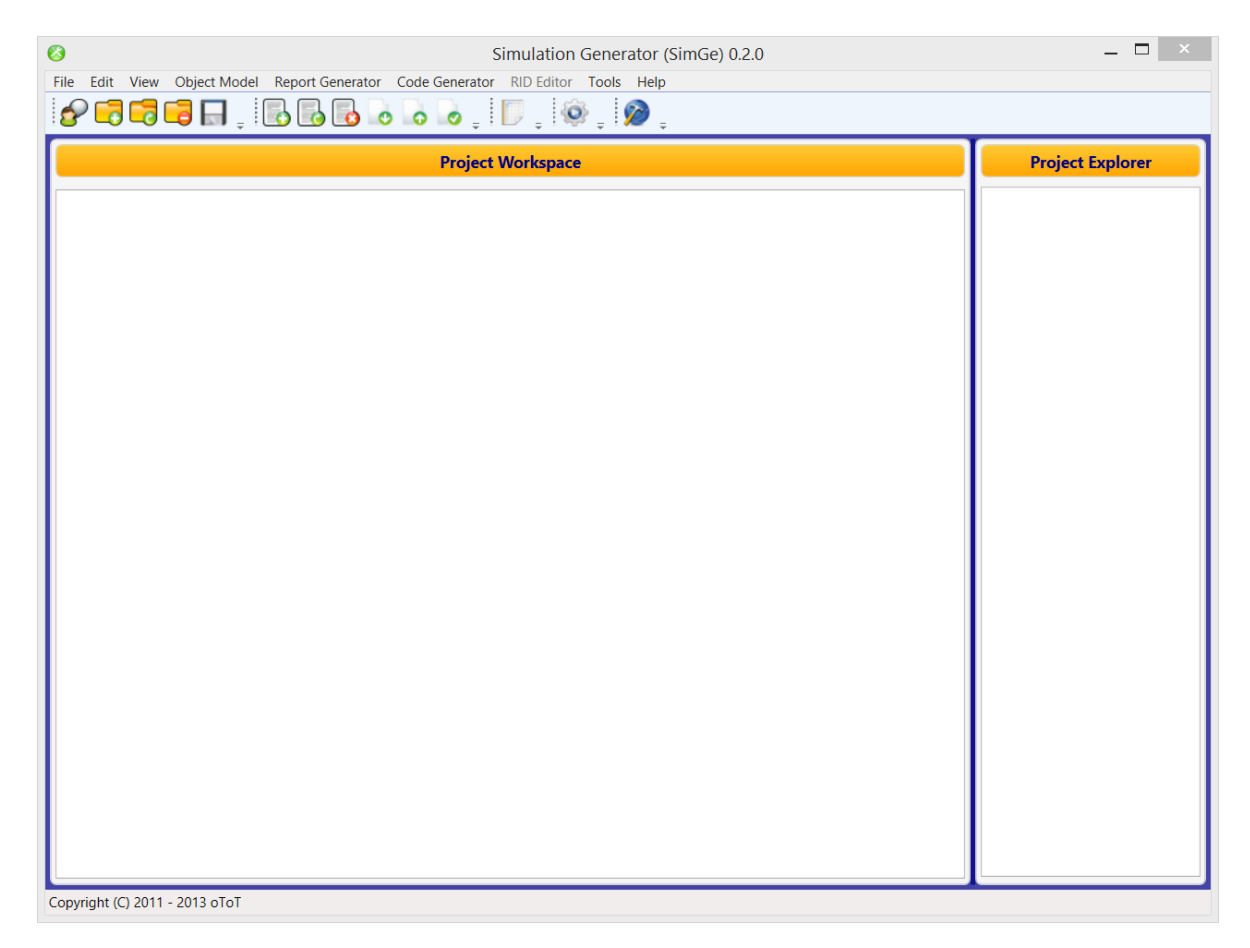

#### *Figure 5. An Empty Project UI*

<span id="page-19-1"></span>*The project explorer* area includes the various explorers. An explorer is a tree view of the simulation project areas such that FOM management. Only, FOM explorer is supported.

# **3.2 Creating a Project**

After running the SimGe application, the user can select to create a new project either by using the File menu or by pressing the new project icon at the toolbar menu. The create-project wizard is depicted in [Figure 6.](#page-20-0) Here, the user enters a name and select the root folder, where the project related folders will be created..

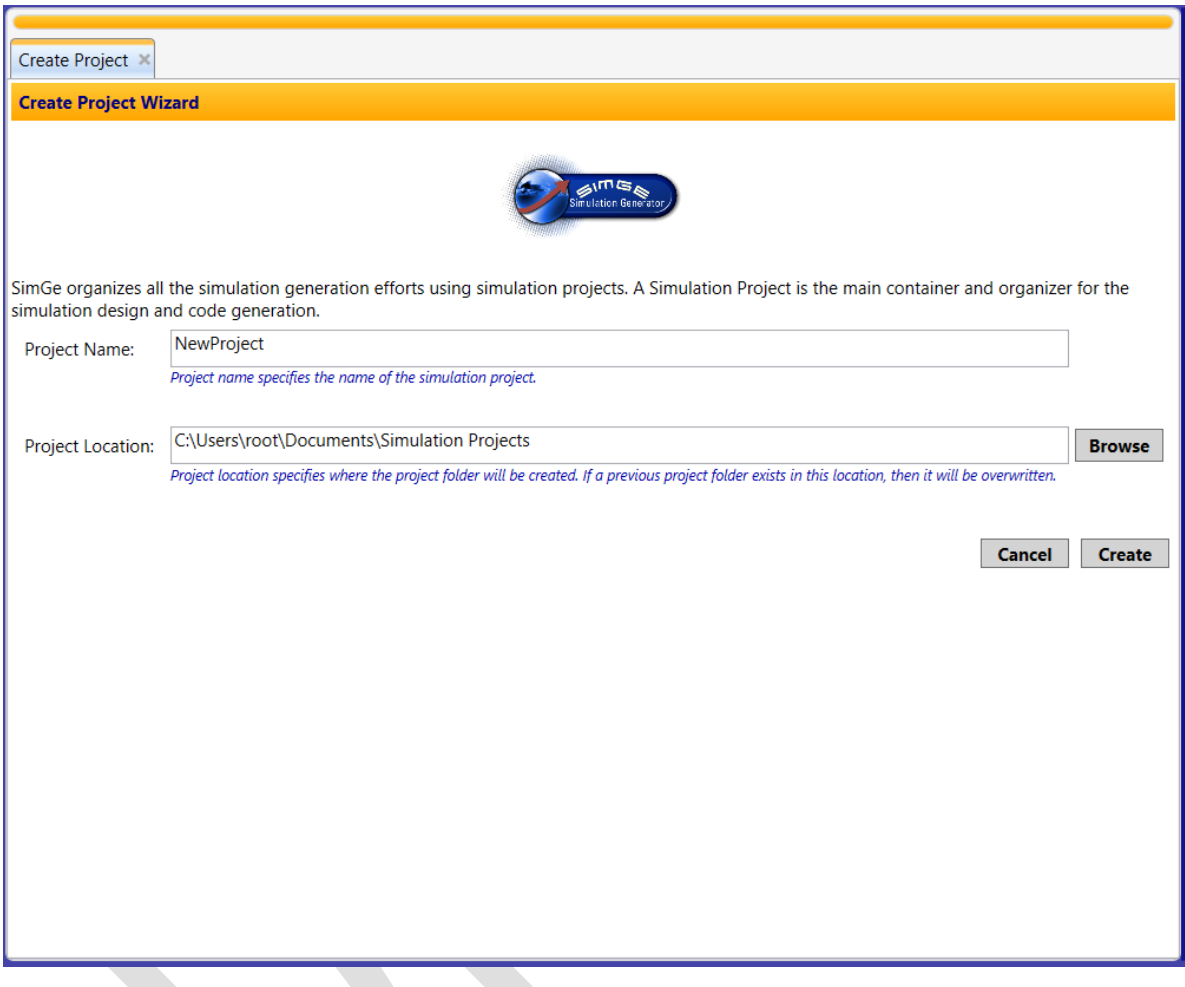

*Figure 6. Create-Project Wizard*

#### <span id="page-20-0"></span>**3.2.1 Project Home Folder (Project Location)**

The default *project home folder* takes the same name with the project name and is located under the Simulation Projects folder found in the user's "my documents" folder. The project home folder includes the Object Model and Source Code folders. The FOM folder contains the Object Model Template (OMT) documentation and FOM structure. The Source Code folder contains the generated code source files.

# **3.3 Loading Project**

#### **3.3.1 Loading an Existing Project**

In order to load an existing project, press open project button. An open dialog will appear to select the existing project file. The project files are xml files with ".fap" extension. After selecting the project file, SimGe will load all the project files. FAP stands for Federation Architecture Project.

#### **3.3.2 Loading a Sample Project**

SimGe provides a default sample project called Chat Federation. See Chapter 7 for the detail explanations of chat federation case study.

#### **3.3.3 Loading Recently Used Project**

SimGe keeps the most recently used projects (called Most Recently Used (MRU) list) and displays them in File menu. The MRU list currently is kept in an xml file (i.e. RecentProjects.xml) in the operating system common application data folder (i.e. generally C:\ProgramData\SimGe).

The user may adjust the max number of files to be kept using Options menu.

# **3.4 Saving and Closing a Project**

Use the save or close buttons found in the File menu. SimGe will save the project file in the project home folder. When close button is pressed and there are some open project files that need to be saved, then SimGe will save them before exiting the application. The save process, particularly in the first save, can take a while due to the serialization of the object model in the project.

## **3.5 Saving as another Project**

Use Save As command in File menu and select the folder and a new project name for the project. Note that SimGe only saves the project file and object model as one can always regenerate code and reports.

# **3.6 Project Start Page**

After creating a new project, the project user interface is loaded and the *Project Start Page* is displayed [\(Figure 7\)](#page-21-0). The project start page currently displays project and FOM information. It shows the user the default folders that are set for the project. All folder paths are clickable links whereas the folder is opened when clicked.

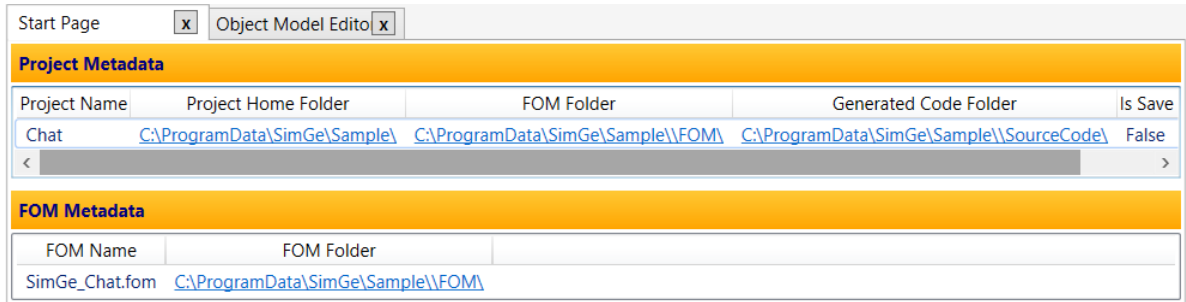

*Figure 7. Project Start Page* 

# <span id="page-21-0"></span>**3.7 Project Settings**

Project settings are project-specific and they are not saved. Project settings include the project and the code generator settings. See Section [6.3](#page-66-0) for details about code generation configuration parameters.

The project settings contain two groups: (1) the project settings, and (2) folders as seen in [Figure 74.](#page-67-0)

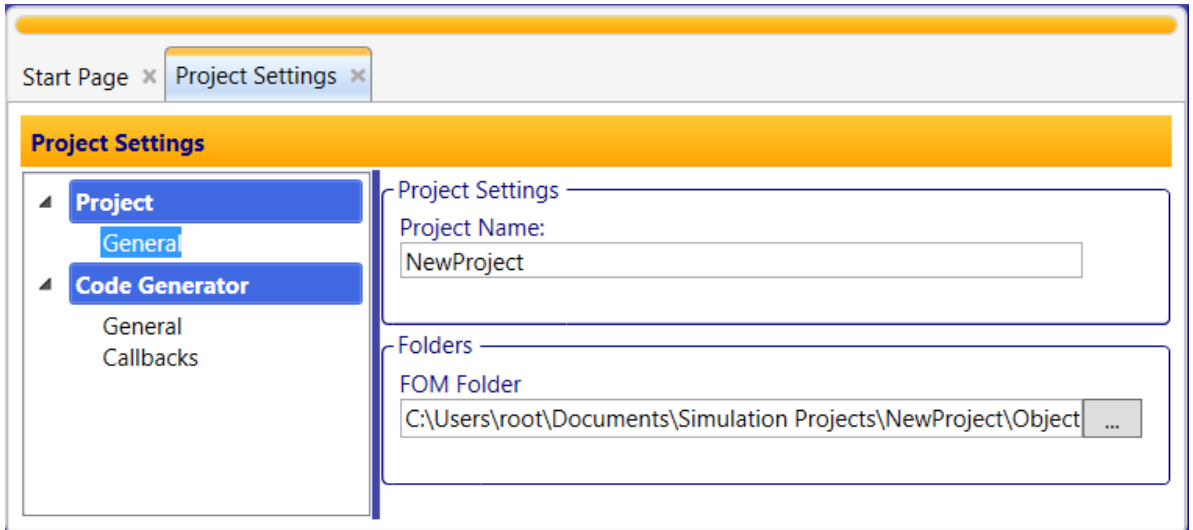

*Figure 8. Project Settings - General*

The following table summarizes the parameters.

*Table 3. Code Generator General Settings*

| <b>PARAMETER</b>    | <b>EXPLANATION</b>                                                                                                    |  |  |
|---------------------|----------------------------------------------------------------------------------------------------|--|--|
| <b>Project Name</b> | The user can rename the project name here.<br>The project name is the default namespace for the code generation.<br>(1) |  |  |
|                     | The project name is the file name of the project when saved<br>(2)                                                      |  |  |
| <b>Home Folder</b>  | This is the home folder where SimGe object model is saved. Not implemented yet.                                         |  |  |

# **3.8 Options**

Options are application specific parameters such as "Show status bar".-

All the settings done by the user persist. Options are automatically loaded when the program is started and the changes are automatically kept when the program is closed. The options are kept in an XML file (i.e. Options.xml) located in SimGe installation folder.

The options contain only one group for user interface: The MRU options as seen in [Figure 74.](#page-67-0)

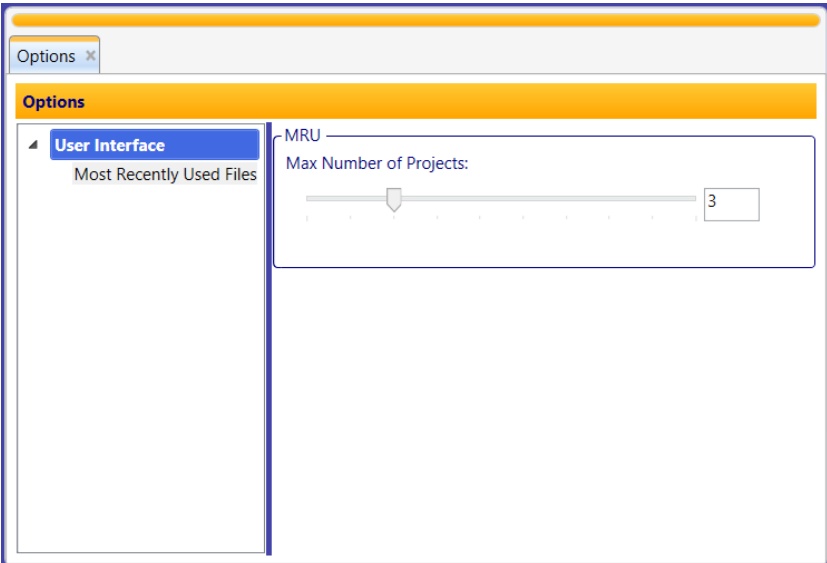

*Figure 9. Options – User Interface*

The following table summarizes the setting parameters.

#### *Table 4. MRU Options*

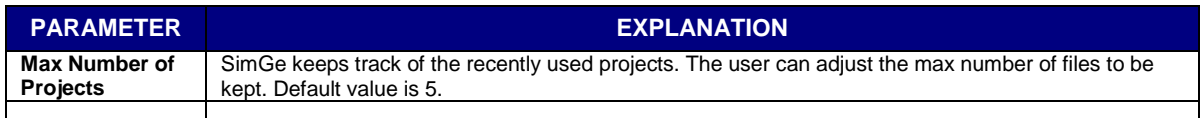

# <span id="page-24-0"></span>**4. Object Model Construction**

SimGe Object Model Editor (OME) is a fully-dressed HLA object model editor that enables to work with HLA13 and HLA1516-2010 object models. OME support to work with multiple federation object models  $1$ at the same time. SimGe object model can be saved as a separate file to increase its reusability. It can be imported by any SimGe project.

SimGe provides three options to begin construction of an object model (i.e. FOM and SOM) for the simulation project. The user can opt to construct an object model (OM) by:

- (1) Developing from scratch (i.e. by creating an empty object model),
- (2) Loading a previously saved SimGe object model, or
- (3) Importing either an existing FED file or Federation Document Data (FDD) file (for example, importing a generic FOM – RPR-FOM FED file).

The following subsections explain how to begin construction an object model using those options.

The object model of a SimGe simulation project is kept in an XML file with extension ".fom" in the *project FOM folder*, which is the folder named "ObjectModel" in the project home folder. The name of the file is the name of the project added by suffix "OM".

When object model is loaded, SimGe allows the user editing the object model content in an OMT table view style.

The user can suppress or reveal the Management Object Model (MOM). When MOM is suppressed, MOM data is taken account neither in the view nor in code generation.

The user interface of OME always uses the local culture format of the operating system, where SimGe is installed at. That said, if the operating system culture information is set to a European country (e.g. Turkiye), the floating point values are separated by a comma as opposed to United States where the floating point format uses a dot. The culture format of the generated artifacts (e.g. FDD file) by SimGe conforms to their related specifications. For instance, the values for the update rates are always separated by a dot.

# **4.1 Loading an Existing SimGe Object Model**

 $\overline{a}$ 

If the user wants to use a previously saved object model file, he/she can import the existing file by using the "Load Object Model" menu item. The imported OM file is copied to the project FOM folder. SimGe overwrites the file if a file with the same name exists in the project FOM folder.

SimGe object model is an internal representation specific to SimGe. It does not conform to HLA 1516- 2010 OMT or Data Interchange Format (DIF) schemas.

<sup>&</sup>lt;sup>1</sup> Federation object model states both Federation Object Model (FOM) and Simulation Object Model (SOM) thorugh this chapter.

Please note that SimGe versions do not follow backward compability policy. New versions sometimes can't load an older object model.

# **4.2 Removing Object Model**

The user can remove the current OM file and re-import another one. When the user removes the object model, all opened OMEs and their related federation object models will be discarded.

# **4.3 Creating a Federation Object Model from Scratch**

After creating a new project, a user can either create an empty object model or import a SimGe object model, FED, or FDD file. [Figure 10](#page-25-0) depicts the options. When the user selects the "Create New FOM/SOM", an empty object model is created and initialized using HLA Standard Management and Initialization Module (MIM) file<sup>1</sup>.

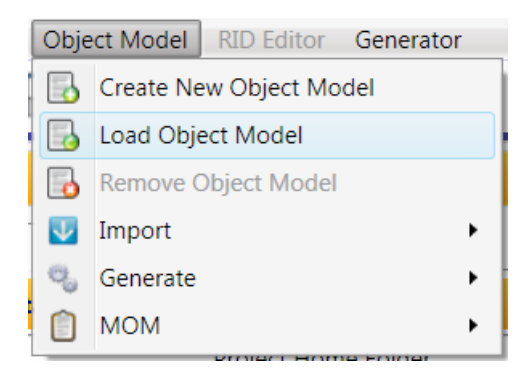

*Figure 10. Object Model Create/Import*

<span id="page-25-0"></span>The user can create multiple federation object models (i.e. FOM and SOM). A separate OME will be dedicated to each federation object model for editing.

# **4.4 Importing a FED/FDD File**

1

After creating a new project, the user can import an existing FED/FDD file by selecting Import FED/FDD menu item from object model menu or by pressing Import FED/FDD button in toolbar. The user can select the FED/FDD file by browsing folders on the open file dialog. The file extension is ".fed" for FED files and ".xml" for FDD files. Please note that SimGe does not copy the FED/FDD file to the project folder.

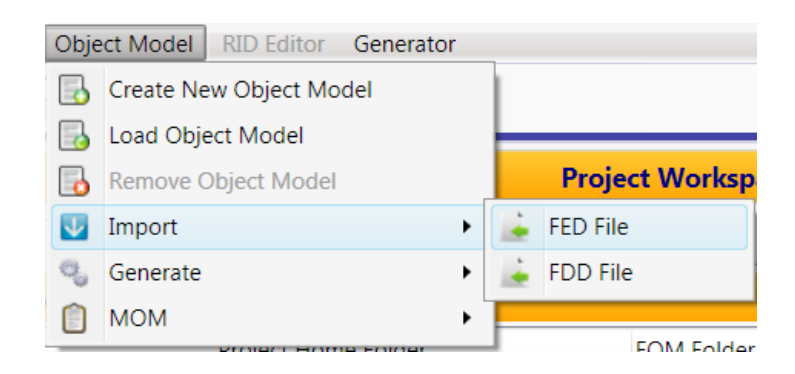

<sup>&</sup>lt;sup>1</sup> [http://standards.ieee.org/downloads/1516/1516.1-2010/,](http://standards.ieee.org/downloads/1516/1516.1-2010/) last accessed at July 8, 2012.

The FED file format must conform to the HLA FED file specification [6] and the FDD file must conform to the HLA1516-2010 FDD schema [7]. FDD importer validates the source FDD file using the HLA1516- 2010 FDD schema and reports the validation results. The validation results show the inconsistencies found on the source import file. Although SimGe reports the warnings, it tries to import the source import file.

As an example, when you import the sample RestaurantFOMmodule.xml, you got two warnings as depicted in the following figure. The first error indicates that HLAinteractionRoot class has missing mandatory elements, which are transportation and order. The second error indicates that the HLAreliable transportation not found in the transportations. Although there are inconsistencies SimGe successfully imports and, if possible, corrects the errors.

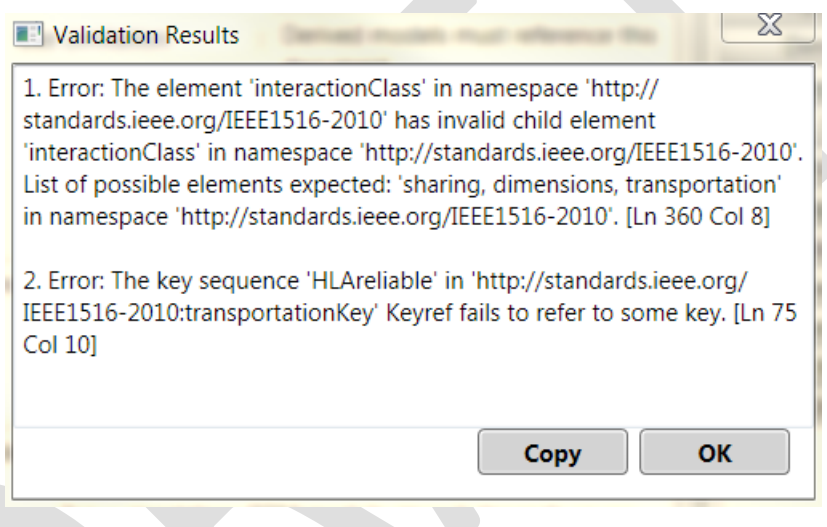

*Figure 12. Import Validation Report*

The user can copy the errors found to paste it to another program.

After importing a FED/FDD file, the user can edit the OM and the code generator is ready to generate SOM code for application federate.

#### **4.4.1 Mappings**

In HLA 1516, the P/S attribute in interaction class structure table, is considered in code generation. The transportation, ordering, and dimensions are added to the interaction class structure table instead of parameters table. Hence, those properties are related to the interaction rather than parameter.

In HLA 1.3 OMT Attribute table, the Transferable/Acceptable (T/A) column corresponds to Divest/Acquire (D/A) in SimGe attribute table. In the same way, Updateable/Reflectable (U/R) column is mapped to P/S. In interaction class structure table, the Capability column (i.e. Initiate/Respond/Sense) is matched to the Publish/Subscribe (P/S) attribute found in the OMT 1516 interaction structure table. P/S attribute is considered in code generation. Dimensions are presented in an additional table.

# **4.5 Exporting the FED/FDD Files**

Export of FED/FDD file is also selected using generate submenu ofthe object model menu. Using export command from the file menu displays the following user screen. As SimGe supports multiple object models, export utility asks for the source object model and target formats.

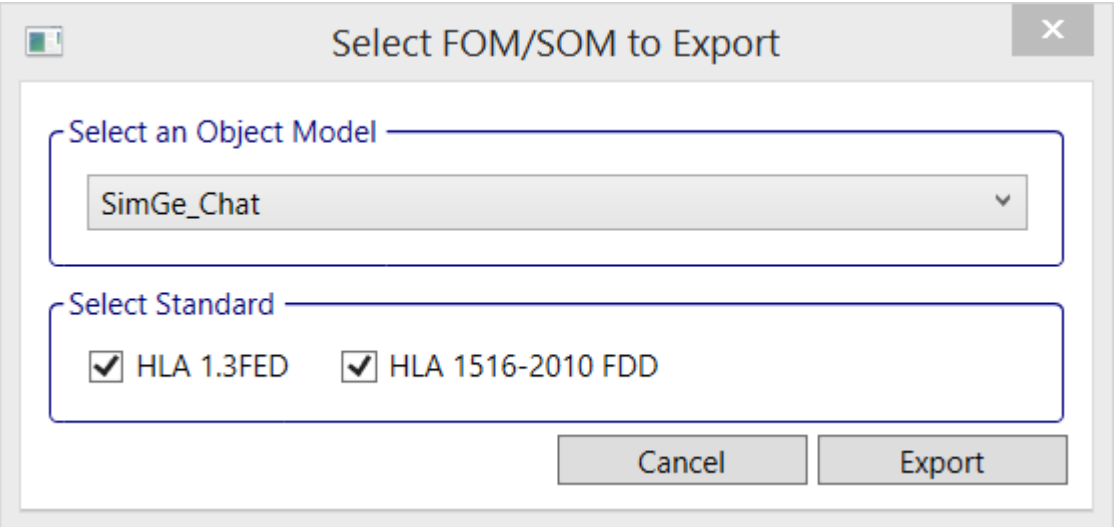

*Figure 13. Export Configuration*

Each object model also can be exported by using their OME toolbar. See Section 4.6.1.

FDD exporter validates the generated FDD file and reports the result to the user. See [Figure 14.](#page-27-0)

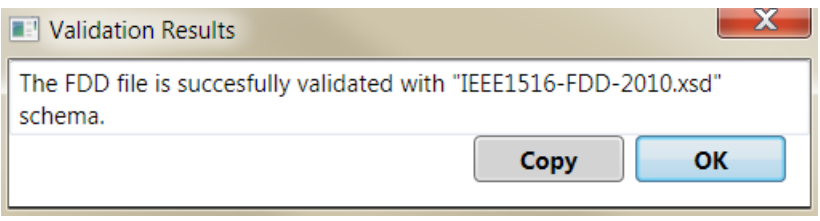

*Figure 14. Validation Results*

#### <span id="page-27-0"></span>**4.6 Object Model Editor**

OME supports multiple object models. User can work with multiple versions of FOM at the same time. The user can add many FOMs to the project. Each FOM can be worked in its own OME.

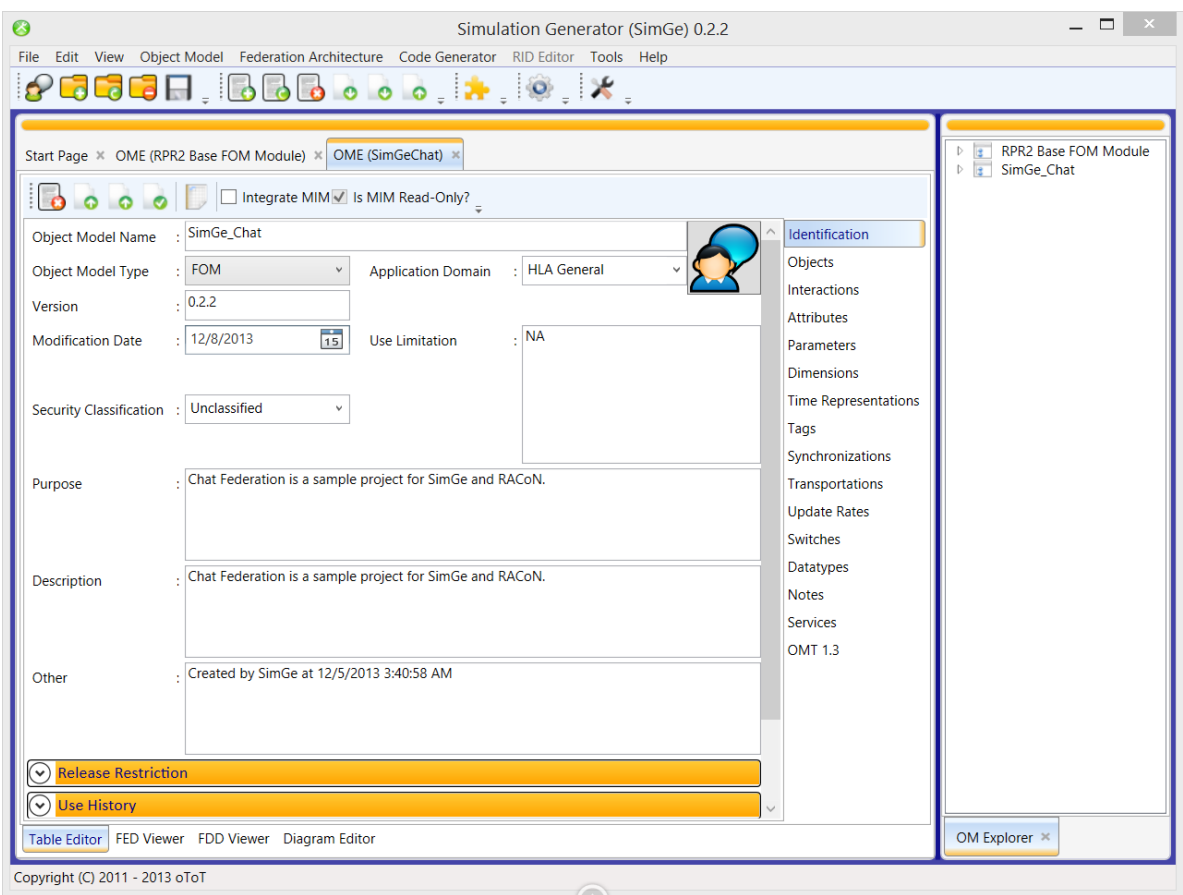

*Figure 15. Multiple OMEs*

#### **4.6.1 OME Toolbar**

Each OME has its own toolbar. Currently, the toolbar commands: removing current federation object model, Export to FED/FDD, validating of FDD, MIM integration, OMT report generation, MIM integration, and setting MIM as read-only are supported. All those commands are specific to the object model opened in that OME.

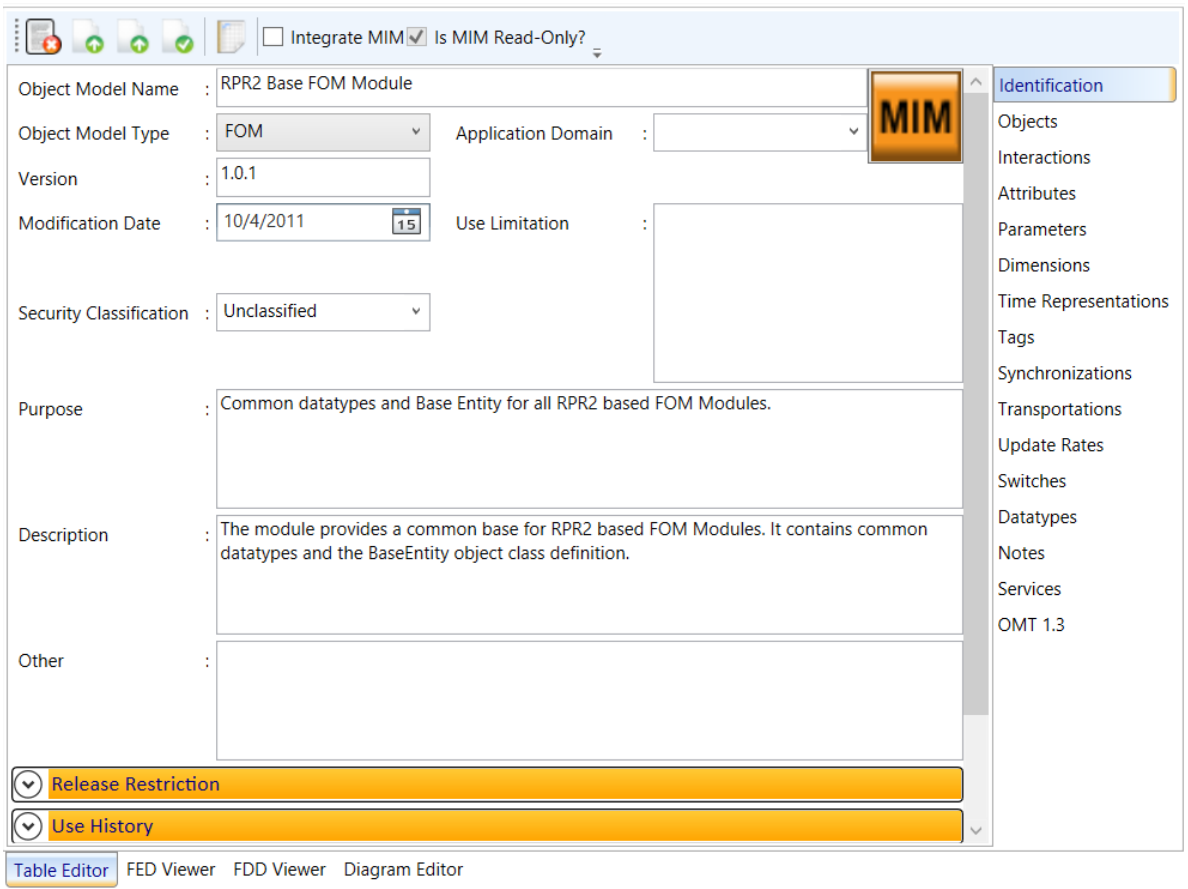

*Figure 16. OME Toolbar*

#### **4.6.1.1 Removing the Current Federation Object Model**

The first button on the OME toolbar is used to remove the current federation object model from the project. Please note that this is an irreversible action.

Another way to remove the current object model is to use the commands on OM explorer, see Section 4.11.

# **4.7 Table Editor**

The Table editor presents a working area to edit the Object Model Template (OMT) tables. It allows the user to do well-known table operations- create, read, update, delete operations, called CRUD. The Table editor is composed of all the OMT tables found in the HLA 1516.2010 OMT specification tables [2]. Moreover, it also supports the HLA OMT 1.3 specification tables [8] for routing spaces. A screen shot of the GUI is depicted in [Figure 26.](#page-34-0)

Some rows in OMT table are read-only rows and they are specified with a lock symbol in the header of the row and the row is grayed. The read-only rows are the compulsory built-in OMT elements (e.g. ObjectRoot, RTIprivate) or the MOM elements (e.g. Manager, Federation, Federate). The white rows are eligible for CRUD operations.

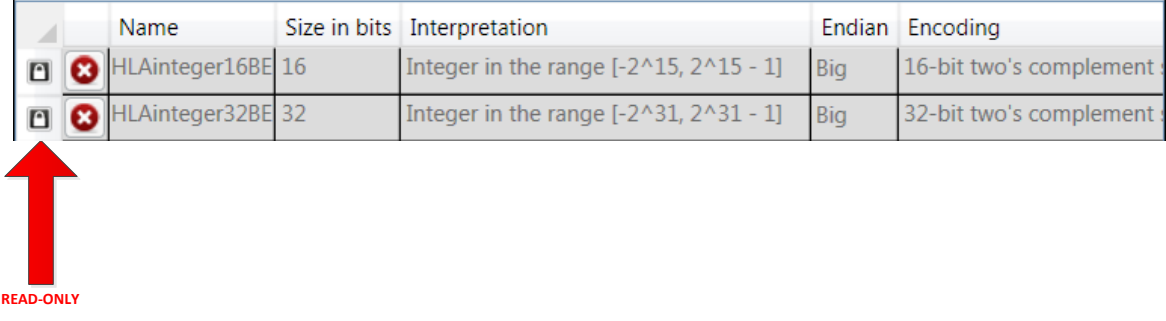

#### *Figure 17. Read-only OMT Elements*

The user can create a new OMT Element by clicking the "add new item" button at the end of the each table (see [Figure 18\)](#page-30-0).

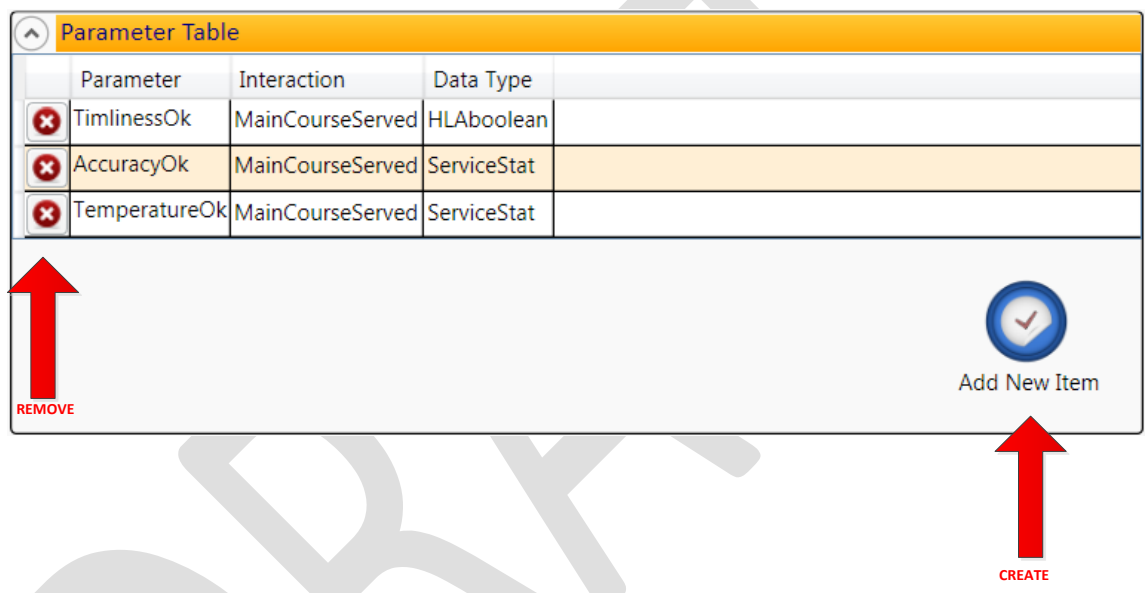

*Figure 18. Adding/Removing an OMT Element*

<span id="page-30-0"></span>A data input wizard for each element is popped up as seen in [Figure 27.](#page-35-0) All data input is validated according to [2]. In case of a validation error, the user is warned about the error possible cause (e.g. "this field cannot be empty").

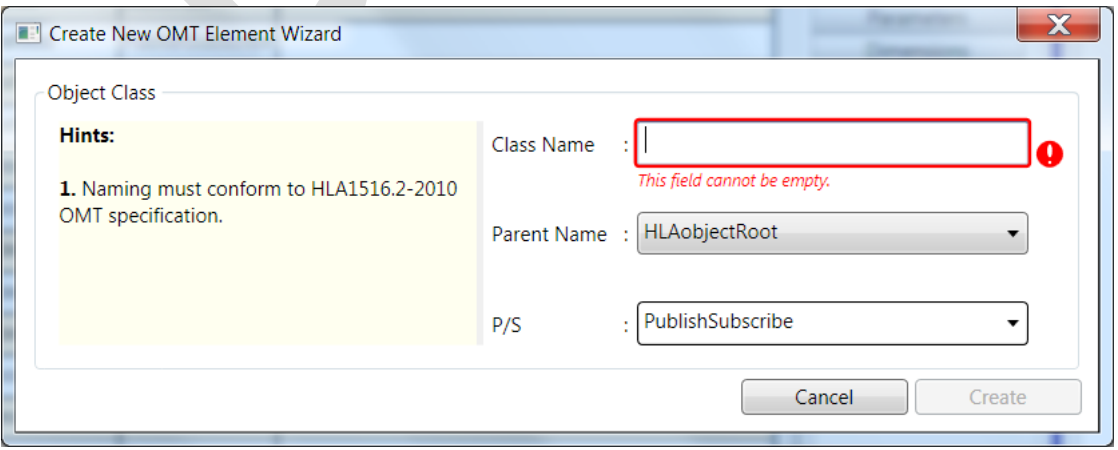

#### *Figure 19. Object Class Data Input Screen*

This wizard is only used for the creation of an OMT element. To modify an existing one, double click the cell where modification is required. In order to delete an OMT element, simply select the row and then click the remove icon (found in each row) or press delete key on keyboard.

Mostly, the columns in an OMT table provide the suitable value that the user can select. For example, when setting the Parent of an object class, only the object classes defined in the OMT is shown to the user.

|   |             | <b>Class Name Parent Name</b> | P/S |
|---|-------------|-------------------------------|-----|
| n | ObjectRoot  |                               | PS  |
| n | RTIprivate  | ObjectRoot                    | PS  |
|   | <b>User</b> | ObjectRoot                    | PS  |
| n | Manager     | ObjectRoot                    | PS  |
| O | Federation  | RTIprivate<br>User            | PS  |
| n | Federate    | Manager                       | PS  |
|   |             | Federation<br>Federate        |     |
|   |             | <u>interest and contact</u>   |     |

*Figure 20. Value Selection*

Whenever the user saves the project, the object model (without MOM elements) is also saved.

For the semantics of tables and columns, refer to [8] [9].

#### **4.7.1 Object Model Identification**

OM identification interface consists of an area for object model metadata and explorers for point of contacts (POCs), use history, keywords, and references of the object model. A screen shot of the GUI is depicted in [Figure 21.](#page-32-0)

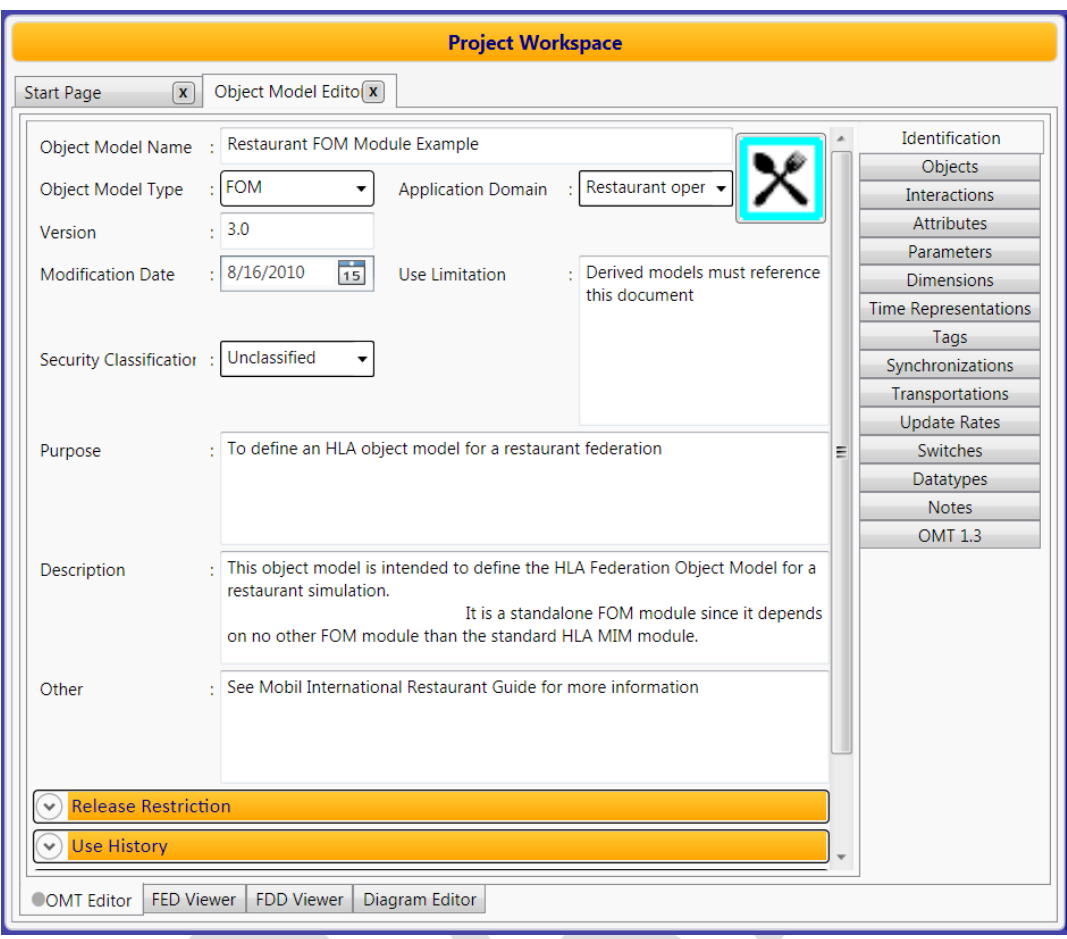

*Figure 21. Table editor*

#### <span id="page-32-0"></span>**4.7.1.1 POC**

The POCs explorer displays all the POCs in a table view. When the user clicks a user row, additional details about the user showing the phone numbers and e-mails are displayed (se[e Figure 22](#page-33-0) ). The user can add, delete, or modify. The predefined POC types are provided as the user can define new ones.

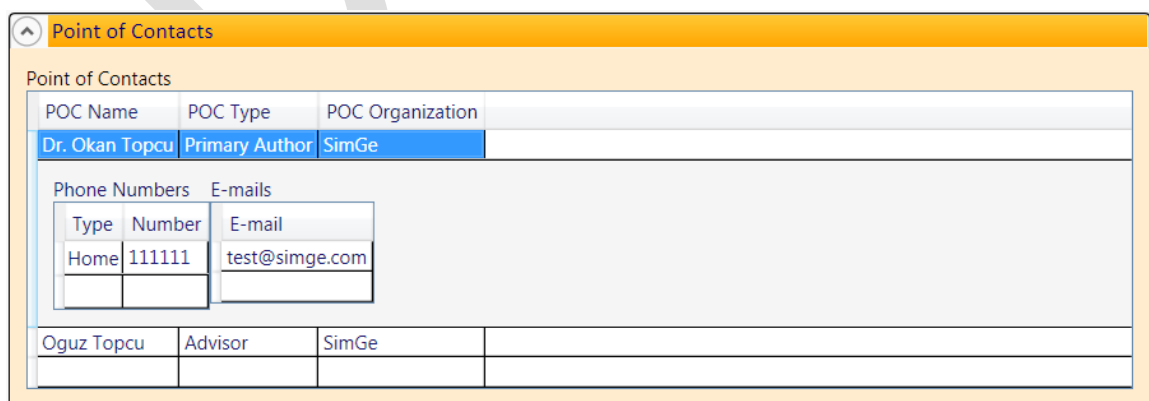

#### *Figure 22. POC Details*

#### <span id="page-33-0"></span>**4.7.1.2 Keywords**

The keywords table displays the taxonomy and keyword value (see [Figure 23\)](#page-33-1). The user can add, delete, or modify.

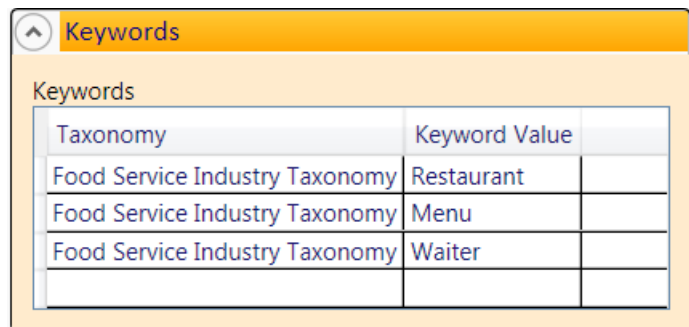

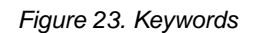

#### <span id="page-33-1"></span>**4.7.1.3 References**

The references table displays the reference type and identification [\(Figure 24\)](#page-33-2). The user can add, delete, or modify.

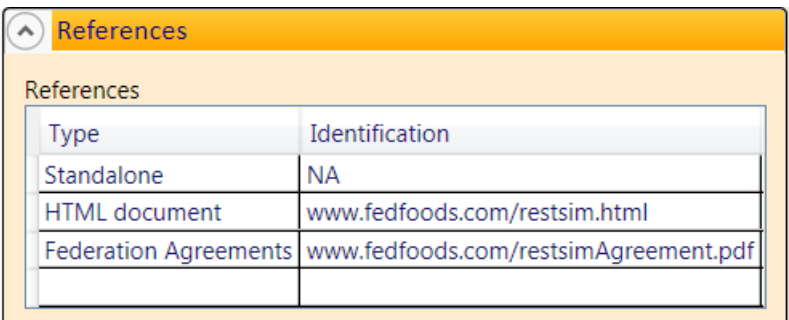

*Figure 24. References*

#### <span id="page-33-2"></span>**4.7.1.4 Use History**

The use history table displays the history of the object model (see [Figure 25\)](#page-34-1). The user can add, delete, or modify.

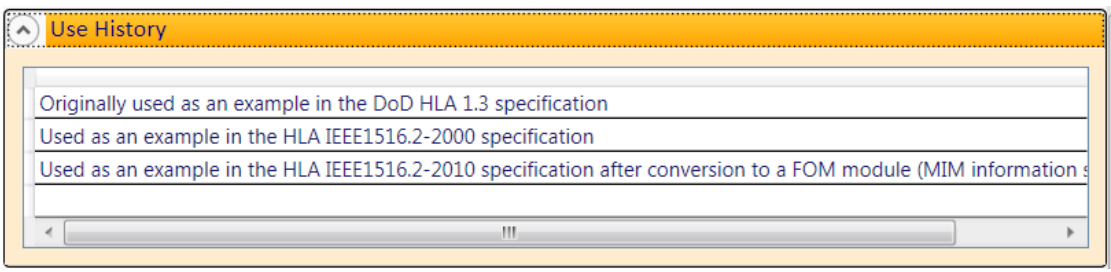

#### *Figure 25. Use History*

#### <span id="page-34-1"></span>**4.7.1.5 Glyph**

SimGe fully supports glyph import and export from an FDD file. At the top-right, the user also can set a new glyph for the object model by clicking the image area. The glyph attributes; height, width, and type is automatically set.

#### **4.7.2 Objects**

The objects tab is used to edit HLA object classes. A screenshot is presented in [Figure 26.](#page-34-0)

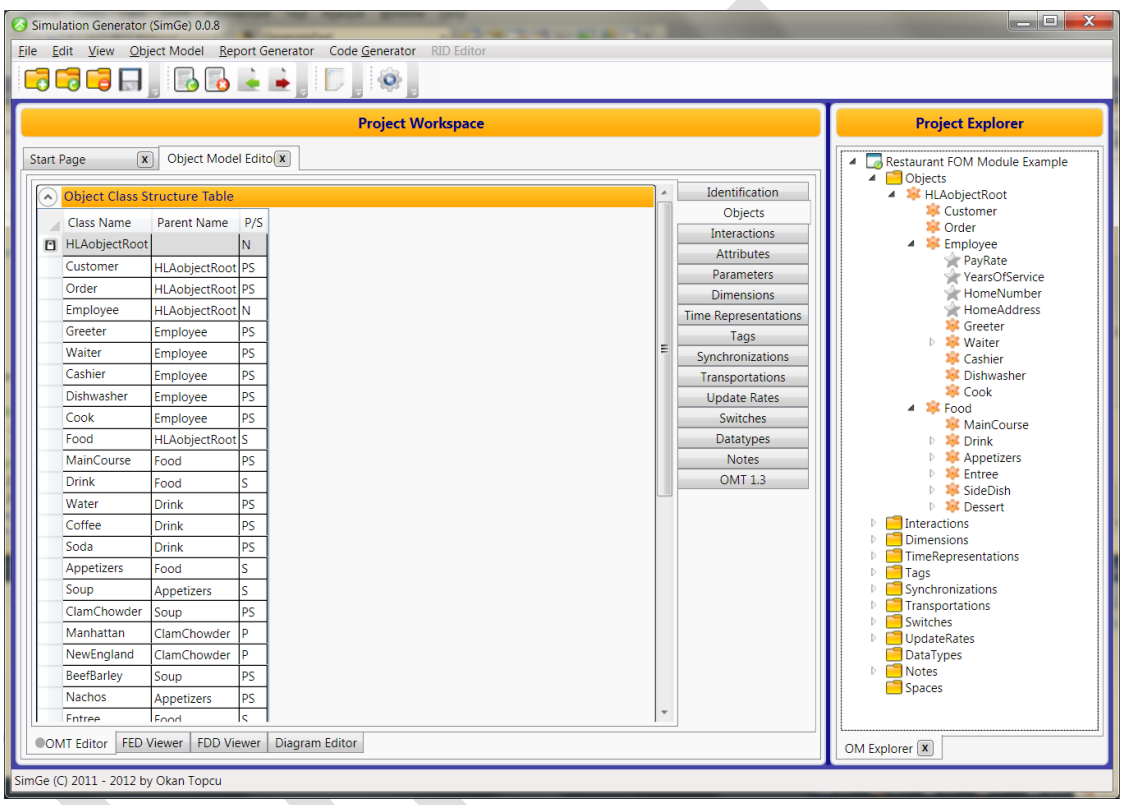

#### *Figure 26. Objects*

<span id="page-34-0"></span>The class hierarchical relationships (class-subclass relation) among the HLA classes in the object class structure table is defined differently from the OMT specification counterparts. In SimGe, the hierarchical relationships are defined by simply specifying the parent of each class, whereas in the OMT specifications, the hierarchical relationships are defined by column order.

The user can create a new object class by clicking add-new-item button at the end of the each table. The parent of the newly created class must always be set (if it is a root class, then set parent as the HLAobjectRoot). The publish and subscribe status is set to Neither by default, the user can change it according to his/her needs. Data input screen is seen i[n Figure 27.](#page-35-0)

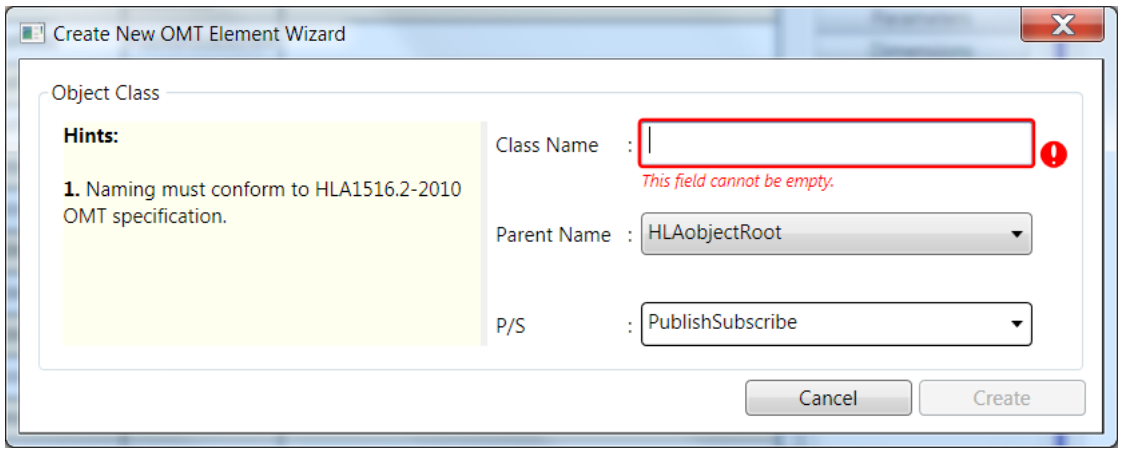

*Figure 27. Object Class Data Input Screen*

#### <span id="page-35-0"></span>**4.7.3 Interactions**

The interactions tab is used to create/edit/delete HLA interaction classes. A screenshot is presented in [Figure 28.](#page-35-1) The usage is the same for objects table.

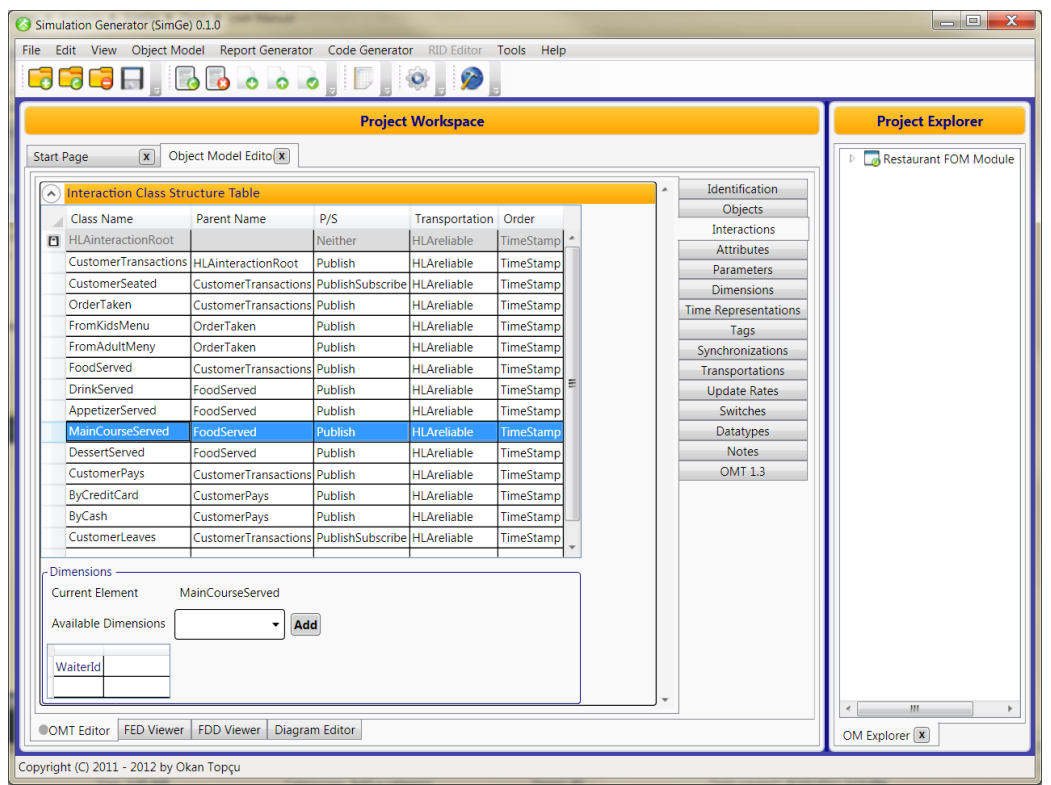

#### *Figure 28. Interactions*

<span id="page-35-1"></span>The class hierarchical relationships (class-subclass relation) among the HLA classes in the interaction class structure table is defined differently from the OMT specification counterparts. In SimGe, the hierarchical relationships are defined by simply specifying the parent of each class, whereas in the OMT specifications, the hierarchical relationships are defined by column order.

Data input screen is seen in [Figure 27.](#page-35-0)
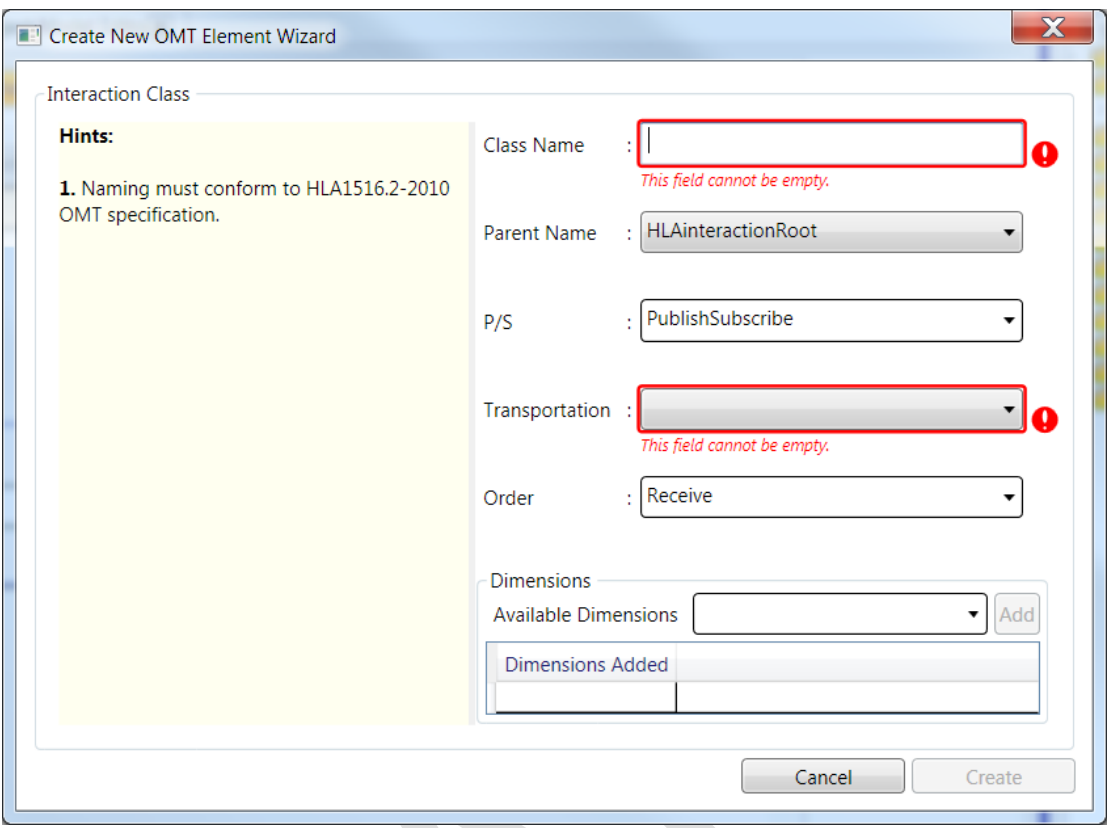

### *Figure 29. Interaction Class Data Input Screen*

<span id="page-36-0"></span>Each attribute and interaction class has a dimension set. In the table view, the dimensions are provided in a detail table when the related row of attribute or interaction is selected as seen in [Figure 30.](#page-37-0) The user can add dimensions to the selected attribute/class from the available dimensions presented in a drop down menu. You cannot add if a dimension is already added to the dimension list of the interaction. If you want to remove a dimension, then just select the dimension you want to delete in the table and then press delete key. The dimensions of attributes and interactions can also be added to the dimension set while creating the attribute/interaction class element using the data input screen as seen in [Figure 29.](#page-36-0)

### **4.7.4 Attributes**

The attributes tab is used to edit HLA object attributes. A screenshot is presented in [Figure 30.](#page-37-0) Dimensions for the selected attribute are provided in the detail table where the user can add or remove a dimension.

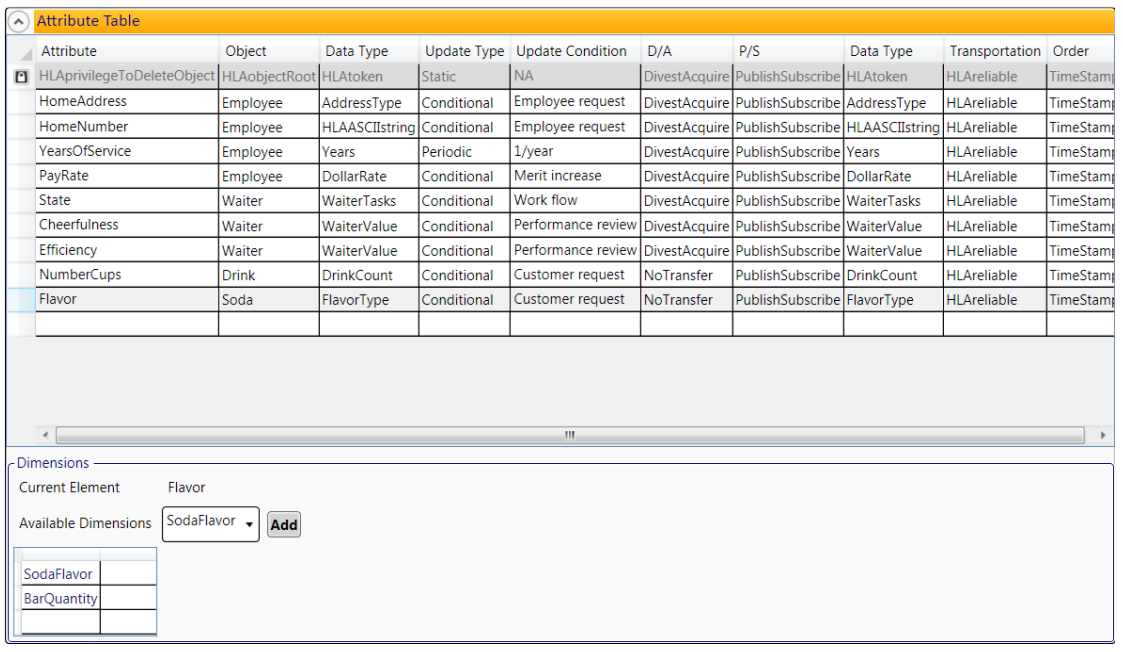

*Figure 30. Attributes*

<span id="page-37-0"></span>Data input screen is seen in [Figure 27.](#page-35-0)

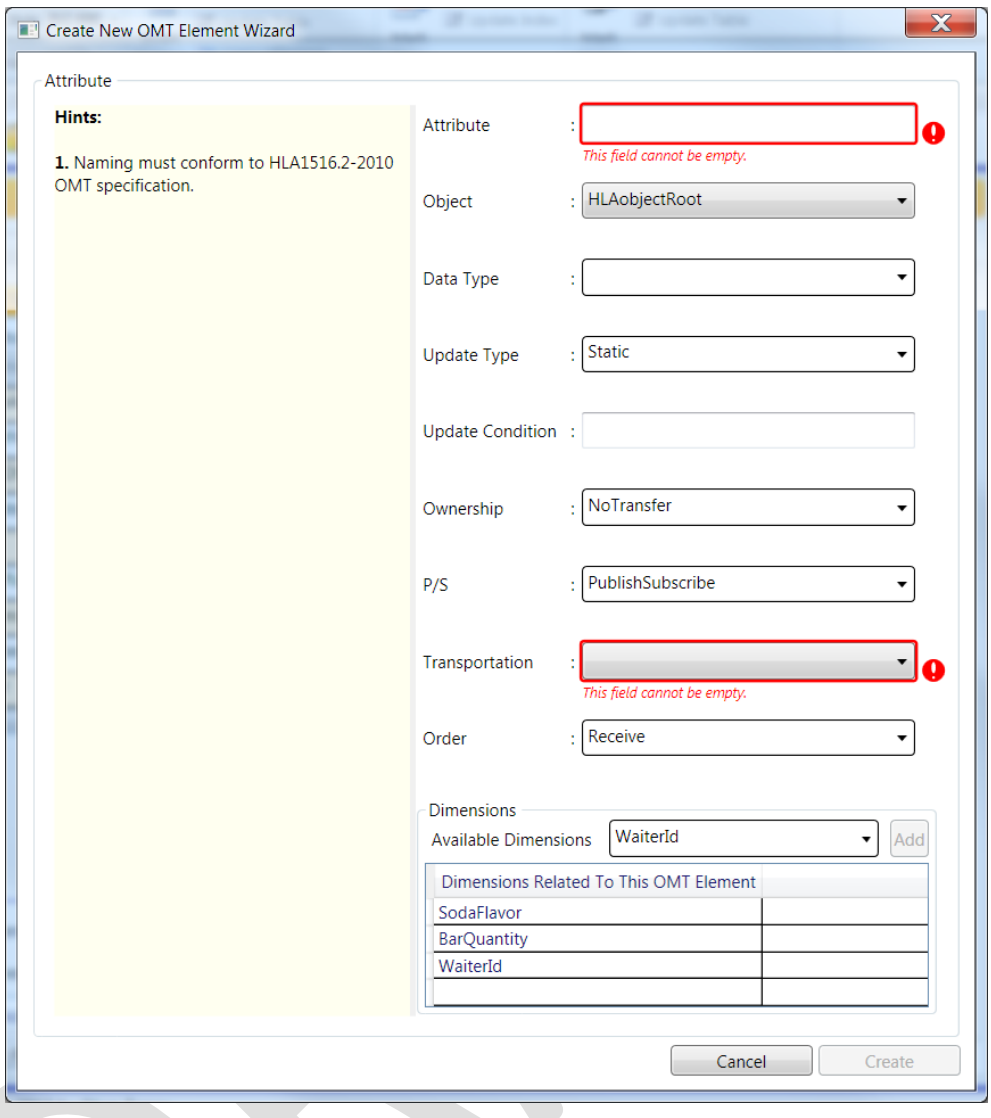

*Figure 31. Attribute Data Input Screen*

## **4.7.5 Parameters**

The parameters tab is used to edit HLA interaction parameters. A screenshot is presented i[n Figure 32.](#page-39-0)

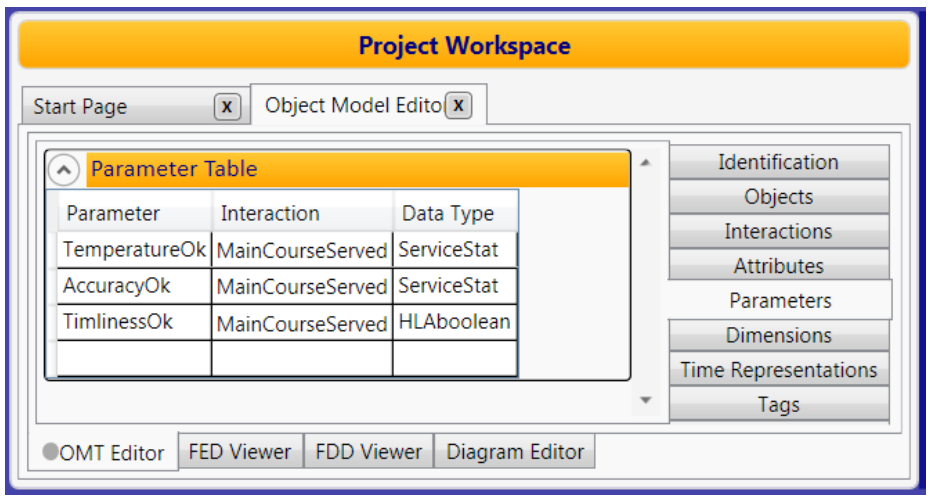

*Figure 32. Parameters*

<span id="page-39-0"></span>Data input screen is seen in [Figure 27.](#page-35-0)

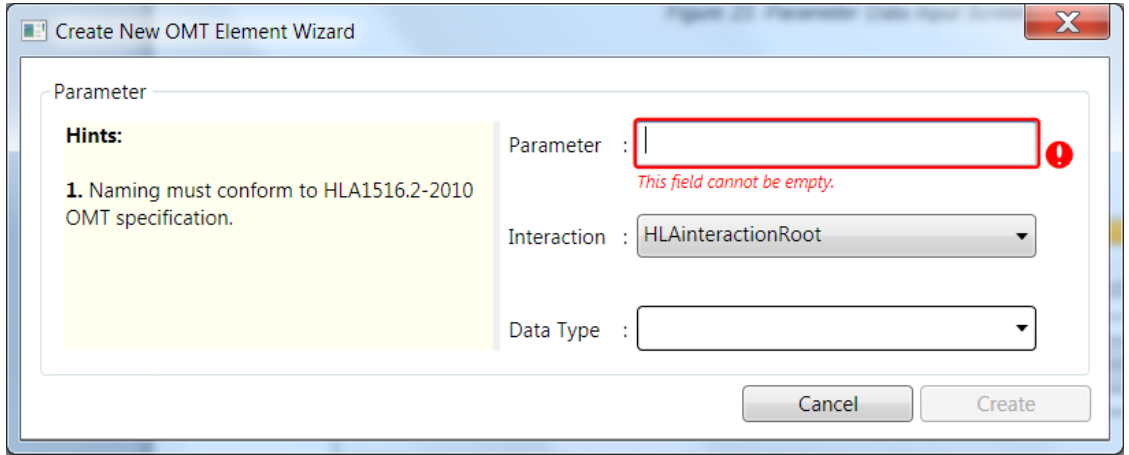

*Figure 33. Parameter Data Input Screen*

### **4.7.6 Dimensions**

The dimensions tab is used to create and edit dimensions. See hints in [Figure 34.](#page-39-1)

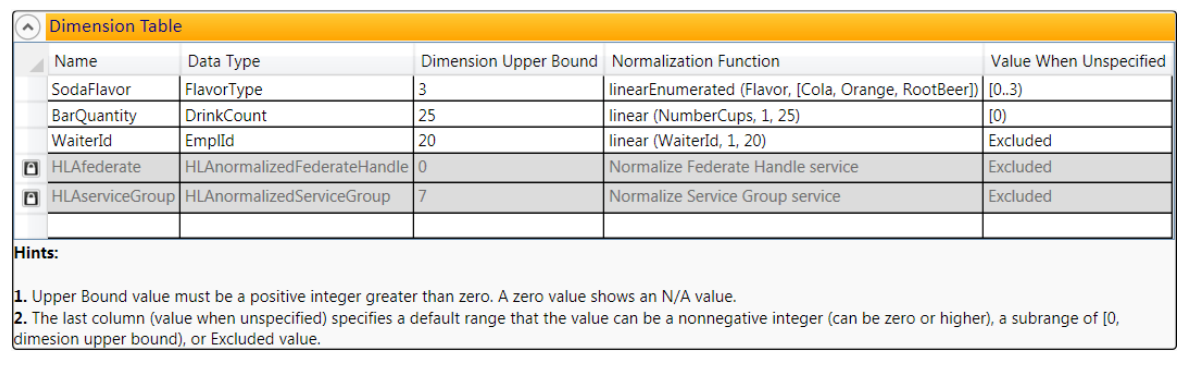

*Figure 34. Dimensions*

<span id="page-39-1"></span>Data input screen is seen in [Figure 27.](#page-35-0)

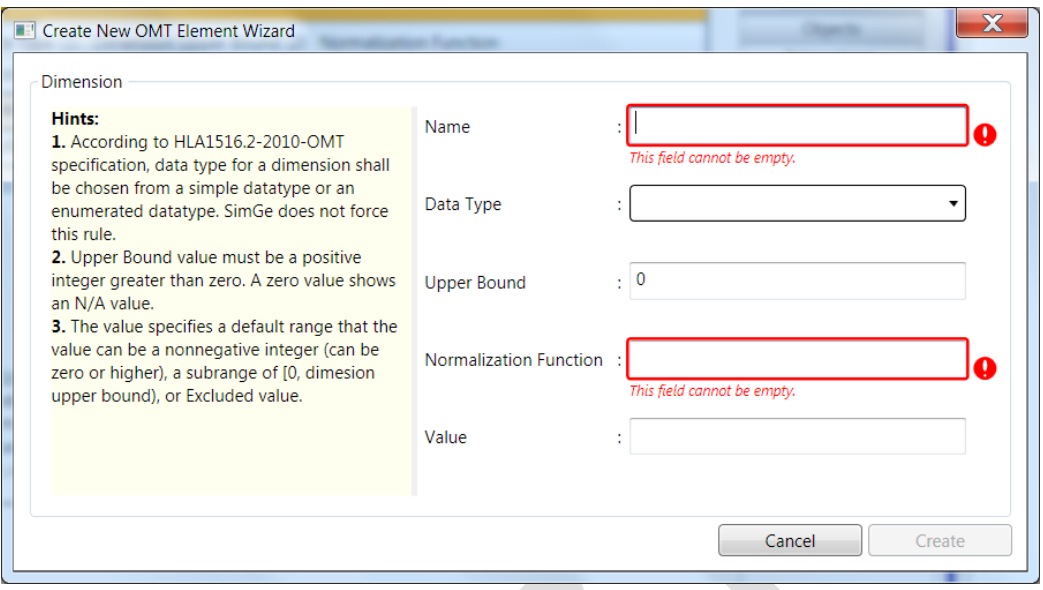

*Figure 35. Dimension Data Input Screen*

### **4.7.7 Time Representations**

The time representations table provides two time representation categories (i.e. timestamp and lookahead) by default. The user can not add new ones or delete the existing ones. Furthermore, only the data type and semantics cells of two time representations are allowed for modification.

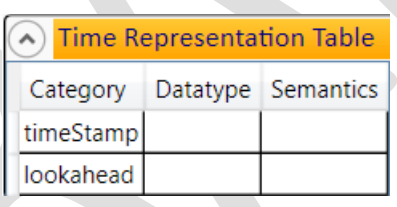

*Figure 36. Time Representations*

### **4.7.8 User-supplied Tags**

The user-supplied tags table provides all default tag categories. The user can not add new ones or delete the existing ones. Furthermore, only the data type and semantics cells of the present ones are allowed for modification.

| <b>User-supplied Tag Table</b> |          |                                      |  |  |  |  |  |  |  |
|--------------------------------|----------|--------------------------------------|--|--|--|--|--|--|--|
| Category                       | Datatype | <b>Semantics</b>                     |  |  |  |  |  |  |  |
| updateReflectTag               |          |                                      |  |  |  |  |  |  |  |
| sendReceiveTag                 |          |                                      |  |  |  |  |  |  |  |
| deleteRemoveTag                |          | HLAASCIIstring   Reason for deletion |  |  |  |  |  |  |  |
| divestitureRequestTag          |          |                                      |  |  |  |  |  |  |  |
| divestitureCompletionTag       |          |                                      |  |  |  |  |  |  |  |
| acquisitionRequestTag          |          |                                      |  |  |  |  |  |  |  |
| requestUpdateTag               |          |                                      |  |  |  |  |  |  |  |

*Figure 37. User-supplied Tags*

## **4.7.9 Synchronizations**

The synchronizations tab is used to edit synchronizations. You can add, modify, or delete synchronization.

| (^) Synchronization Table |                         |         |                                                                                                    |
|---------------------------|-------------------------|---------|----------------------------------------------------------------------------------------------------|
| Label                     | Tag Datatype Capability |         | <b>Semantics</b>                                                                                                    |
| <b>InitialPublish</b>     |                         | Achieve | Achieved when all classes are published and subscribed, and all initially present objects are registered                                       |
| InitialUpdate             |                         | Achieve | Achieved when instance attribute values for all initially present objects are updated                                                          |
| BeginTimeAdvance          |                         | Achieve | Achieved when time management services are invoked                                                                                             |
| PauseExecution            | TimeType                |         | RegisterAchieve Achieved when the time advance after the time in the user-supplied tag is attained; time advance<br>requests should then cease |
|                           |                         |         |                                                                                                    |

*Figure 38. Synchronizations*

Data input screen is seen in [Figure 27.](#page-35-0)

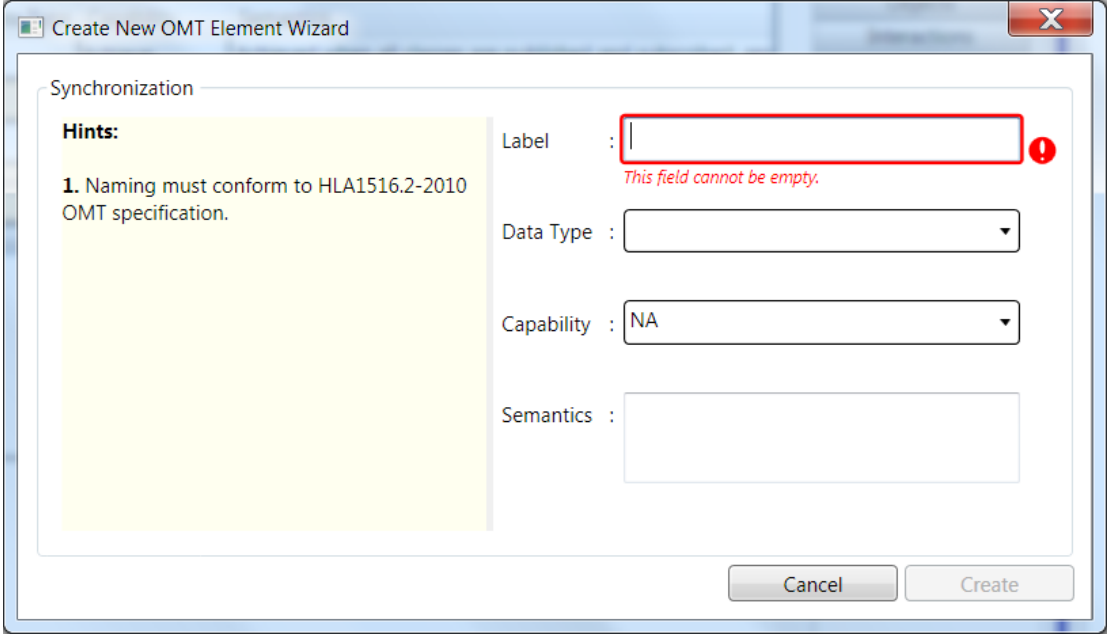

### **4.7.10 Transportations**

Two transportations are added by default. The user cannot delete or modify those. The user is allowed to add new transportations.

|  | Transportations Table |          |                                                                                                    |
|--|-----------------------|----------|----------------------------------------------------------------------------------------------------|
|  | Name                  |          | <b>Reliability Semantics</b>                                                                                                    |
|  | LowLatency            |          | BestEffort   Choose the delivery mechanism that results in the lowest latency from service initiation to callback invocation at the receiving federate |
|  | <b>HLAreliable</b>    | Reliable | <b>Provide reliable delivery of data in the sense that TCP/IP delivers its data reliably</b>                                                           |
|  |                       |          | HLAbestEffort BestEffort   Make an effort to deliver data in the sense that UDP provides best-effort delivery                                          |
|  |                       |          |                                                                                                    |

*Figure 40. Transportations*

Data input screen is seen in [Figure 27.](#page-35-0)

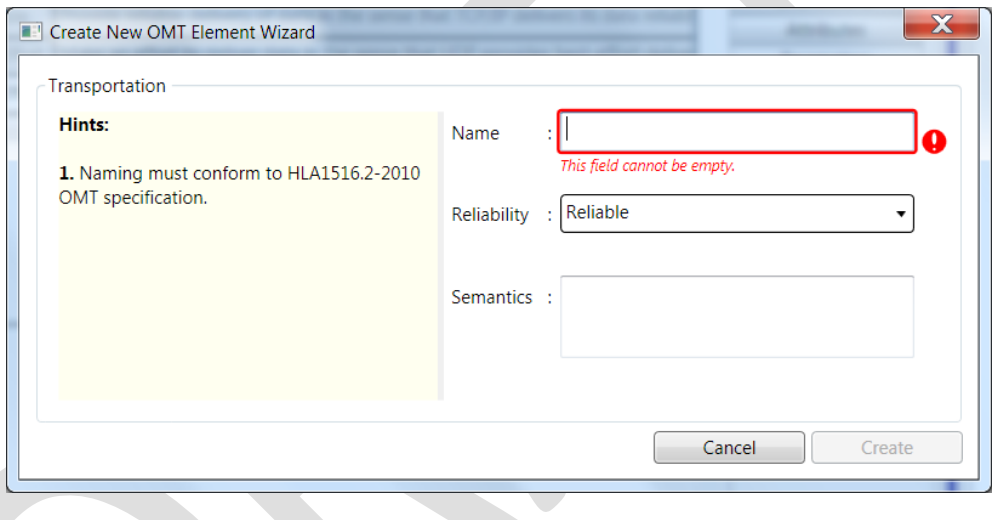

*Figure 41. Transportation Data Input Screen*

### **4.7.11 Update Rates**

The update rates tab is used to edit update rates.

Data input screen is seen in [Figure 27.](#page-35-0)

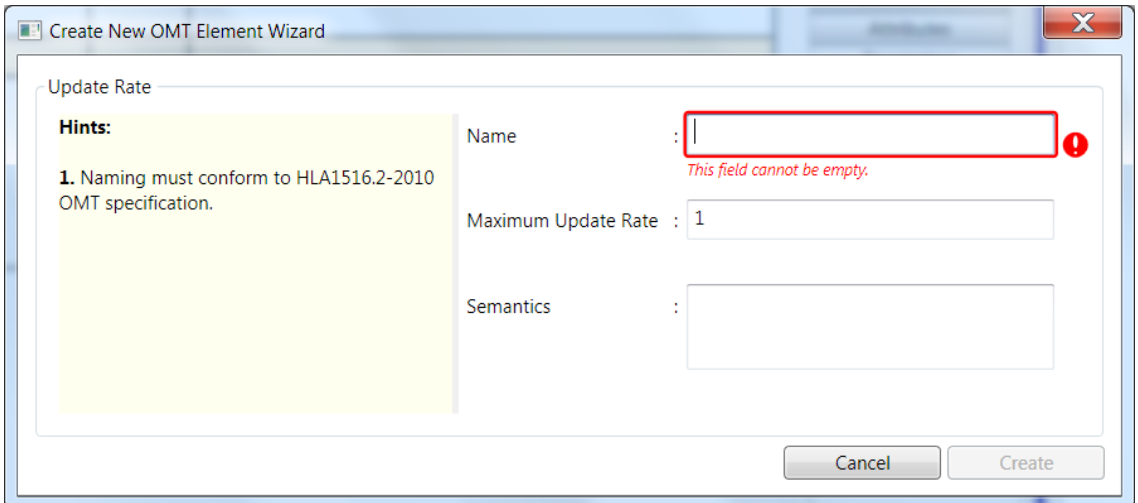

*Figure 42. Update Rate Data Input Screen*

### **4.7.12 Switches**

The switches table provides all default switches categorized as either federation or federate basis. The user can set a switch by clicking the checkbox. The user can select the desired value for Automatic Resign Action switch using a dropdown menu.

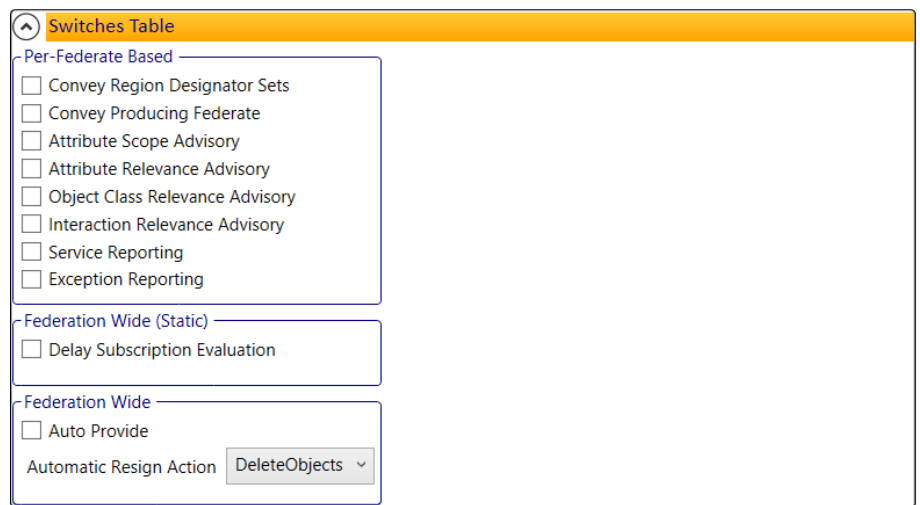

*Figure 43. Switches*

### **4.7.13 Data Types**

SimGe OME supports all data type tables and data representations.

### **4.7.13.1 Basic Data Representations**

SimGe OME loads all the predefined data representations and does not let the user change them. The user can create or remove new ones.

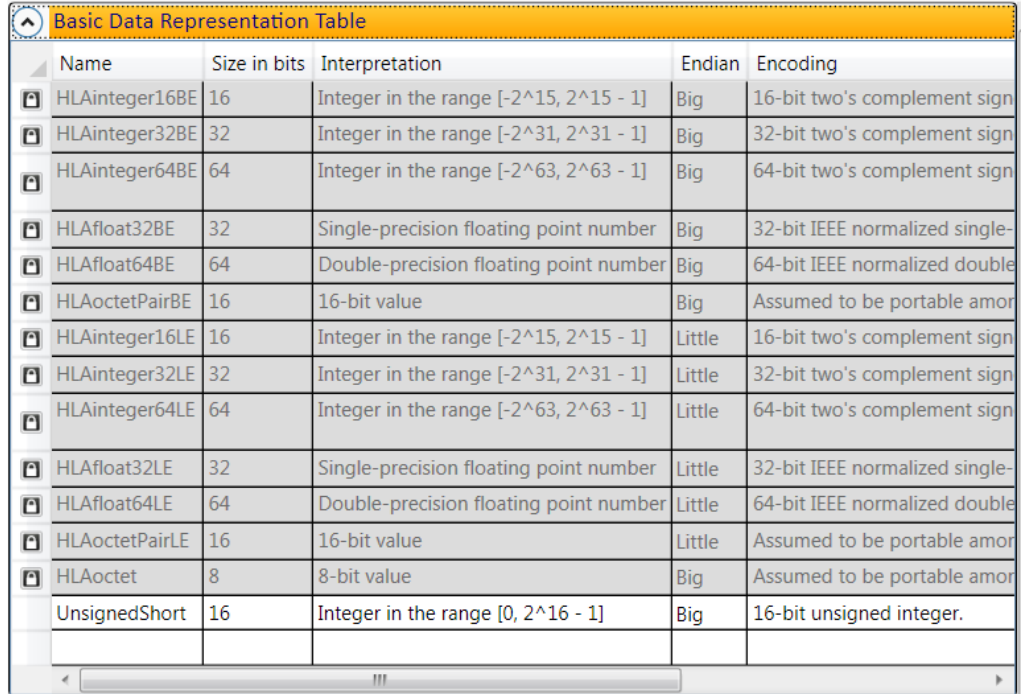

#### *Figure 44. Basic Data Representations*

Data input screen is seen in [Figure 27.](#page-35-0)

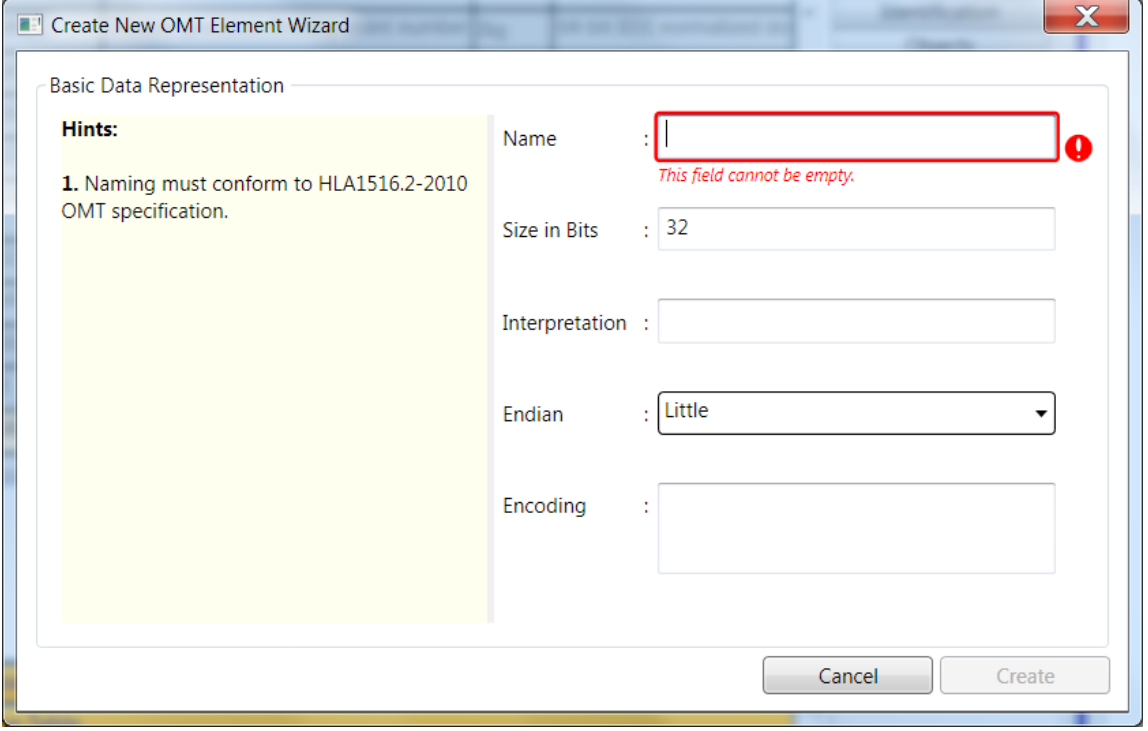

*Figure 45. Data Representation Data Input Screen*

### **4.7.13.2 Simple Data Types**

The representations can be selected from the basic data representations table. SimGe OME automatically provides the available representations in a dropdown list. Whenever the user changes a data representation in the data representations table, the change is automatically applied here.

|   | Simple Datatype Table           |                              |                 |                     |           |                                          |  |  |  |  |  |
|---|---------------------------------|------------------------------|-----------------|---------------------|-----------|------------------------------------------|--|--|--|--|--|
|   | Name                            | Representation Units         |                 | Resolution Accuracy |           | <b>Semantics</b>                         |  |  |  |  |  |
| n | HLAASCIIchar                    | <b>HLAoctet</b>              | <b>NA</b>       | <b>NA</b>           | <b>NA</b> | Standard ASCII character (see ANSI Std > |  |  |  |  |  |
| n | <b>HLAunicodeChar</b>           | <b>HLAoctetPairBE</b>        | <b>NA</b>       | <b>NA</b>           | <b>NA</b> | Unicode UTF-16 character (see The Unic   |  |  |  |  |  |
| n | <b>HLAbyte</b>                  | <b>HLAoctet</b>              | <b>NA</b>       | <b>NA</b>           | <b>NA</b> | Uninterpreted 8-bit byte                 |  |  |  |  |  |
| O | HLAinteger64Time HLAinteger64BE |                              | <b>NA</b>       |                     | <b>NA</b> | Standardized 64 bit integer time         |  |  |  |  |  |
| O | HLAfloat64Time                  | HLAfloat64BE                 | <b>NA</b>       | 4.9E-308            | <b>NA</b> | Standardized 64 bit float time           |  |  |  |  |  |
|   | TimeType                        | HLAfloat32BE                 | Minutes 0.01667 |                     | <b>NA</b> | Time representation                      |  |  |  |  |  |
|   | LAType                          | HLAfloat32BE                 |                 | Minutes 0.01667     | NA        | Time interval (non-negative)             |  |  |  |  |  |
|   | <b>DollarRate</b>               | HLAfloat32BE                 | \$/hour         | 0.01                | Perfect   | Cost per hour                            |  |  |  |  |  |
|   | Years                           | HLAinteger32BE               | Years           |                     | Perfect   | Elapsed time in years                    |  |  |  |  |  |
|   | <b>DrinkCount</b>               | <b>UnsignedShort</b><br>Cups |                 |                     | Perfect   | Measure of number of drinks              |  |  |  |  |  |
|   | EmplId                          | HLAinteger32BE               | <b>NA</b>       |                     | Perfect   | Employee identifier                      |  |  |  |  |  |
|   | RateScale                       | HLAinteger32BE               | <b>NA</b>       |                     | Perfect   | Evaluation of staff where $1 = best$     |  |  |  |  |  |
|   |                                 |                              |                 |                     |           |                                          |  |  |  |  |  |
|   | $\epsilon$<br>Ш                 |                              |                 |                     |           |                                          |  |  |  |  |  |

*Figure 46. Simple Data Types*

Data input screen is seen in [Figure 27.](#page-35-0)

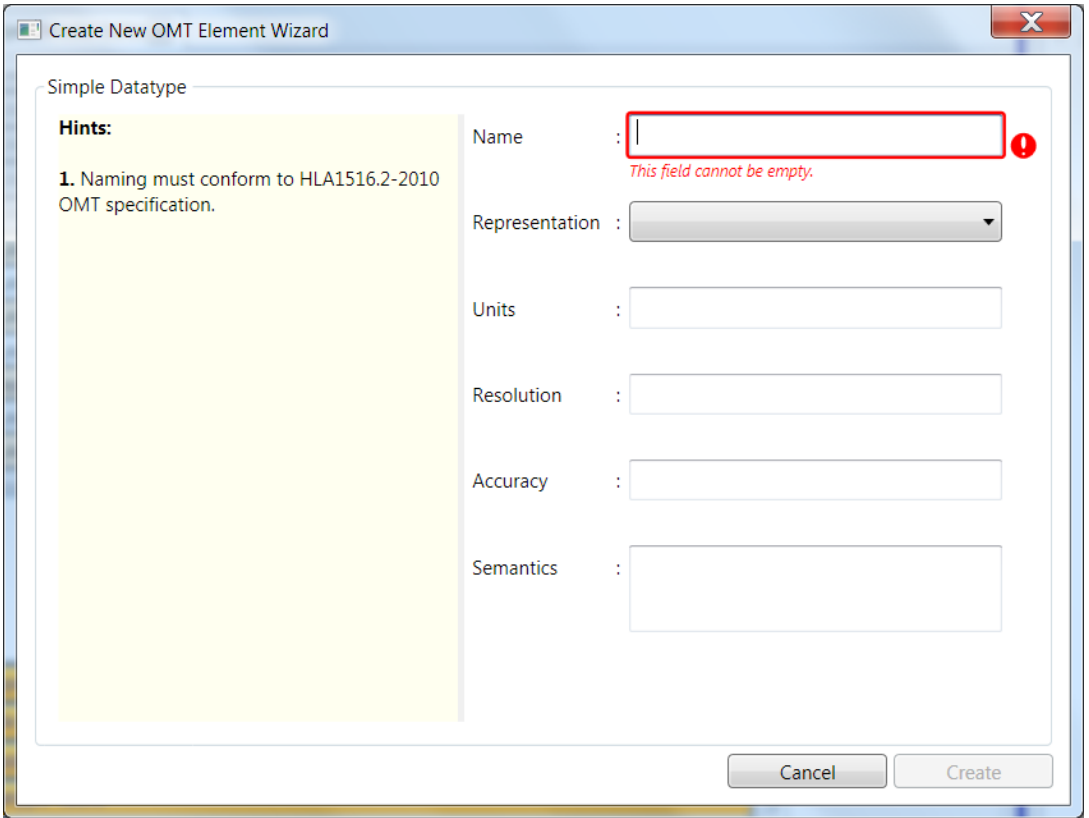

### **4.7.13.3 Enumerated Data Types**

When the user clicks a row in the enumerated data type table, then enumerations related to that data type is shown as a nested table. The user can create new enumerations by entering the last raw in the table.

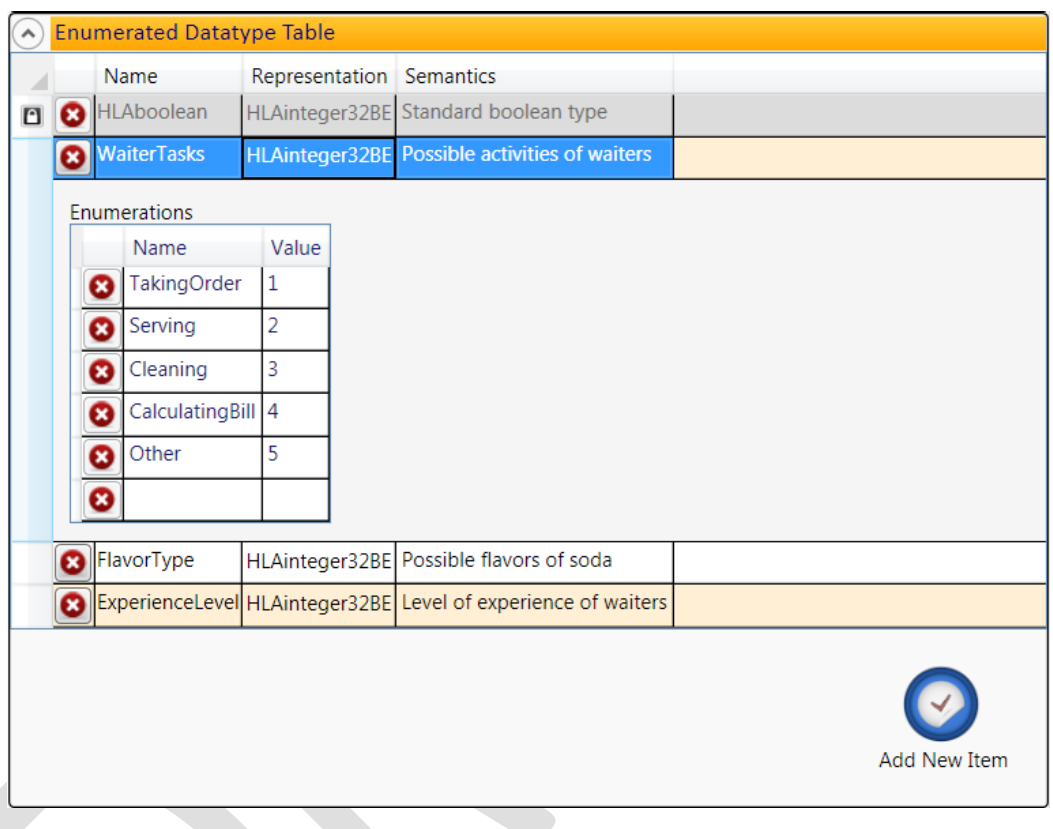

*Figure 48. Enumerated Data Types*

Data input screen for creating an enumerated datatype is seen in [Figure 27.](#page-35-0)

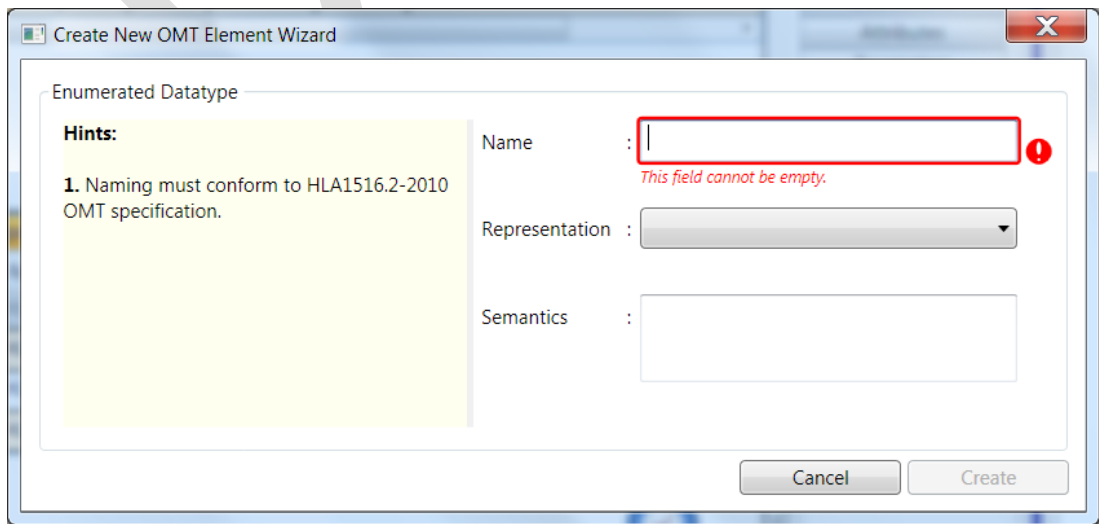

### **4.7.13.4 Array Data Types**

Element type is linked to the other types defined.

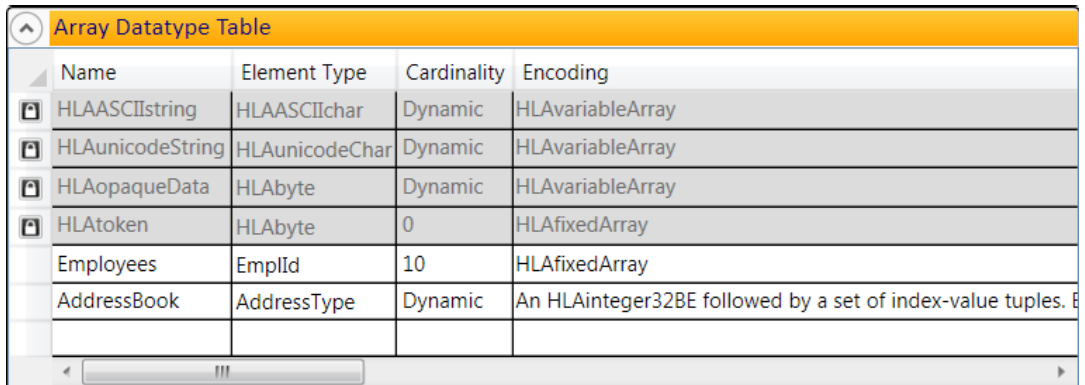

*Figure 50. Array Data Types*

Data input screen for creating an array datatype is seen in [Figure 27.](#page-35-0)

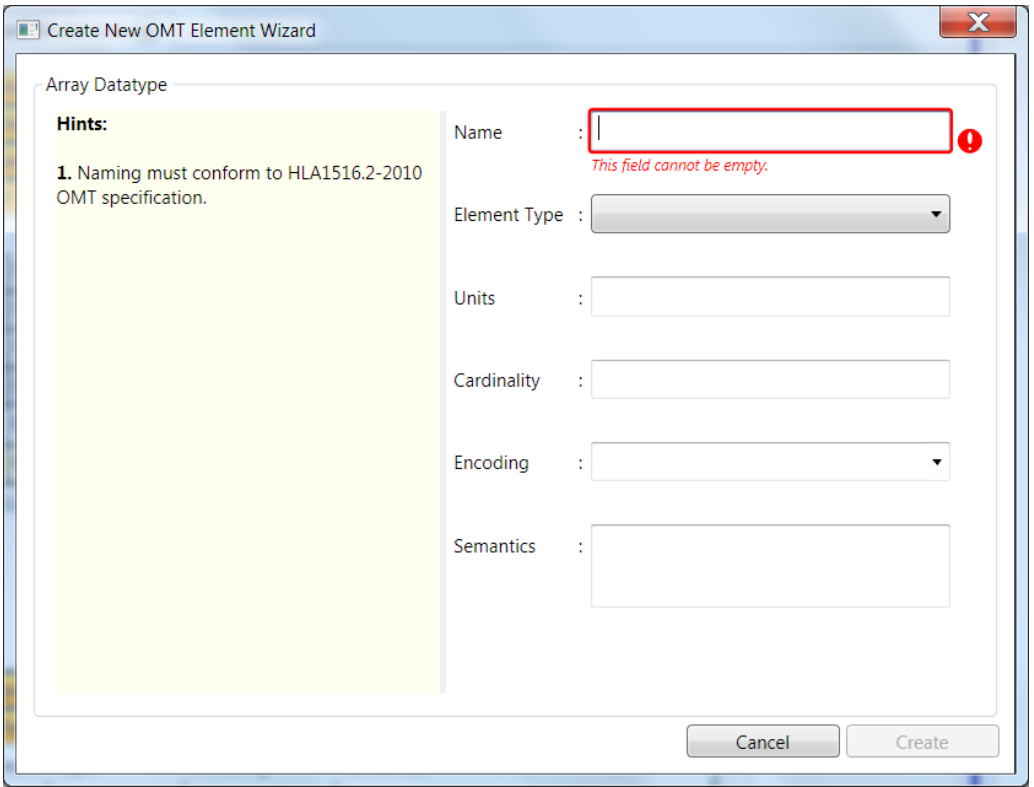

*Figure 51. Array Datatype Data Input Screen*

### **4.7.13.5 Fixed Record Data Types**

Encoding column shows the predefined encodings for fixed record data type. The user can add new encodings by editing this field.

When the user selects a fixed record data type in the table, then a detailed table is shown in order to depict the record fields. The user can choose the data type for the record field.

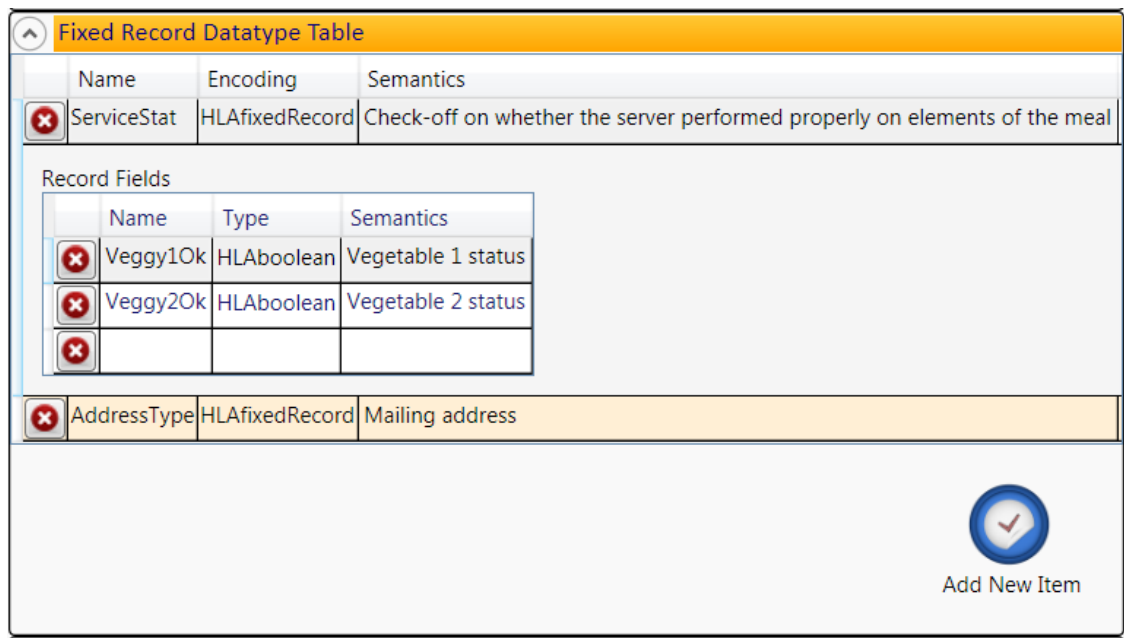

*Figure 52. Fixed Record Data Types*

Data input screen for creating a fixed array datatype is seen i[n Figure 27.](#page-35-0)

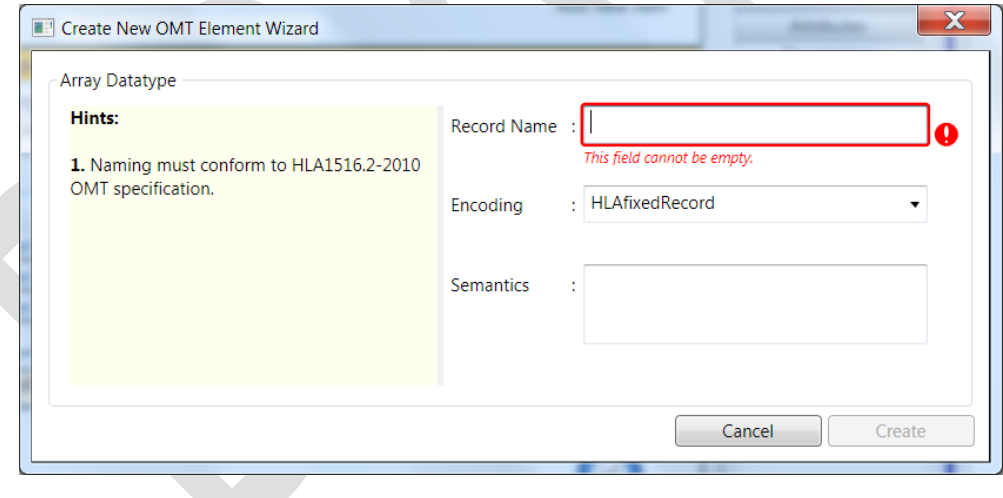

*Figure 53. Fixed Record Datatype Data Input Screen*

### **4.7.13.6 Variant Record Data Types**

The data type of a variant record can be only an enumerated data type defined in the enumerated data type table.

|                             | <b>Variant Record Datatype Table</b> |           |      |          |                  |                                                                               |
|-----------------------------|--------------------------------------|-----------|------|----------|------------------|-------------------------------------------------------------------------------|
| Discriminant Type<br>Name   |                                      |           |      | Encoding | <b>Semantics</b> |                                                                               |
| <b>WaiterValue ValIndex</b> |                                      |           |      |          |                  | ExperienceLevel HLAvariantRecord Datatype for waiter performance rating value |
| <b>Alternatives</b>         |                                      |           |      |          |                  |                                                                               |
| Enumerator                  |                                      |           | Name |          | <b>Type</b>      | <b>Semantics</b>                                                              |
| Trainee                     |                                      |           |      |          |                  | CoursePassed   HLAboolean   Ratings scale for employees under training        |
|                             | [Apprentice  Senior], Master Rating  |           |      |          | RateScale        | Ratings scale for permanent employees                                         |
| <b>HLAother</b>             |                                      | <b>NA</b> |      |          | All others       |                                                                               |
|                             |                                      |           |      |          |                  |                                                                               |
|                             |                                      |           |      |          |                  |                                                                               |
|                             |                                      |           |      |          |                  | <b>Add New Item</b>                                                           |

*Figure 54. Variant Record Data Types*

Data input screen for creating a variant array datatype is seen in [Figure 27.](#page-35-0)

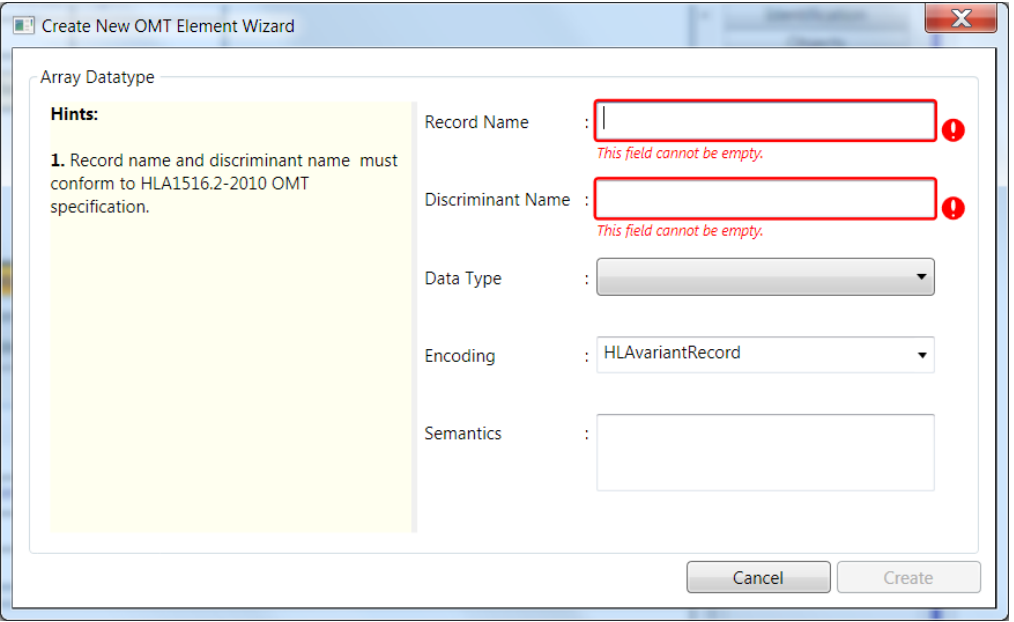

*Figure 55. Variant Record Datatype Data Input Screen*

### **4.7.14 Notes**

The user can add new notes or modify the existing ones.

Normally notes table holds the notes that are referenced by OMT elements. Currently, SimGe does not support referencing notes by OMT elements. In the current status, notes are only related to OMT not to its elements.

## **4.7.15 Interface Specification Services**

Interface specification services usage table is used to track which services are employed for the federation or federate. The table is depicted in [Figure 56.](#page-50-0) The service name, clause of the service, and it-is-a-callback-or-not information cannot be edited by the user, where all are defined in specification [2]. All are loaded by default. The only editable column is the usage column. The user can select which services are used by clicking the checkbox of the related service at usage column.

Some services must always be selected as used according to the object model type (i.e. FOM and SOM). If object model type is FOM, then services: create/destroy federation execution and join/resign federation execution must be used. In case of SOM, only the join/resign federation execution services must be used. According to the user selection, SimGe marks the service row as read only.

Please note that the callback column not specified in [9].

|        | IEEE Std 1516.1-2010 Clause Service |                                         |          | Usage Callback           |
|--------|-------------------------------------|-----------------------------------------|----------|--------------------------|
|        | 4.2                                 | connect                                 |          |                          |
|        | 4.3                                 | disconnect                              |          |                          |
|        | 4.4                                 | connectionLost                          |          | $\overline{\mathcal{L}}$ |
| n      | 4.5                                 | createFederationExecution               | ⊽        |                          |
| n      | 4.6                                 | destroyFederationExecution              | ⊽        |                          |
|        | 4.7                                 | <b>listFederationExecutions</b>         |          |                          |
|        | 4.8                                 | reportFederationExecutions              |          | $\overline{\mathcal{J}}$ |
| $\Box$ | 4.9                                 | <i>ioinFederationExecution</i>          | ⊽        |                          |
|        | $-4.10$                             | resignFederationExecution               | ⊽        |                          |
|        | 4.11                                | registerFederationSynchronizationPoint  |          |                          |
|        | 4.12                                | confirmSynchronizationPointRegistration |          | $\overline{\mathcal{A}}$ |
|        | 4.13                                | announceSynchronizationPoint            |          | $\overline{\mathcal{A}}$ |
|        | 4.14                                | synchronizationPointAchieved            |          |                          |
|        | 4.15                                | federationSynchronized                  |          | $\overline{\mathcal{A}}$ |
|        | 4.16                                | requestFederationSave                   |          |                          |
|        | 4.17                                | <i>initiateFederateSave</i>             |          | $\overline{\mathcal{A}}$ |
|        | 4.18                                | federateSaveBegun                       |          |                          |
|        | 4.19                                | federateSaveComplete                    |          |                          |
|        | 4.20                                | federationSaved                         |          | $\overline{\mathcal{A}}$ |
|        | 4.21                                | abortFederationSave                     |          |                          |
|        | 4.22                                | queryFederationSaveStatus               |          |                          |
|        | 4.23                                | federationSaveStatusResponse            |          | $\overline{\textbf{v}}$  |
|        | 4.24                                | requestFederationRestore                |          |                          |
|        | 4.25                                | confirmFederationRestorationRequest     |          | $\overline{\textbf{v}}$  |
|        | والمراد                             |                                         | $\equiv$ | $-$                      |

*Figure 56. Interface Specification Services*

### <span id="page-50-0"></span>**4.7.16 OMT 1.3 Support**

SimGe supports HLA 1.3 OMT files. SimGe Table Editor contains a tab for OMT 1.3 as seen i[n Figure 57.](#page-51-0) OMT 1.3 specification incorporates *Routing Spaces* whereas they are omitted in IEEE 1516 specification. The user can make necessary routing space operations in this tab. For this purpose, the routing spaces table is added. The user can create new routing spaces here. Each routing space contains a collection of dimensions. So, the user interface allows adding dimensions to the related routing space. To do this, first select the routing space row in table then select a dimension from the

available dimensions combo box and press add button. To remove a dimension from the routing space list, click the red icon button in the head of each dimension row.

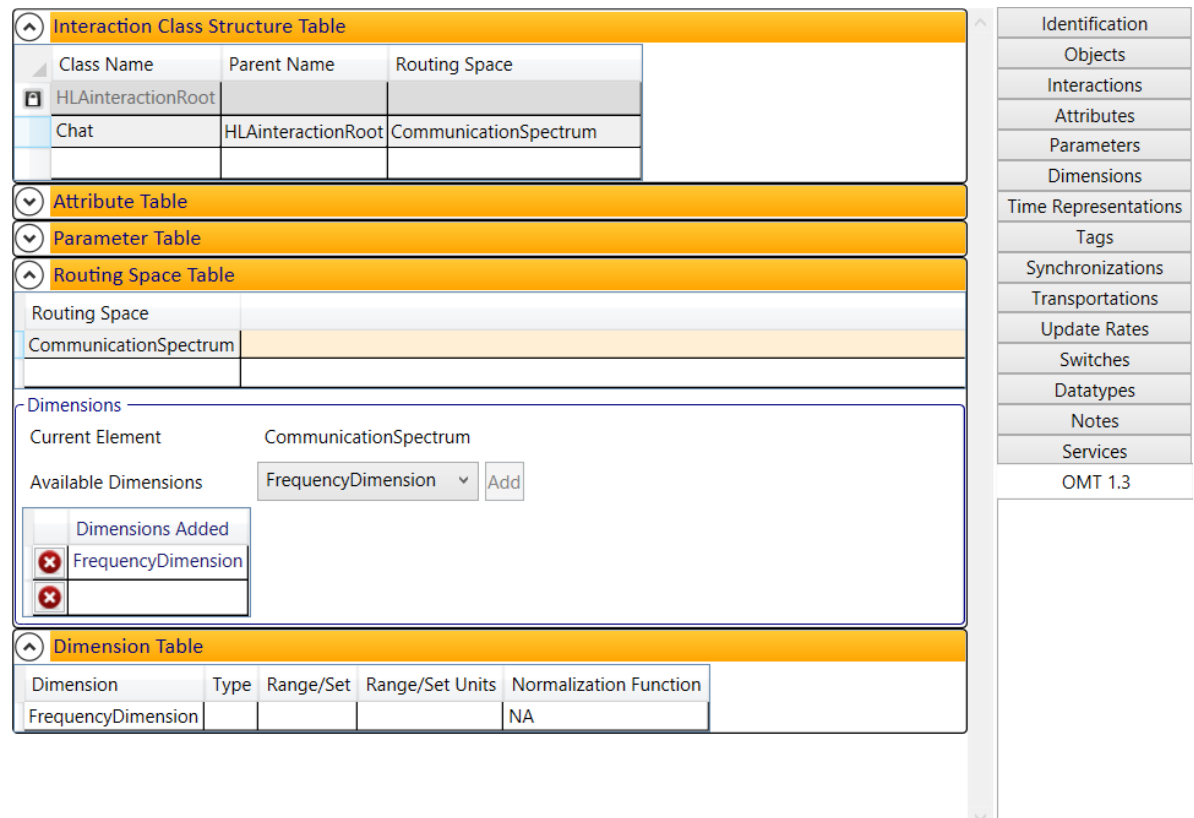

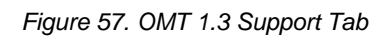

<span id="page-51-0"></span>Moreover, additional tables are displayed in order to make relations between elements that can be related to the routing space, such as interaction class, attribute, and parameter tables.

# **4.8 Textual View**

The FOM workspace is added to the project UI as a new tab. The object model content is displayed in three forms: (i) Table editor, (ii) text view (FED viewer and FDD viewer), and (iii) diagram editor (not implemented).

### **4.8.1 Textual View for FED and FDD Files**

The textual views provide a read-only look to the FED or FDD files generated from the object model. **Error! Reference source not found.** depicts the textual view of a FED file content. The textual view is read-only and shows the FED file generated by SimGe. The interface for Table editor is depicted in [Figure 26](#page-34-0) and explained in the following section.

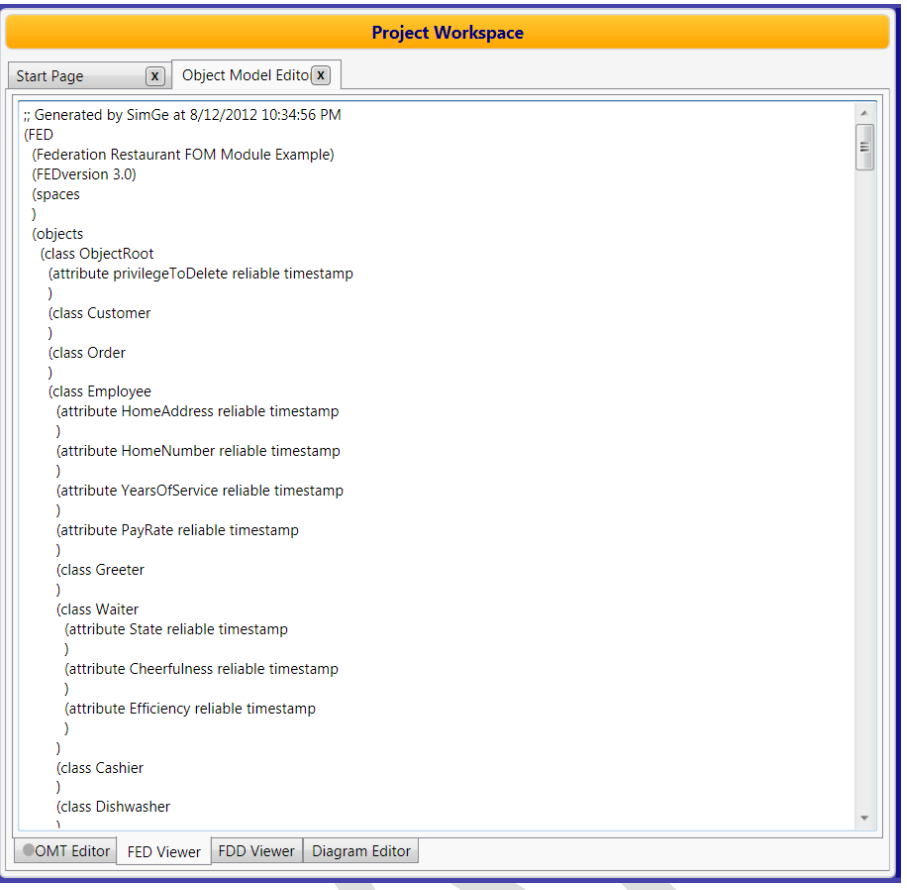

*Figure 58. OME FED Viewer*

The FDD viewer depicts the FDD file in an XML-style view as shown in **Error! Reference source not found.**.

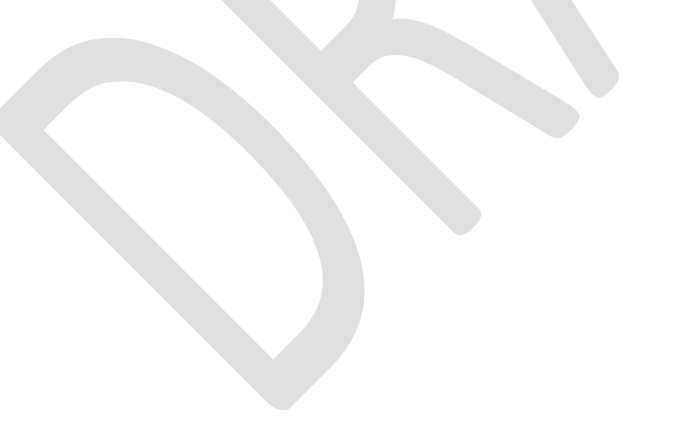

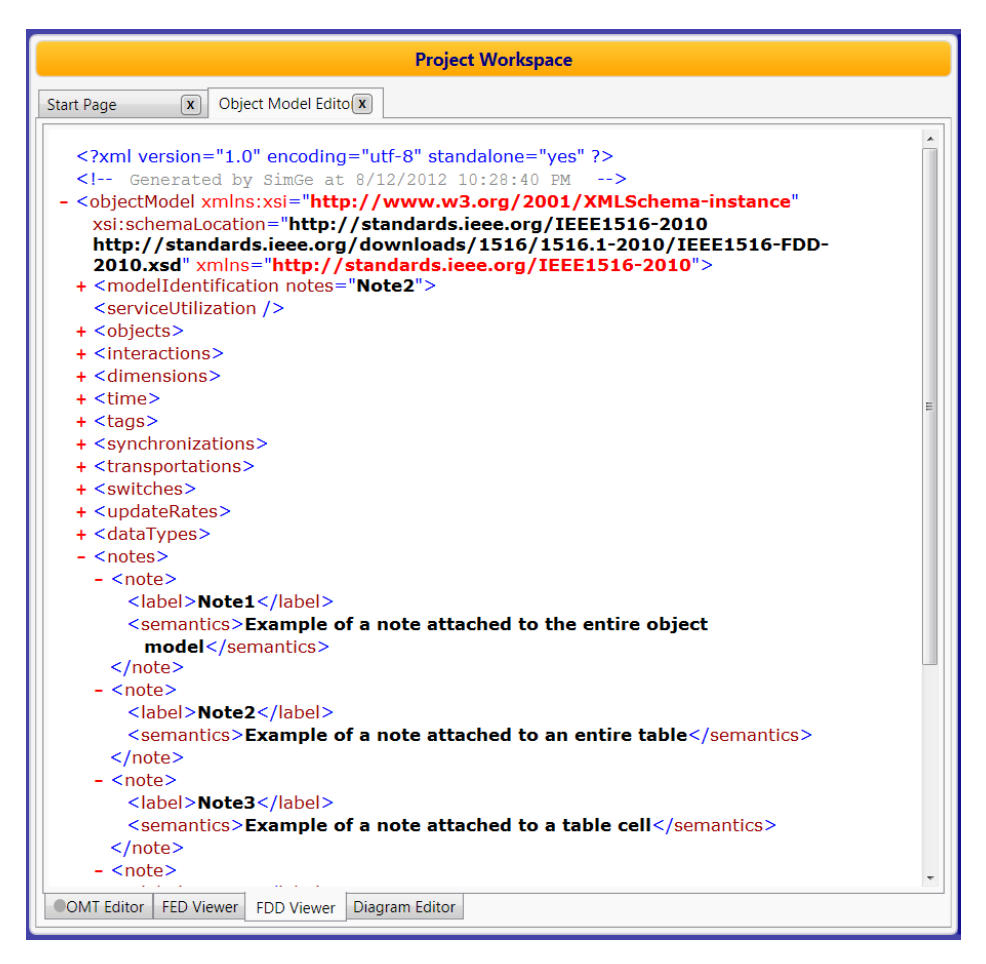

*Figure 59. OME FDDViewer*

The FDD viewer is implemented as a web browser, when you right click in the area; you have many actions to choose. When you press Ctrl+F, a find dialog appears and you can find any element you want.

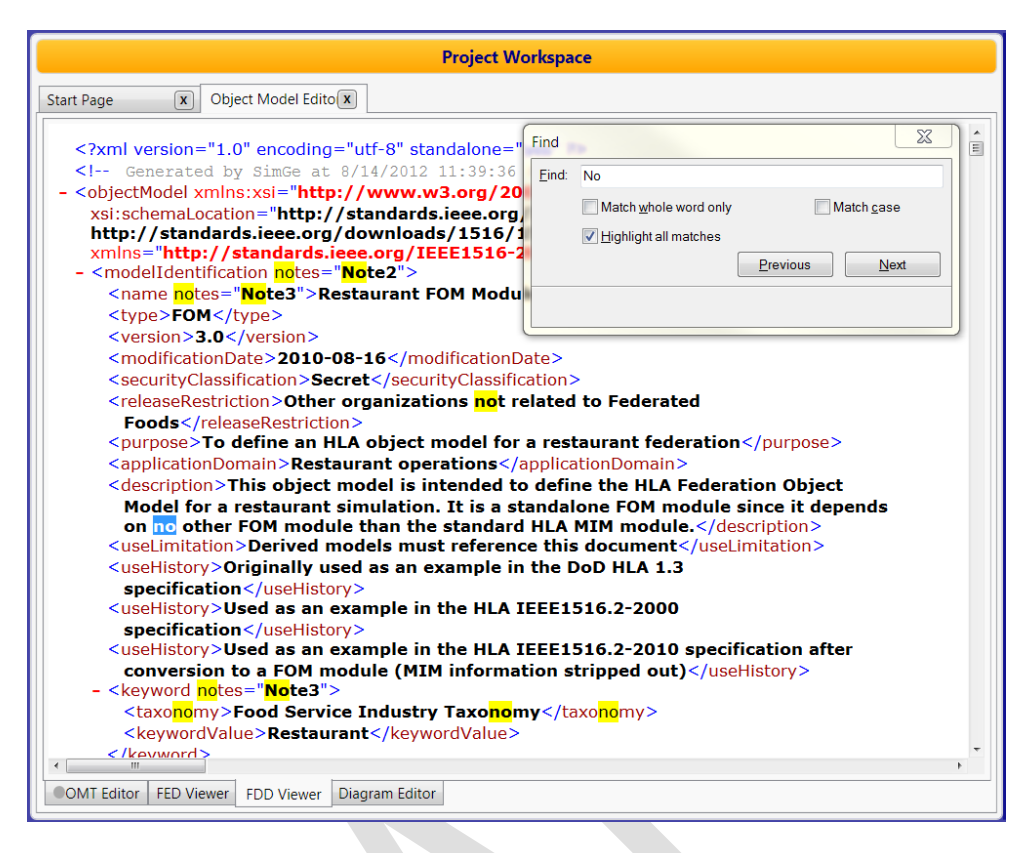

*Figure 60. Find Dialog*

# **4.9 Validating FDD File**

SimGe OME validates the imported or exported FDD files when export and import is carried out. Moreover, the user can validate the FDD file generated from object model anytime using the validation menu.

The validation results dialog reports the result. The errors found are reported with the line number in the FDD file. SimGe FDD Viewer does not show the line numbers.

# **4.10 MOM Integration**

In HLA 1.3, the MOM is a compulsory part of the FED file. Whenever the user imports a FED file, the MOM is imported too. Most users do not use the MOM. Therefore, SimGe supports suppression of MOM classes. When MOM is suppressed, (1) the table and explorer views do not show the MOM classes, and (2) the code generator does not generate code for MOM classes. MOM suppression can be switched from the OME toolbar as shown in [Figure 61.](#page-54-0)

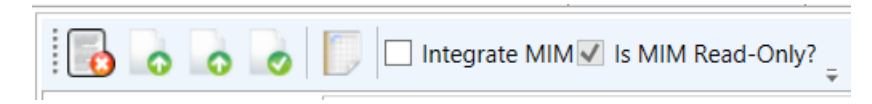

#### *Figure 61. MOM Suppression*

<span id="page-54-0"></span>When the user wants to work with MOM, then it can disable the MOM suppression switch. MOM will show up in the table and explorers view, but it will be read-only (see [Figure 62\)](#page-55-0). When the user wants to modify the properties of the MOM classes (e.g. Publish / Subscribe (P/S) status of a class), then he/she can disable the read-only switch from the same menu.

|                     |                             |                                          |           |                         |                    |                       | <b>Project Workspace</b>               |                     |       |  |
|---------------------|-----------------------------|------------------------------------------|-----------|-------------------------|--------------------|-----------------------|----------------------------------------|---------------------|-------|--|
|                     | <b>Start Page</b>           | <b>FOM</b><br>$\overline{\mathbf{x}}$    |           | $\overline{\mathbf{x}}$ |                    |                       |                                        |                     |       |  |
| $\Box$              | Federation                  | Manager                                  | <b>PS</b> |                         |                    |                       |                                        |                     |       |  |
| n                   | Federate                    | Manager                                  | <b>PS</b> |                         |                    |                       |                                        |                     |       |  |
| $\hat{\phantom{a}}$ |                             | <b>Interaction Class Structure Table</b> |           |                         |                    |                       |                                        |                     |       |  |
|                     | Class Name                  |                                          |           |                         | <b>Parent Name</b> |                       |                                        |                     |       |  |
|                     | InteractionRoot             |                                          |           |                         |                    | P/S<br><b>PS</b>      | Transportation<br><b>HLAbestEffort</b> | Ordering<br>Receive | Space |  |
| n                   | RTIprivate                  |                                          |           |                         | InteractionRoot PS |                       | <b>HLAbestEffort</b>                   | Receive             |       |  |
| 0                   | Chat                        |                                          |           |                         | InteractionRoot PS |                       | <b>HLAreliable</b>                     | Timestamp           |       |  |
| n                   | Manager                     |                                          |           |                         | InteractionRoot PS |                       | <b>HLAbestEffort</b>                   | Receive             |       |  |
| n                   | Federate                    |                                          |           |                         | Manager            | <b>PS</b>             | <b>HLAbestEffort</b>                   | Receive             |       |  |
| n                   | Request                     |                                          |           |                         | Federate           | <b>PS</b>             | <b>HLAbestEffort</b>                   | Receive             |       |  |
| n                   | <b>RequestPublications</b>  |                                          |           |                         | Request            | PS                    | <b>HLAbestEffort</b>                   | Receive             |       |  |
| n                   | <b>RequestSubscriptions</b> |                                          |           |                         | Request            | <b>PS</b>             | <b>HLAbestEffort</b>                   | Receive             |       |  |
| n                   | RequestObjectsOwned         |                                          |           | Request                 | PS                 | <b>HI AbestFffort</b> | Receive                                |                     |       |  |
| n                   | RequestObjectsUpdated       |                                          |           |                         | Request            | <b>PS</b>             | <b>HLAbestEffort</b>                   | Receive             |       |  |
| n                   | RequestObjectsReflected     |                                          |           |                         | Request            | PS                    | <b>HLAbestEffort</b>                   | Receive             |       |  |
| n                   | RequestUpdatesSent          |                                          |           |                         | Request            | <b>PS</b>             | <b>HLAbestEffort</b>                   | Receive             |       |  |
| 0                   | RequestInteractionsSent     |                                          |           |                         | Request            | PS                    | <b>HLAbestEffort</b>                   | Receive             |       |  |
| n                   | RequestReflectionsReceived  |                                          |           |                         | Request            | PS                    | <b>HLAbestEffort</b>                   | Receive             |       |  |
| n                   | RequestInteractionsReceived |                                          |           | Request                 | PS                 | <b>HLAbestEffort</b>  | Receive                                |                     |       |  |
| n                   |                             | RequestObjectInformation                 |           |                         | Request            | PS                    | <b>HLAbestEffort</b>                   | Receive             |       |  |
| n                   | Report                      |                                          |           |                         | Federate           | PS                    | <b>HLAbestEffort</b>                   | Receive             |       |  |
| n                   | ReportObjectPublication     |                                          |           |                         | Report             | <b>PS</b>             | <b>HLAbestEffort</b>                   | Receive             |       |  |
| 0                   |                             | ReportObjectSubscription                 |           |                         | Report             | <b>PS</b>             | <b>HLAbestEffort</b>                   | Receive             |       |  |

*Figure 62. MOM*

# <span id="page-55-0"></span>**4.11 OM Explorer**

The OM explorer presents a tree view of the OMT presented in the table view. The user can browse the nodes. A blue-colored icon indicates a user-defined element as a red one indicates a built-in element (i.e. a SimGe added element or a MIM/MOM element)

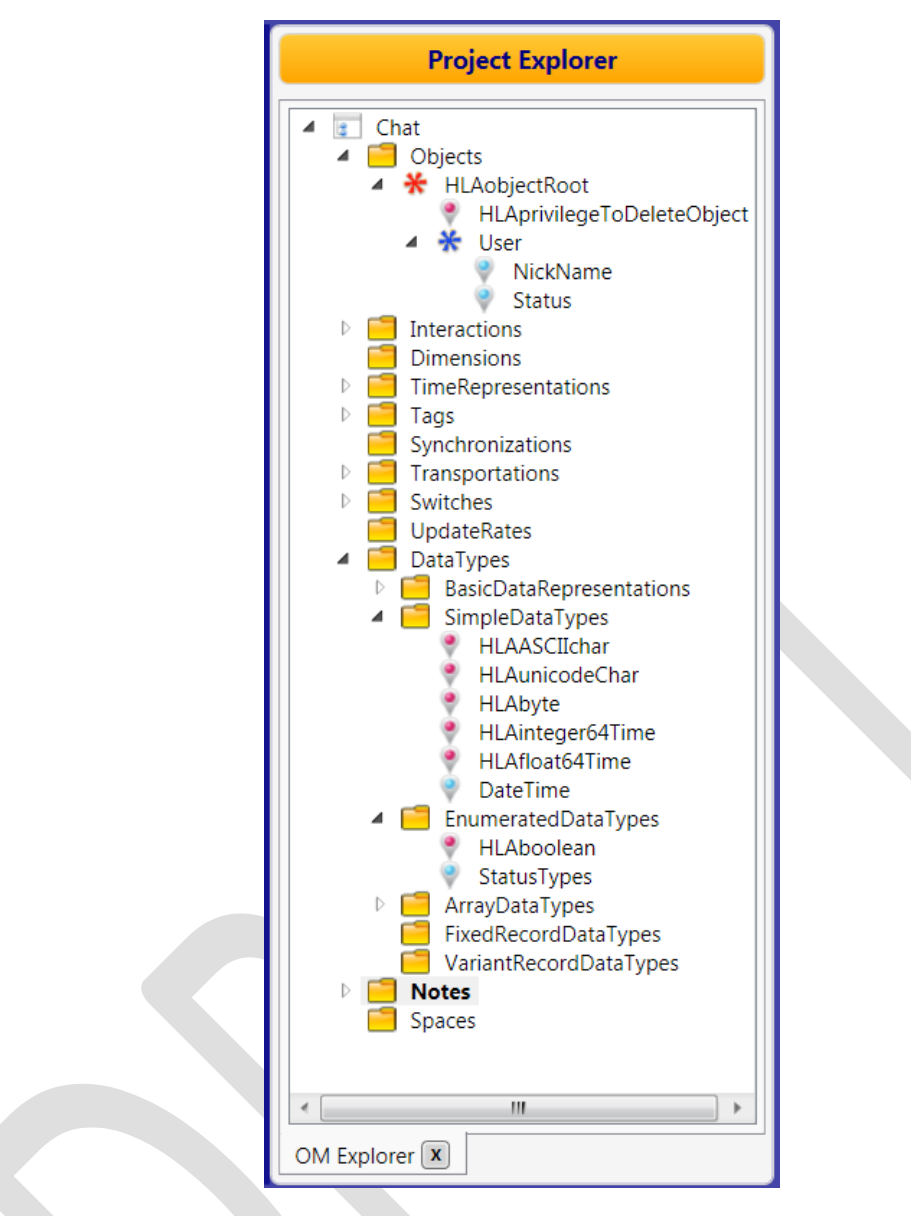

*Figure 63. OM Explorer*

Currently, the OM explorer supports the following functions via a context menu (i.e. related to the right mouse click):

- Traversing (expand/collapse all, expand/collapse this)
- Modifying (rename and remove)

Doing a right mouse click is required to use most of those functions. The place where you do a right click is important. For instance, if you select a node and then do a right click, then only the related commands will appear.

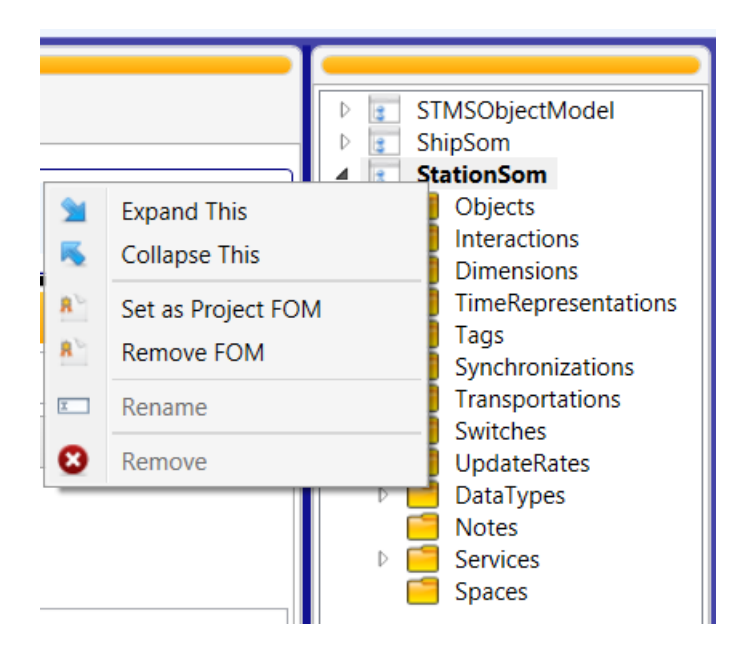

*Figure 64. OM Explorer Context Menu*

The OM Explorer also is linked to the table editor. When you select a node, then the table tab (e.g. objects) that contains the related item will appear in the table editor.

### **4.11.1 Traversing Functionality**

**Expand all and Collapse all:** this command provides the ability to expand or collapse all nodes at once in the tree.

**Expand this / Collapse this:** this command expands or collapses the nodes under the selected node.

### **4.11.2 Modifying Functionality**

**Rename:** This command provides to rename the selected node. When rename is completed the user must press the enter key.

**Remove:** This command deletes the selected node and its children (the nodes connected to the selected node).

**Remove FOM:** This command removes the current federation object model from the project.

# **5. Federation Architecture Modeling Environment**

Federation Architecture Modeling Environment (FAME) is the design environment for the Federation Architecture Model (FAM), or shortly Federation Architecture. For the detailed definition of FAM, please, refer to [10] [11].

FAME enables to design a Federation Structure, where the user can specify the Federation Execution properties and federate properties.

Currently, FAME is under development.

## **5.1 Creating a FAM**

The user can create a new FAM using the "Federation Architecture" menu.

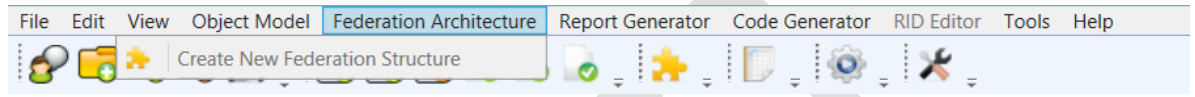

*Figure 65. FAM Creation*

SimGe will adjust a modeling environment, called FAME, which consists of a new workspace (Federation Architecture) and a new explorer (FAM explorer) to model and to design a federation architecture as seen [Figure 66](#page-59-0).

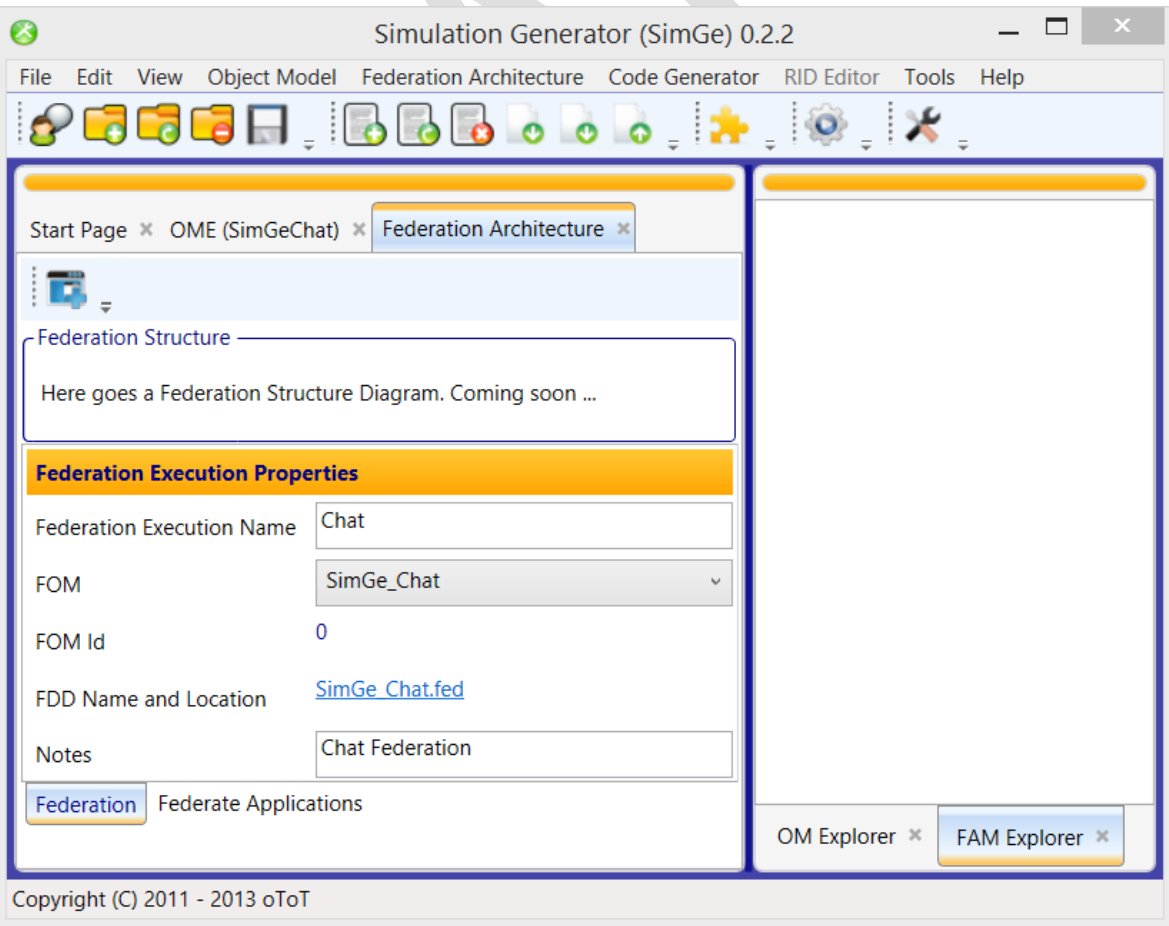

## <span id="page-59-0"></span>**5.2 Federation Structure**

Federation Structure is the place where the static structure of the federation is designed. The federation structure contains information about the federation execution, such as the location of the FOM Document Data file, the link for the related FOM, and the structure of the federation, where the participating federate applications and their corresponding Simulation Object Models are linked.

### **5.2.1 Federation Execution Properties**

The following table summarizes the Federation Execution Properties.

| <b>PROPERTY</b>                     | <b>EXPLANATION</b>                                                                                           |
|-------------------------------------|----------------------------------------------------------------------------------------------------|
| Federation<br><b>Execution Name</b> | Federation execution name is the name of the federation registered to RTI when the federation is<br>created. |
|                                     |                                                                                                    |
| <b>FOM</b>                          | FOM property links the federation execution with the object model. When code is generated, the FDD           |
|                                     | and FED files will automatically generated using this FOM.                                                   |
| <b>FOM Id</b>                       | This is internally used property. It is read-only. The user cannot set it.                                   |
| FDD Name and                        | When code is generated, a FED file is generated and placed to the source code folder. When the user          |
| Location                            | clicks the link, a folder explorer will be opened.                                                           |
| <b>Notes</b>                        | Notes about the federation execution.                                                                        |

*Table 5. Federation Execution Properties*

## **5.2.2 Federate Applications**

The user can add and remove federate applications to the Federation Structure. The user interface is depicted in the following figure. FAME toolbar consists a button (the only button) to add a new federate application. Each added application will appear in its own tab. In order to remove a federate application, press the close button in its Tab name.

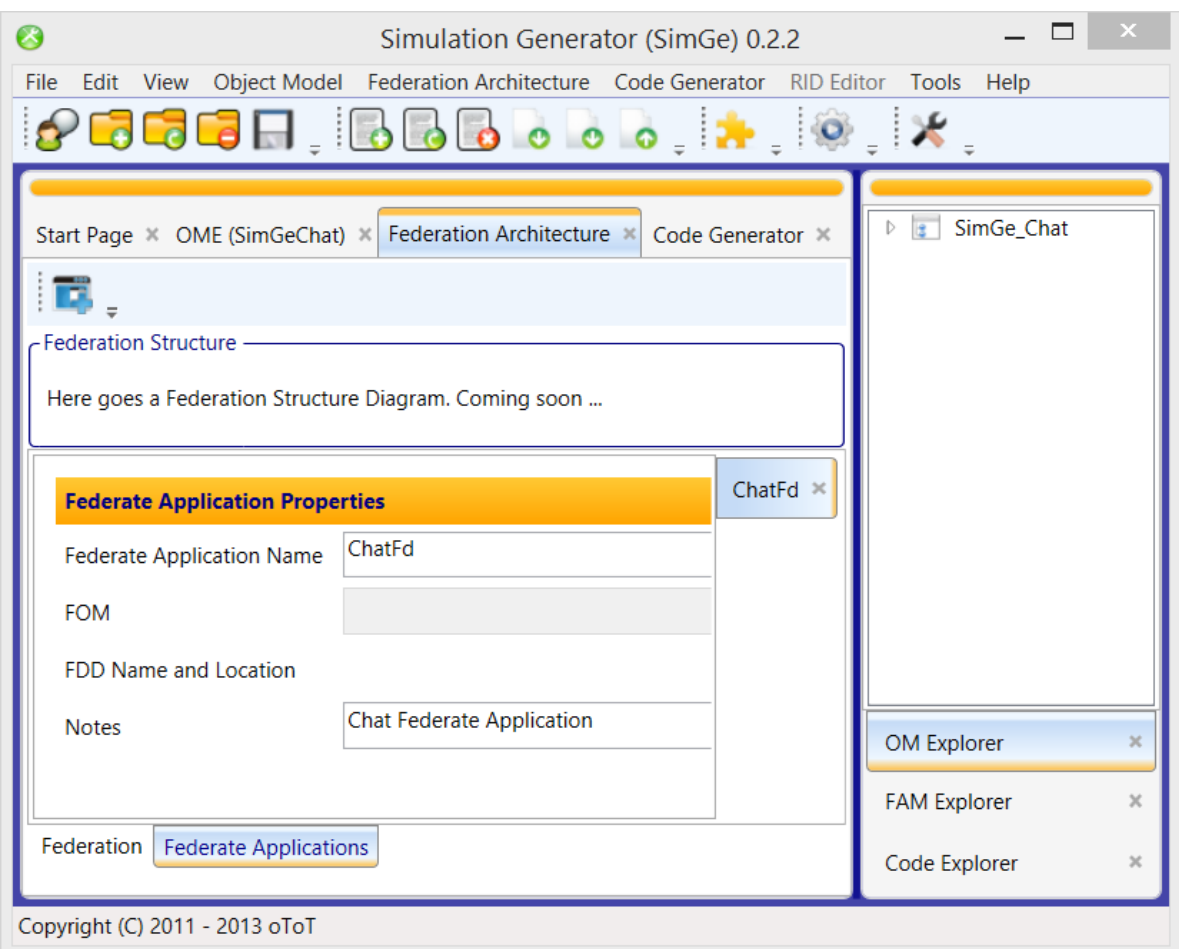

*Figure 67. Federate Application Properties*

The following table summarizes the Federate Application Properties.

#### *Table 6. Federate Application Properties*

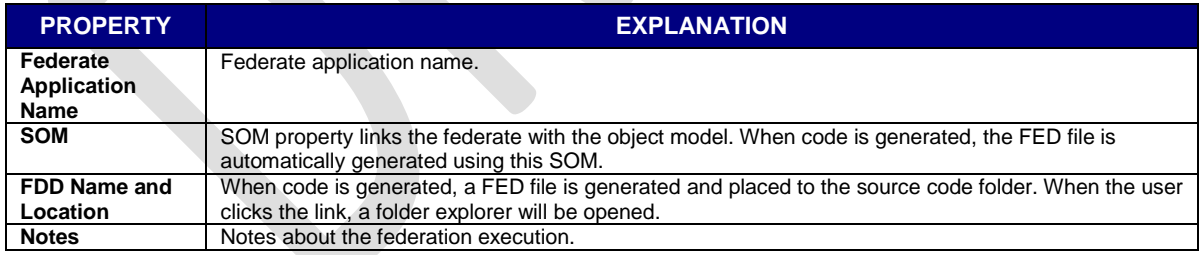

### **5.2.3 Setting Project FOM**

In the FOM Explorer, first select the FOM and then right click. In context menu, click "Set as Project FOM". Now, you can work on the OME with the selected FOM.

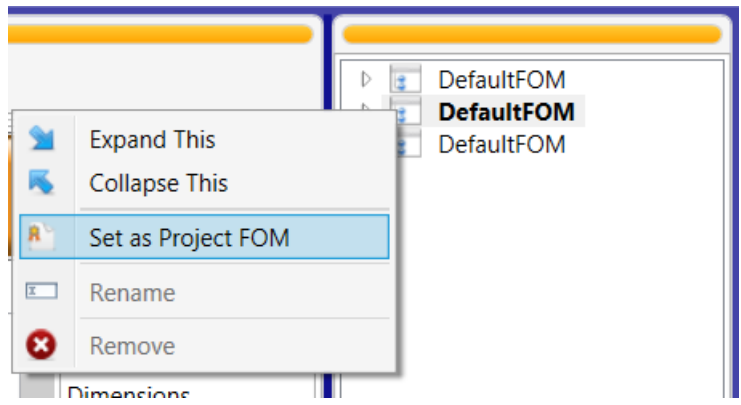

*Figure 68. Setting Project FOM*

To set the project FOM by using FAME, see Chapter 5.

# **5.3 FAM Explorer**

Not implemented yet  $\hat{\otimes}$ 

# **6. Code Generator**

The target platform of SimGe code generation is the layered federation architectures that use the RACoN [3] as the communication layer. The generated code files are intended for a fast start-up to the layered federate development. In order to employ the generated code files, a RACoN project must be created and the generated code files must be added to the project in Visual Studio Integrated Development Environment (IDE). Hence, the simulation developer can implement the federate by manually coding on the generated code. See the RACoN programmer's guide [3] for development using RACoN.

Code generator uses the federation architecture model and object models. Before generating code, the user must construct an object model and a FAM that includes the federate applications. Code is generated for each federate application separately. So, it is important to specify the simulation object models for each federate.

Currently, SimGe has the following highlights:

- Code is separately generated for each federate application found in the FAM according to its SOM.
- The structure of the generated code conforms to the layered architecture.
- The following code is generated:
	- o Application-specific federate class,
	- o The skeleton code for federate ambassador callback event handlers for RACoN,
	- $\circ$  A class for each HLA class found in the object model and supports the inherited classes,
	- o The federate SOM class,
	- o The simulation Manager class.
- Code generation configuration dialog enables the user to select which management services that the callback handler code will be generated.
- FED file is automatically exported to the source code folder.

When the object model includes the management object model (MOM) classes (i.e. when MOM is not suppressed), the code generator generates MOM code too.

# **6.1 User Interface**

In order to generate code, select Generate in Generator menu. The C# source code files for each HLA classes will be created. Each generation creates a time-stamped folder, where all the generated files are placed here in the SourceCode folder under the project home folder. Time-stamp format is year+month+day+hour+min+sec (e.g. 20131110021149).

### **6.1.1 Code Explorer**

The result will be reported in the SimGe Code Explorer (se[e Figure 69\)](#page-63-0). The user can click the hyperlink to open the folder in windows explorer.

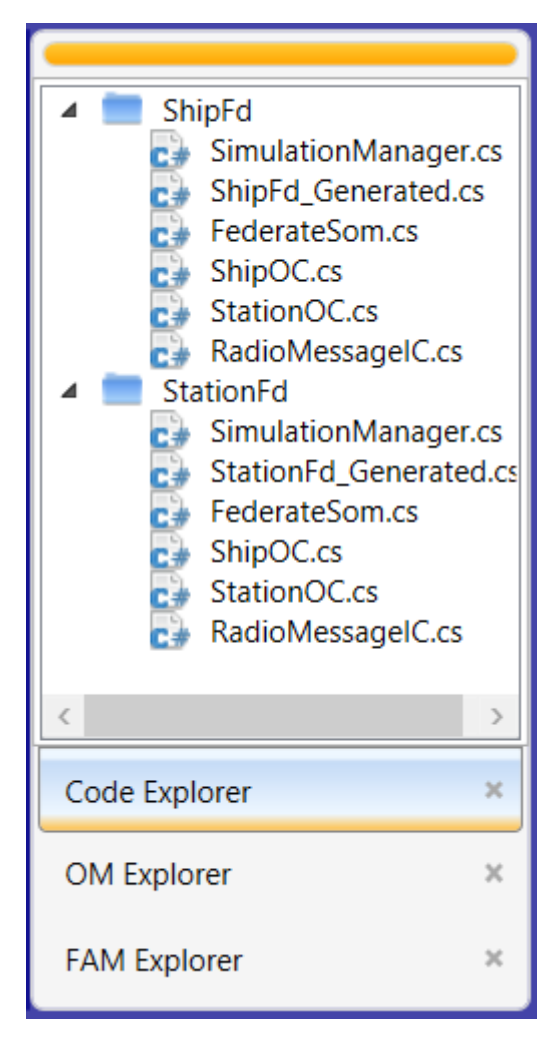

*Figure 69. Code Explorer*

### <span id="page-63-0"></span>**6.1.2 Code Viewer**

The generated code can be seen in the code viewer workspace for each federate application as presented in [Figure 70.](#page-64-0) Please note that this is a read-only view. If required, one must copy or import all the code to the Visual Studio IDE code editor to edit it.

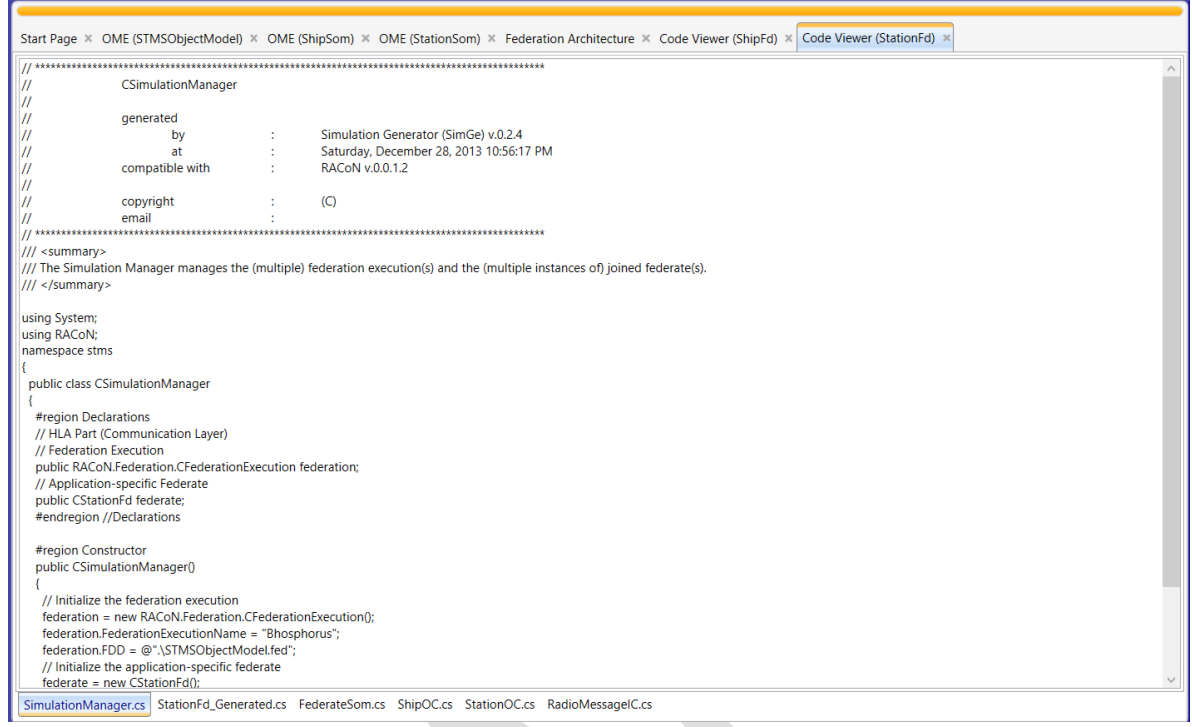

*Figure 70. Code Viewer and Generated Code Sample*

<span id="page-64-0"></span>The style and naming convention of the generated code conforms to [12]. The following figure depicts a part of the generated code.

# **6.2 Architecture Style**

 $\overline{a}$ 

SimGe Code generator (CodeGen) generates code that conforms to the Layered Simulation Architecture style [5] [4]. The layers of a federate application is given i[n Figure 71.](#page-64-1)

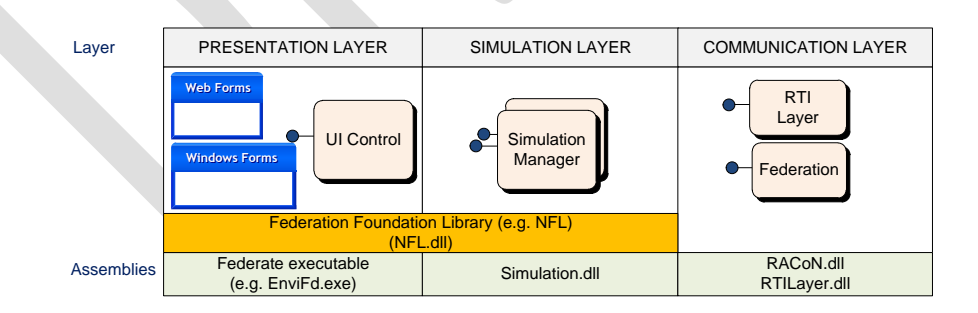

*Figure 71. Federate Application Design [5]*

<span id="page-64-1"></span>The *presentation layer* (also called the *user interface layer*) includes the pure presentation (view), input, and interaction with the user (if involved). The main components are the graphical user interface (GUI), which can be developed using a GUI library (e.g. Microsoft Windows Forms<sup>1</sup>, Java Swing class<sup>2</sup>) and a user interface controller. The UI controller binds the user interface widgets with simulation data,

<sup>&</sup>lt;sup>1</sup> Microsoft Windows Forms, [www.microsoft.com,](http://www.microsoft.com/) last accessed November 13, 2011.

<sup>&</sup>lt;sup>2</sup> Java Swing Classes, [www.java.com,](http://www.java.com/) last accessed November 13, 2011.

manages and handles the user events, and iterates the simulation flow (i.e. the main simulation loop). The presentation layer is separately developed for each federate.

The *simulation layer* (also called the *processing layer*) includes the computation (the simulation) and the local data (the federate-specific objects). Its purpose is to generate the federate behavior. The simulation layer is federate application specific.

The *communication layer* deals with the HLA runtime infrastructure (RTI) level communication in order to access the federation-wide data (namely, the objects and interactions exchanged in the federation execution) using an RTI abstraction component for .NET (called RACoN). RTI is a middleware that manages the federation execution and object exchange through a federation execution.

Due to the presentation layer heavily depends on the project, CodeGen only generates code partially for the simulation layer and the communication layer. The class structure of the generated code is presented i[n Figure 72.](#page-65-0)

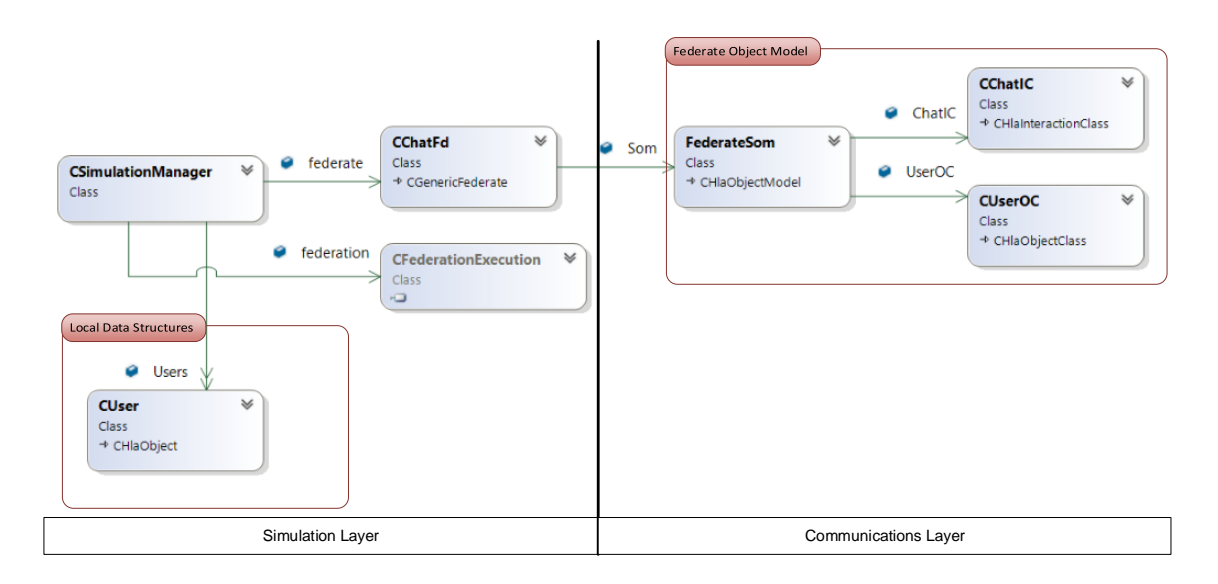

### *Figure 72. Class Diagram*

<span id="page-65-0"></span>Each generated class is placed in a separate C# file. Classes are grouped as follows:

- Simulation Layer
	- o Simulation manager class (i.e. CSimulationManager)
	- o Application-specific federate class (e.g. CChatFd)
	- o Federation execution class (i.e. CFederationExecution)
- Federate Object Model
	- o Federate SOM class (i.e. FederateSOM)
	- o Interaction Classes for each interaction defined in FOM. For instance, CChatIC class.
	- o Object classes for each object defined in FOM. For instance, CUserOC class.

## **6.2.1 Federate Object Model**

All the necessary object model classes are generated using the project FOM. The federate SOM class is the main container class for the interaction and object classes.

### **6.2.1.1 Object/Interaction Classes**

Each files for HLA classes are named as following the rule: HLA class name plus "IC" or "OC" added according to the HLA class type and then ".cs" extension is added.

## **6.2.2 Simulation Layer Code Generation**

### **6.2.2.1 Application-specific Federate Class**

The application-specific federate class code file is named as the project name with ".cs" extension and the federate SOM class code file named as "FederateSom.cs".

The application-specific federate class includes the skeleton code for federate ambassador callback event handlers. The user generally will edit this class. Therefore, it is generated as a partial class, where it can be dispersed to multiple files. The user can easily create a manual copy of this class and edits this file instead of the generated file in order not to lose the changes when it is generated again as depicted i[n Figure 73.](#page-66-0)

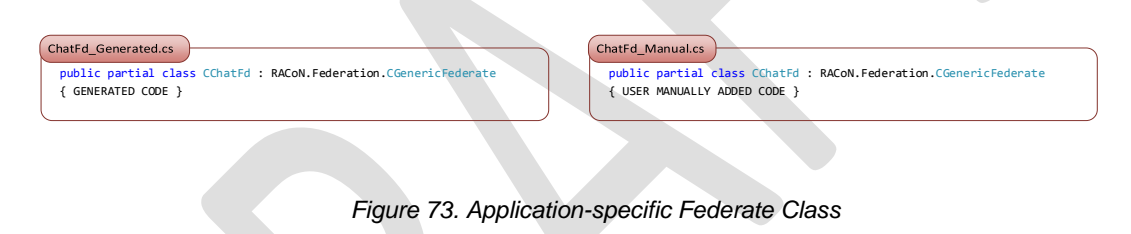

## <span id="page-66-0"></span>**6.2.3 Management Object Model Code Generation**

When MOM suppression is enabled (which is the default behavior), then MOM class code will not be generated, otherwise it will.

# **6.3 Code Generator Configuration**

SimGe provides a Code Generation Configuration Dialog where the user can select which management services that the callback handler code will be generated. The code generation options are found in Tools/Options menu.

Code generator settings are divided into two groups: (1) general settings and (2) callback settings.

## **6.3.1 General Settings**

General settings contain two groups: (1) the writer settings, (2) code file metadata, and (3) folders as seen in [Figure 74.](#page-67-0)

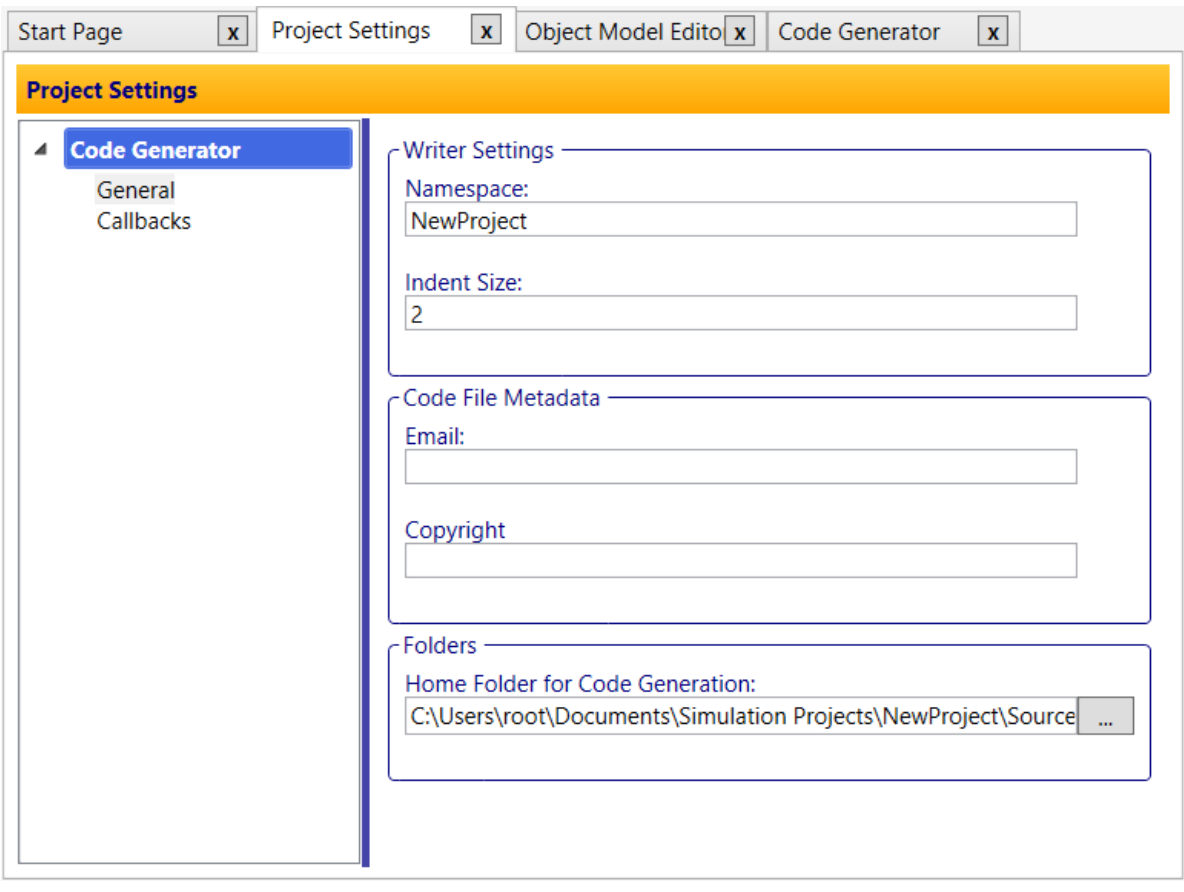

*Figure 74. Code Generator Settings - General*

<span id="page-67-0"></span>The following table summarizes the parameters.

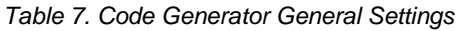

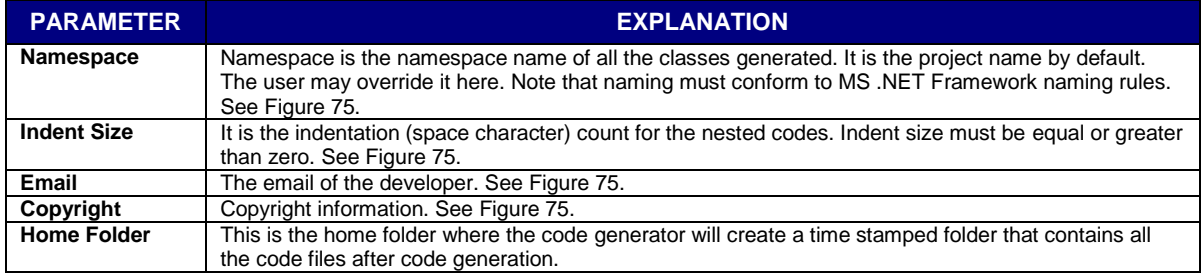

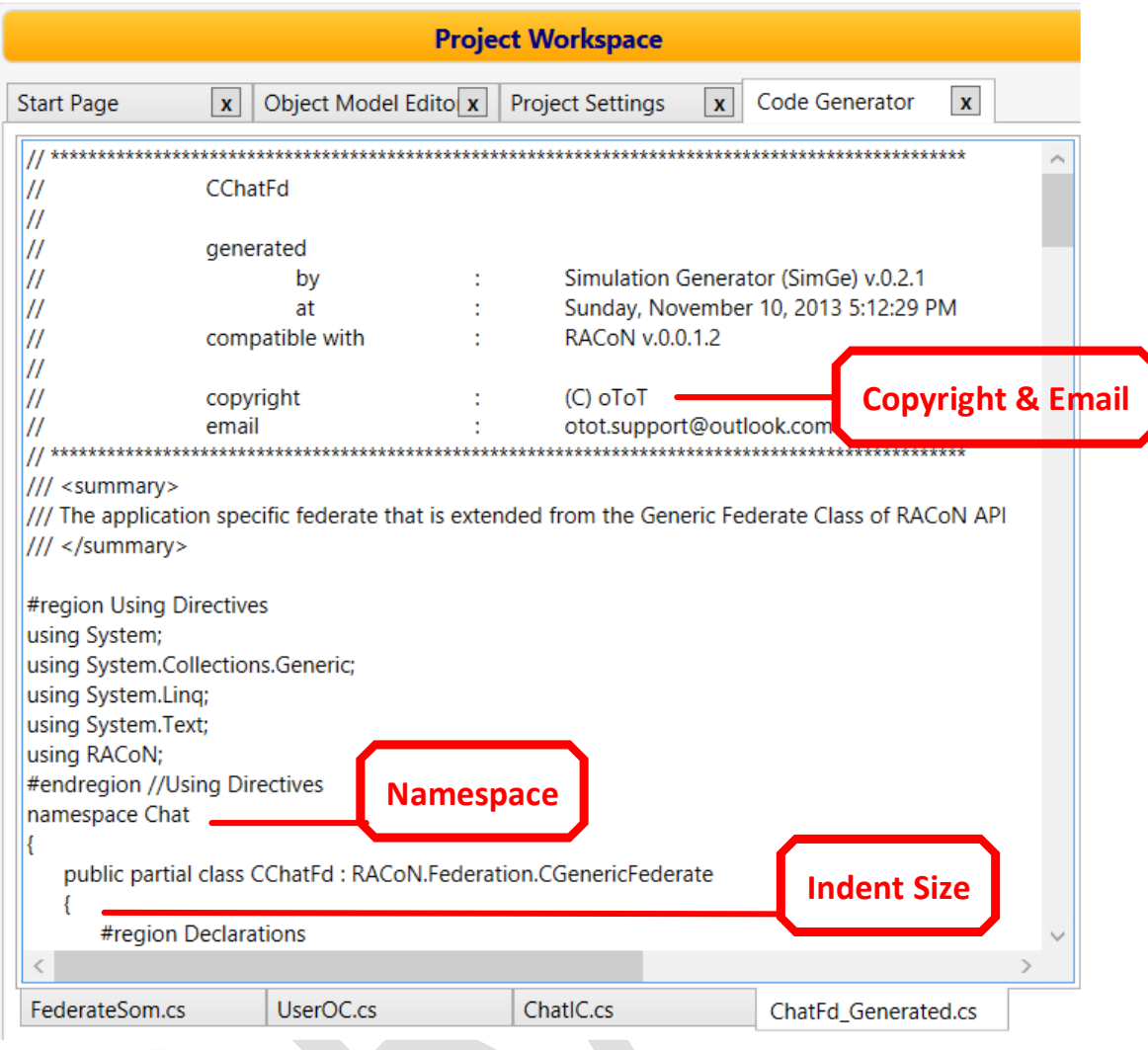

*Figure 75. Generated Code Parameters*

# <span id="page-68-0"></span>**6.3.2 Callback Settings**

In the callback settings pane, you can select the callbacks, which will be generated by default as seen i[n Figure 76.](#page-69-0)

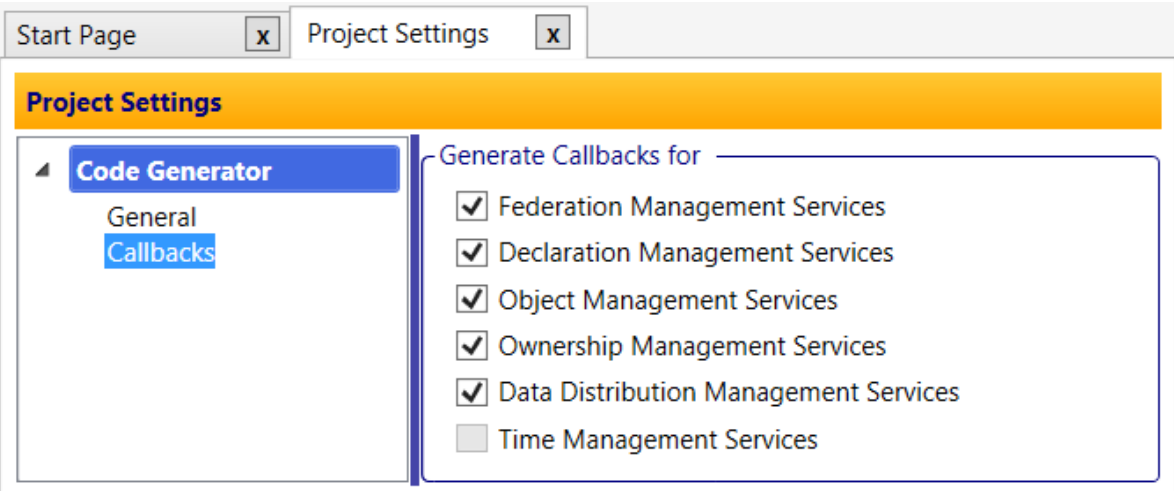

<span id="page-69-0"></span>*Figure 76. Code Generator Settings - Callbacks*

# **7. Report Generator**

SimGe Report Generator fully generates HLA OMT 1516-2010 specification [9] tables for documenting purposes. The report generator can be run using the OME Toolbar (see [Figure 77\)](#page-70-0), where each report is specific to an object model.

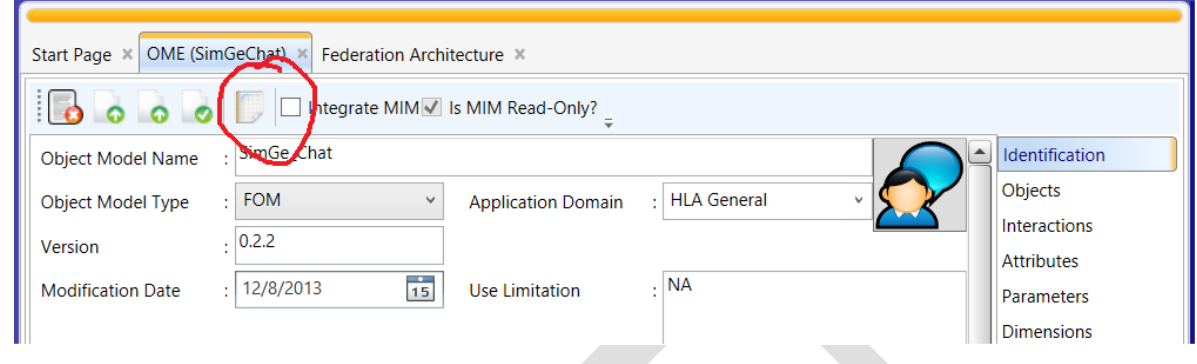

*Figure 77. Running Report Generator*

<span id="page-70-0"></span>When report generator tab is displayed, the user can print or export (save) the report to PDF, Excel or Word format. The page layout is portrait and its size is A4 (29.7cm x 21cm).

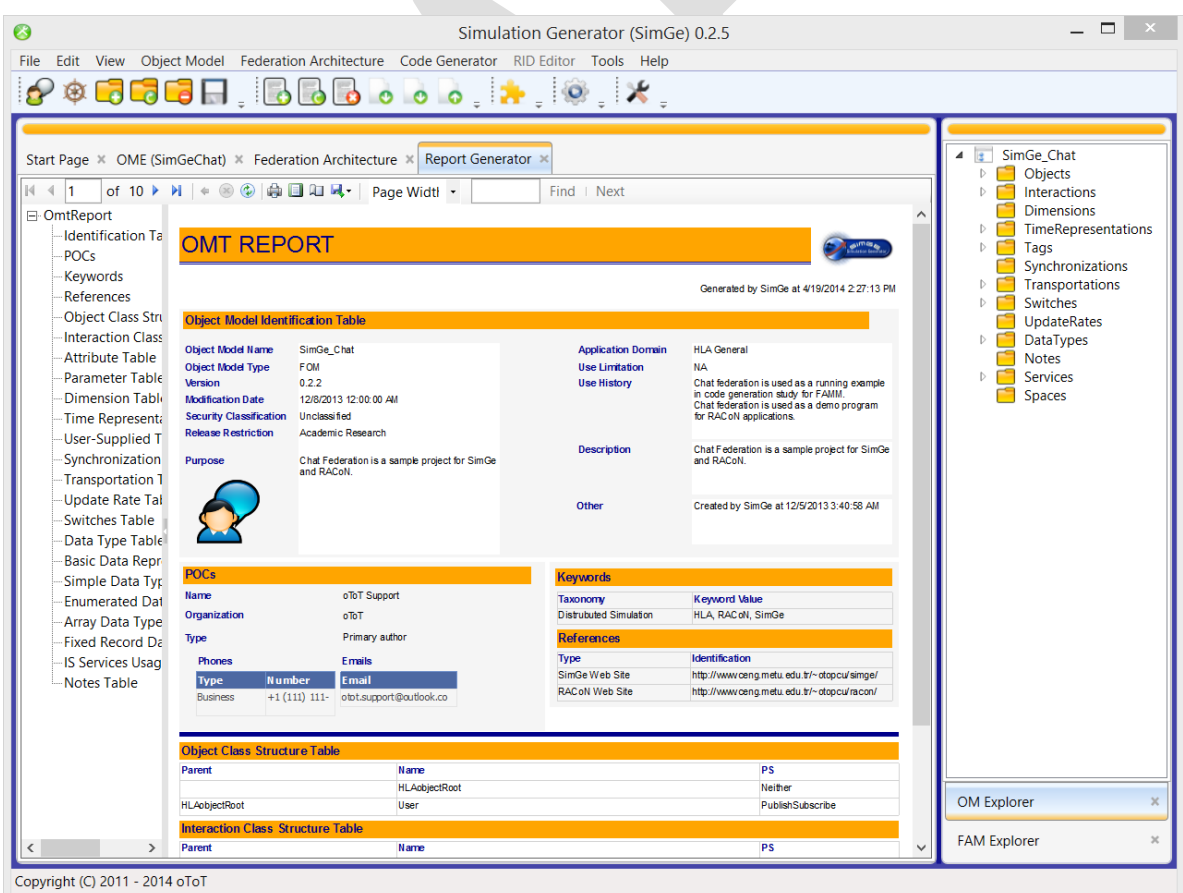

#### *Figure 78. Report Generator Tab*

A document map is also created automatically. When you export the report, then the document will help to navigate the document (e.g. for a pdf document, the document map will be converted to a list of bookmarks).

Currently, the generation of the first report sometimes takes some time. Do not worry, it will run.
# **8. Case Studies**

There are two case studies coming with SimGe distribution. The first one is Chat federation where it is a single-federate application, which involves basic HLA functionality. The second one is more advanced and called as the Strait Traffic Monitor Simulation (STMS), which includes two federates with advanced data distribution management services.

# **8.1 Chat Federation**

SimGe comes with a sample project called Chat Federation. Chat is an HLA based distributed interactive application that provides basic chatting functionalities such as selecting a nickname, entering a chat room, and so on. By using the chat client, a federate application, one can exchange messages with his/her friends in chat rooms. Before entering a chat room, he/she has to pick up a unique nickname. The "chat client" provides a graphical user interface for the user interaction and deals with the RTI communication. The conceptual view of the application is presented i[n Figure 79.](#page-72-0)

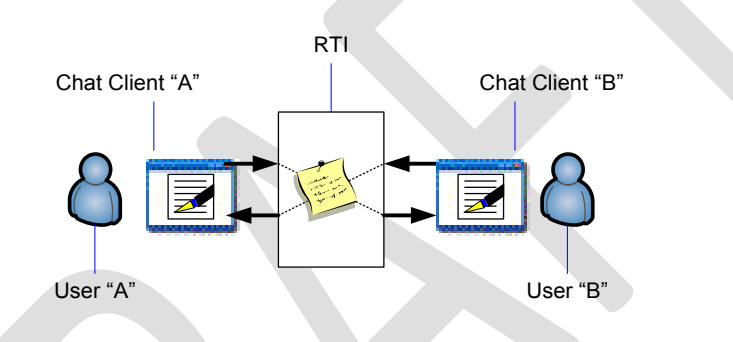

*Figure 79. Chat Application Conceptual View*

<span id="page-72-0"></span>Please, note that this section is not complete yet. For the implementation of a chat federate application, see [3].

# **8.1.1 Loading Sample Project**

In File menu click Sample Projects and then Chat Federation or more shortly click the sample project icon at toolbar as depicted in [Figure 80.](#page-72-1) The default project files will be loaded as read only. SimGe allows modification to the default sample project but you cannot save it. In order to save it, use Save As command.

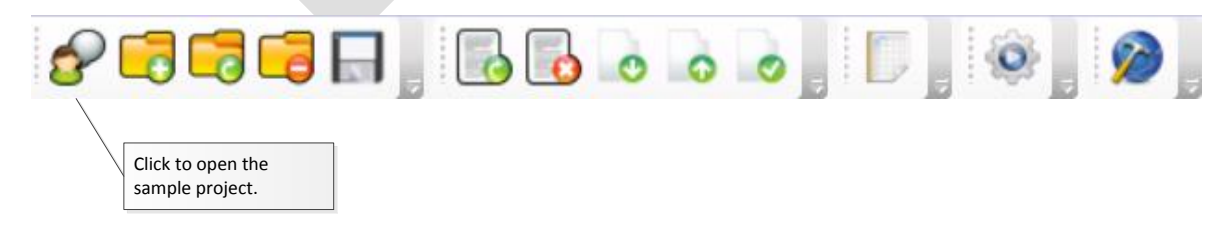

#### *Figure 80. Loading Sample Project*

<span id="page-72-1"></span>The sample project is located in the default *Windows Common Application Data Folder* (i.e. generally C:\ProgramData\ for Windows 7) and named as SimGe/Sample.

# **8.2 Strait Traffic Monitoring Simulation (STMS)**

This case study is first appeared in [10]. A traffic monitoring station tracks the ships passing through the strait. Any ship entering the strait announces her name and then periodically reports her position to the station and to the other ships in the strait using the radio channels. Channel-1 is used for shipto-ship and channel-2 is used for ship-to-shore communication. The traffic monitoring station tracks ships and ships track each other through these communication channels. All radio messages are timestamped to preserve the transmission order.

The traffic monitoring station and the ships are represented with two types of applications<sup>1</sup>: a station application and a ship application, respectively. The ship application is an interactive federate allowing the player to pick up a unique ship name, a direction (eastward or westward), and a constant speed by means of a textual interface. Joining a federation corresponds to entering the strait, and resigning from the federation corresponds to leaving the strait. The station application is a monitoring federate, which merely displays the ships (in the strait) and their positions. The federation has a time management policy where each ship application is both time regulating and time constrained and station application is only time constrained.

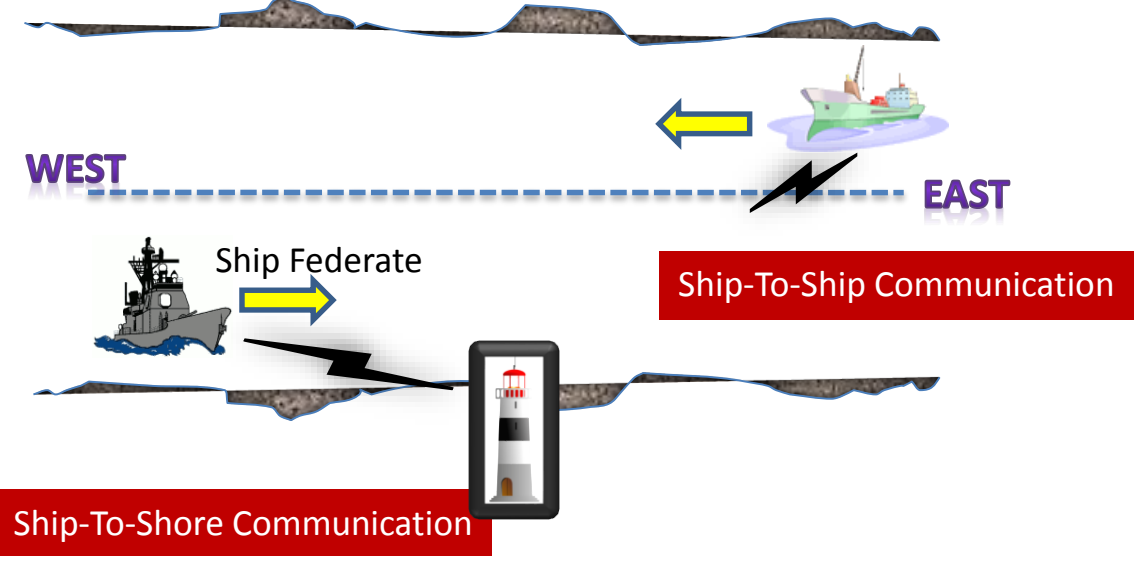

The conceptual view of the application is presented i[n Figure 81.](#page-73-0)

Traffic Monitoring Station (TMS) Federate

*Figure 81. Strait Traffic Monitoring Simulation Conceptual View*

<span id="page-73-0"></span>While selecting this example, the following highlights were in mind:

- Clearly, the essence of this simple federation is an example of a set of objects tracking each other making it a common scenario/interaction for most distributed simulations.
- It is believed that this example has a simple conceptual model, which will make it easily understandable and capture the reader's attention immediately. Thus, it will force the user focus on the modeling part than the example itself.

1

<sup>&</sup>lt;sup>1</sup> Application is used as a substitute for "federate application".

- Moreover, the sample federation naturally includes time management, ownership management, and data distribution management services in addition to the base services (e.g., federation management services).
- The sample federation involves two distinct federate applications and it has a potential to support multiple federations.
- It is an interactive simulation. Thus, it presents how to model the user interactions in FAME.

For the complete federation architecture, along with other supporting material, the reader is referred to [10].

## **8.2.1 Object Model**

An appropriate FOM for the STMS federation is prepared conforming to the HOMM. The object class and interaction class hierarchies of the object model are presented in [Figure 82.](#page-74-0) The FOM involves two object classes, namely "ship" and "station", and one interaction class, namely "radio message". The ship object has four attributes, namely "call sign", "course", "speed", and "position", and the station object has two attributes, namely "station name" and "location" as the radio message interaction class has two parameters, namely, the "call sign" and "message" parameters, indicating "the name of the entity that sent the message" and "the content of the message (i.e., the position data)", respectively.

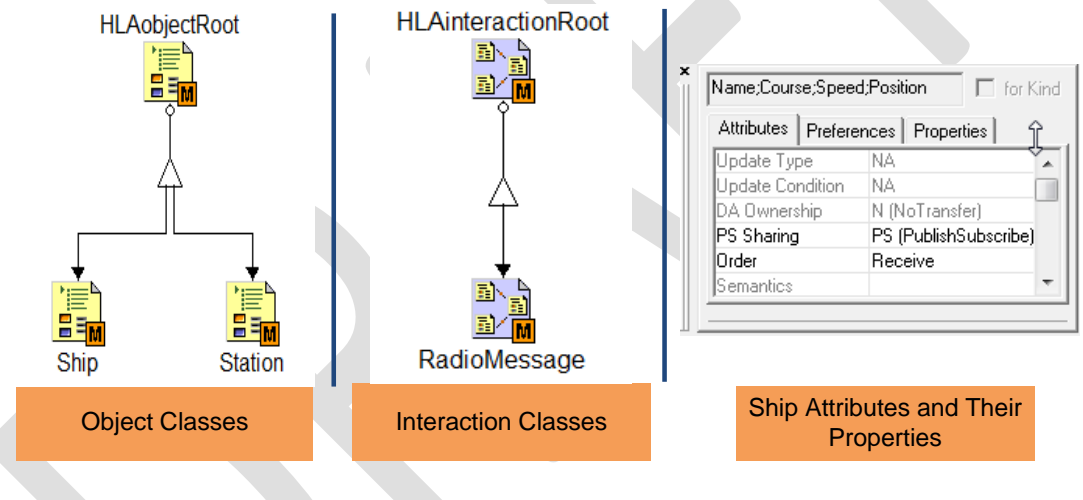

*Figure 82. A Part of the STMS FOM*

## <span id="page-74-0"></span>**8.2.2 Federation Architecture**

In the federation structure model of STMS, the connection is made for the federation and federate applications with the FOM and SOMs, respectively. The conceptual model is depicted i[n Figure 83.](#page-75-0) The federation is named "Bhosphorus Federation". The multiplicity information is also supplied while connecting the applications to the federation. The ship application may join the federation multiple times while the station application is limited to one in this specific scenario. The lower pane of the screen shot shows this multiplicity.

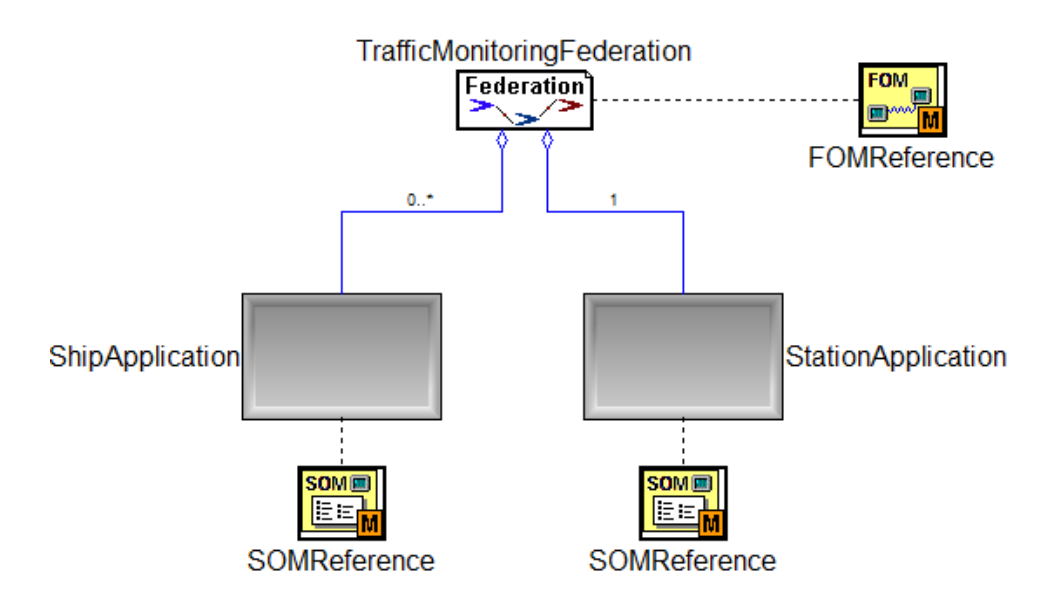

*Figure 83. The Strait Traffic Monitoring Federation Structure Model*

### <span id="page-75-0"></span>**8.2.3 Data Distribution Management**

As an example, a one dimensional **communication** space for radiosis created to illustrate a distribution region. In our example, radio communication is carried out using the radio channels: channel-1 for ship-to-ship communication and channel-2 for ship-to-shore communication. Channels are regions over the channel dimension (there are two channels from zero to 3). Channels are defined by the dimension numbers as shown in [Figure 84.](#page-75-1)

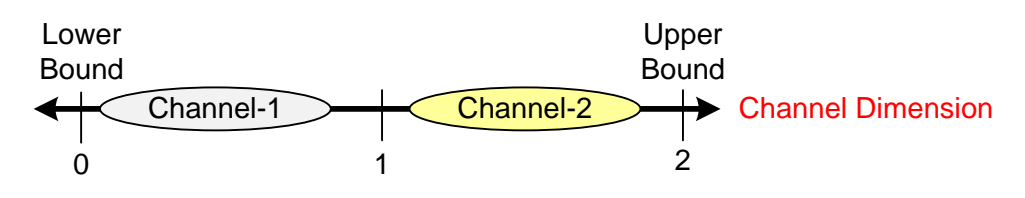

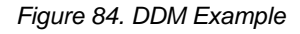

<span id="page-75-1"></span>First, the dimensions, which constitute a region, must be defined in the federation object model. Each dimension has a type and a normalization function as described in [9]. Type is a reference to a predefined type in Data Types. In the normalization function element, one can specify the upper limit.

Regions are handled via the HLA DDM methods such as CreateRegion and CommitRegionModifications calls. All these methods have a reference to the regions defined in the variable lists. CreateRegion method call creates the regions while SetRangeBounds method call sets the boundaries for the regions.

- [1] IEEE Std 1516.1-2000, "Standard for Modeling and Simulation (M&S) High Level Architecture (HLA) - Federate Interface Specification," IEEE, 2010.
- [2] IEEE Std 1516.2-2000, Standard for Modeling and Simulation (M&S) High Level Architecture (HLA) - Object Model Template Specification, IEEE, September 2000.
- [3] O. Topçu, RACoN Programmer's Guide, 2011.
- [4] O. Topçu and H. Oğuztüzün, "Mutli-layered Simulation Architecture: A Practical Approach," London, 2011.
- [5] O. Topçu and H. Oğuztüzün, "Layered Simulation Architecture," 2012.
- [6] M. S. V. DMSO, Federation Execution Details (FED) File Specification RTI 1.3 Version 3, 31 July 1998.
- [7] IEEE Std 1516.1-2010, "Standard for Modeling and Simulation (M&S) High Level Architecture (HLA) - Framework and Rules," IEEE, New York, 2010.
- [8] DMSO, "High Level Architecture Object Model Template Specification Version 1.3 (Draft)," U.S. Department of Defense, 1998.
- [9] IEEE Std 1516.2-2010, "Standard for Modeling and Simulation (M&S) High Level Architecture (HLA) -Object Model Template," IEEE, New York, 2010.
- [10] O. Topçu, M. Adak and H. Oğuztüzün, "A Metamodel for Federation Architectures," *Transactions on Modeling and Computer Simulation (TOMACS),* vol. 18, no. 3, pp. 10:1-10:29, July 2008.
- [11] O. Topçu, *Metamodeling for the HLA Federation Architectures,* Ankara, Turkey: The Computer Engineering Department, The Graduate School of Natural and Applied Sciences, Middle East Technical University (METU), 2007.
- [12] "C# Coding Standards and Naving Conventions," Data & Object Factory, LLC, [Online]. Available: http://www.dofactory.com/reference/csharp-coding-standards.aspx. [Accessed 23 04 2011].
- [13] IEEE 1516.2, Standard for Modeling and Simulation (M&S) High Level Architecture (HLA) -Object Model Template Specification, IEEE, September 2000.
- [14] O. Topçu and H. Oğuztüzün, "Federation Architecture Metamodel," Middle East Technical University, Ankara, 2008.
- [15] A. Ledezci, A. Bakay, M. Maroti, P. Volgvesi, G. Nordstorm, J. Sprinkle and G. Karsai, "Composing Domain-Specific Design Environments," *Computer,* vol. 34, no. 11, pp. 44-51, 2001.
- [16] ISIS, A Generic Modeling Environment GME 7 User's Manual v7.0, Institute for Software Integrated Systems Vanderbilt University, 2007.
- [17] O. Topçu and H. Oğuztüzün, "Developing an HLA Based Naval Maneuvering Simulation," *Naval Engineers Journal,* vol. 117, no. 1, pp. 23-40, Winter 2005.
- [18] A. Molla, K. Sarıoğlu, O. Topçu, M. Adak and H. Oğuztüzün, "Federation Architecture Modeling: A Case Stufy with NSTMSS," in *Fall Simulation Interoperability Workshop (SIW)*, 2007.
- [19] A. Molla, "Modelling of Exercise Planner Federate with Federation Architecture Metamodel," METU, Ankara, 2007.
- [20] K. Sarıoğlu, "Modeling Federation Monitor Federate," METU, Ankara, 2007.
- [21] D. Çetinkaya, "A Metamodel for the High Level Architecture Object Model," Middle East Technical University, Ankara, 2005.
- [22] IEEE 1516.1, Standard for Modeling and Simulation (M&S) High Level Architecture (HLA) Federate Interface Specification, IEEE, September 2000.
- [23] O. Topçu, M. Adak and H. Oğuztüzün, "A Metamodel for Federation Architectures," *Transactions on Modeling and Computer Simulation (TOMACS),* vol. 18, no. 3, July 2008.
- [24] M. Adak, O. Topçu and H. Oğuztüzün, "Model-based Code Generation for HLA Federates," *Software: Practice and Experience,* 2009.
- [25] O. Topçu, M. Adak and H. Oğuztüzün, "Metamodeling Live Sequence Charts for Code Generation," *Software and Systems Modeling (SoSym),* 2009.
- [26] Wikipedia, "Unmanned Surface Vehicle," 2011. [Online]. Available: http://en.wikipedia.org/wiki/Unmanned\_surface\_vehicle.
- [27] U. Navy, "The Navy Unmanned Surface Vehicle (USV) Master Plan," U.S. Department of the Navy, 2007.

# **List of symbols/abbreviations/acronyms/initialisms**

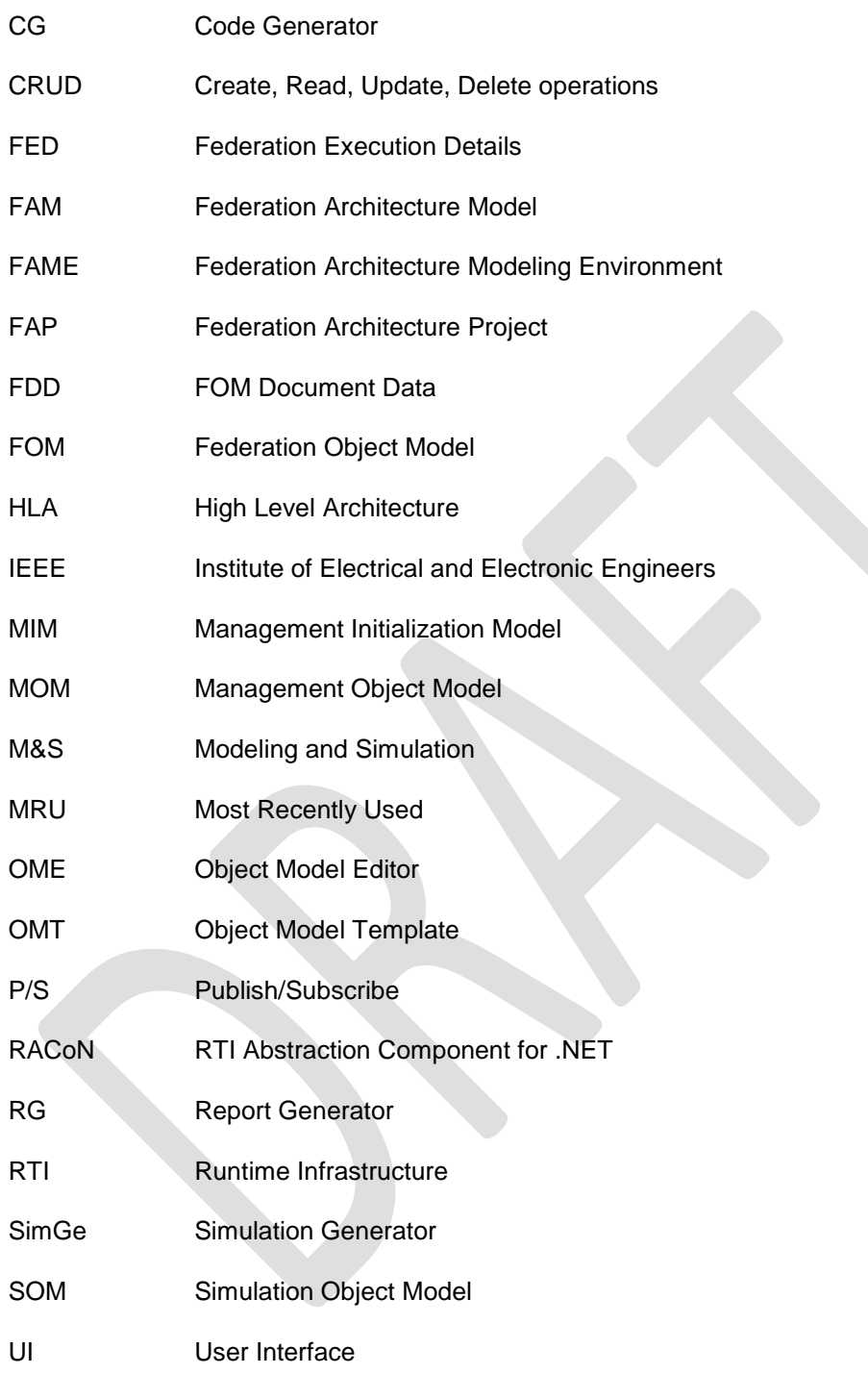

## *C*

Code Explorer · 57 Code Generation Configuration Dialog · 61 CRUD · 24

#### *F*

Federation Architecture · 53 Federation Architecture Model · 53 Federation Architecture Project · 16 Federation Execution Properties · 54, 55

### *L*

Layered Simulation Architecture · 59

#### *M*

Management Object Model (MOM) · 19  $MIM \cdot 20$ 

#### *O*

Options · 18

#### *P*

Project Explorer · 15 Project FOM folder · 19 Project Home Folder · 16 Project Settings · 17 Project Start Page · 17 Project Workspace · 15 Publish / Subscribe · 50

#### *R*

RACoN · 10 Report Generator · 65 Routing Spaces · 45

#### *S*

SimGe · 10 Simulation Project · 15